# **MATLAB® Compiler SDK™** .NET User's Guide

# MATLAB®

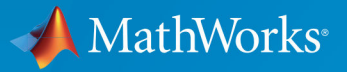

R

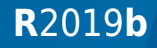

# **How to Contact MathWorks**

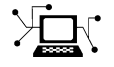

77

 $\bowtie$ 

Latest news: [www.mathworks.com](https://www.mathworks.com) Sales and services: [www.mathworks.com/sales\\_and\\_services](https://www.mathworks.com/sales_and_services) User community: [www.mathworks.com/matlabcentral](https://www.mathworks.com/matlabcentral) Technical support: [www.mathworks.com/support/contact\\_us](https://www.mathworks.com/support/contact_us) Phone: 508-647-7000

The MathWorks, Inc. 1 Apple Hill Drive Natick, MA 01760-2098

*MATLAB® Compiler SDK™ .NET User's Guide*

© COPYRIGHT 2002–2019 by The MathWorks, Inc.

The software described in this document is furnished under a license agreement. The software may be used or copied only under the terms of the license agreement. No part of this manual may be photocopied or reproduced in any form without prior written consent from The MathWorks, Inc.

FEDERAL ACQUISITION: This provision applies to all acquisitions of the Program and Documentation by, for, or through the federal government of the United States. By accepting delivery of the Program or Documentation, the government hereby agrees that this software or documentation qualifies as commercial computer software or commercial computer software documentation as such terms are used or defined in FAR 12.212, DFARS Part 227.72, and DFARS 252.227-7014. Accordingly, the terms and conditions of this Agreement and only those rights specified in this Agreement, shall pertain to and govern the use, modification, reproduction, release, performance, display, and disclosure of the Program and Documentation by the federal government (or other entity acquiring for or through the federal government) and shall supersede any conflicting contractual terms or conditions. If this License fails to meet the government's needs or is inconsistent in any respect with federal procurement law, the government agrees to return the Program and Documentation, unused, to The MathWorks, Inc.

#### **Trademarks**

MATLAB and Simulink are registered trademarks of The MathWorks, Inc. See [www.mathworks.com/trademarks](https://www.mathworks.com/trademarks) for a list of additional trademarks. Other product or brand names may be trademarks or registered trademarks of their respective holders.

#### **Patents**

MathWorks products are protected by one or more U.S. patents. Please see [www.mathworks.com/patents](https://www.mathworks.com/patents) for more information.

#### **Revision History**

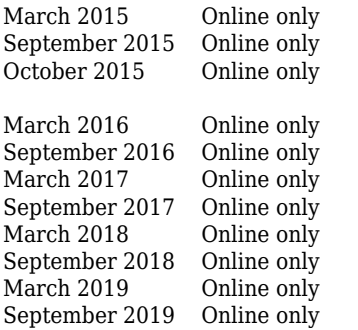

New for Version 6.0 (Release 2015a) Revised for Version 6.1 (Release 2015b) Rereleased for Version 6.0.1 (Release 2015aSP1) Revised for Version 6.2 (Release 2016a) Revised for Version 6.3 (Release R2016b) Revised for Version 6.3.1 (Release R2017a) Revised for Version 6.4 (Release R2017b) Revised for Version 6.5 (Release R2018a) Revised for Version 6.6 (Release R2018b) Revised for Version 6.6.1 (Release R2019a) Revised for Version 6.7 (Release R2019b)

# **Contents**

# **[Getting Started](#page-12-0)**

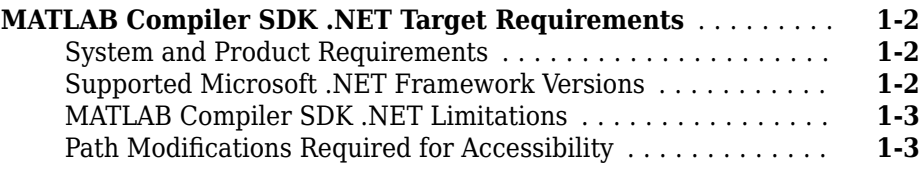

**[1](#page-12-0)**

**[2](#page-16-0)**

# **[Component Integration](#page-16-0)**

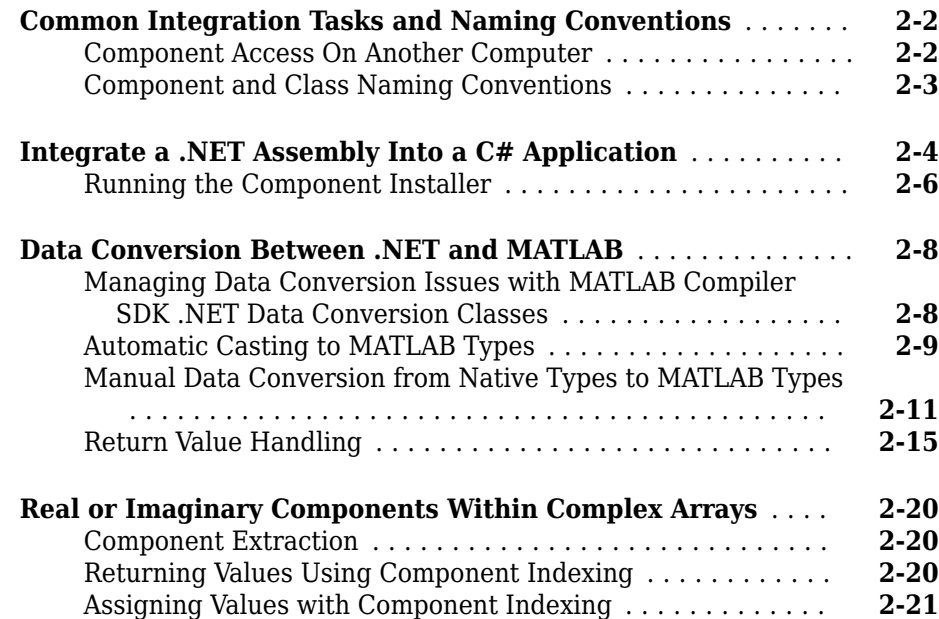

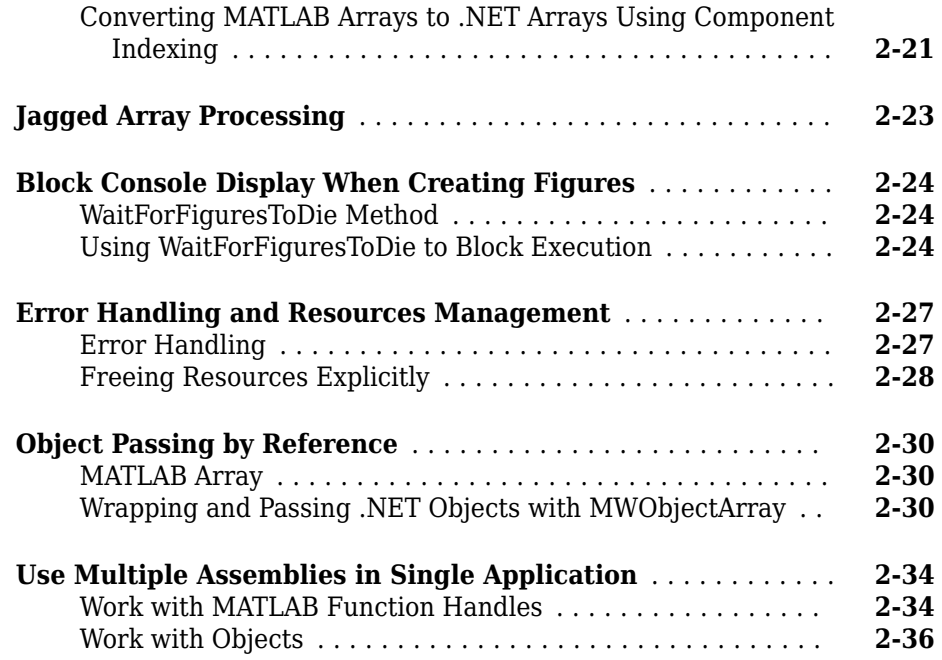

# **[C# Integration Examples](#page-54-0)**

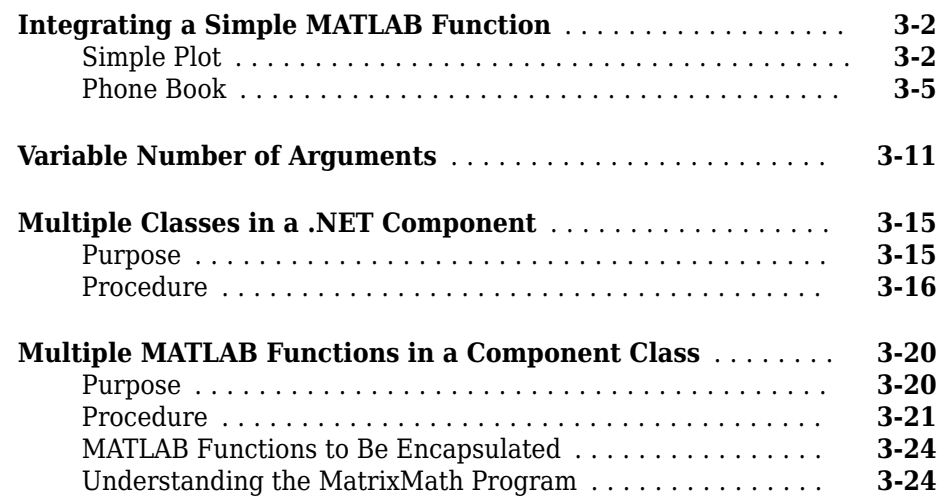

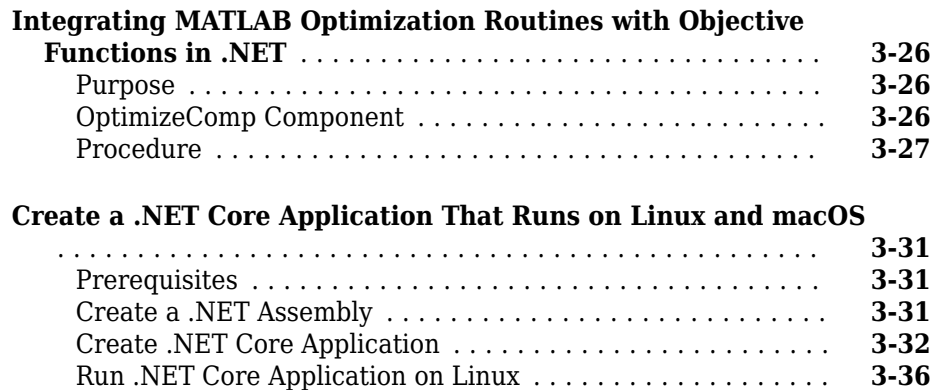

# **[Microsoft Visual Basic Integration Examples](#page-90-0)**

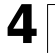

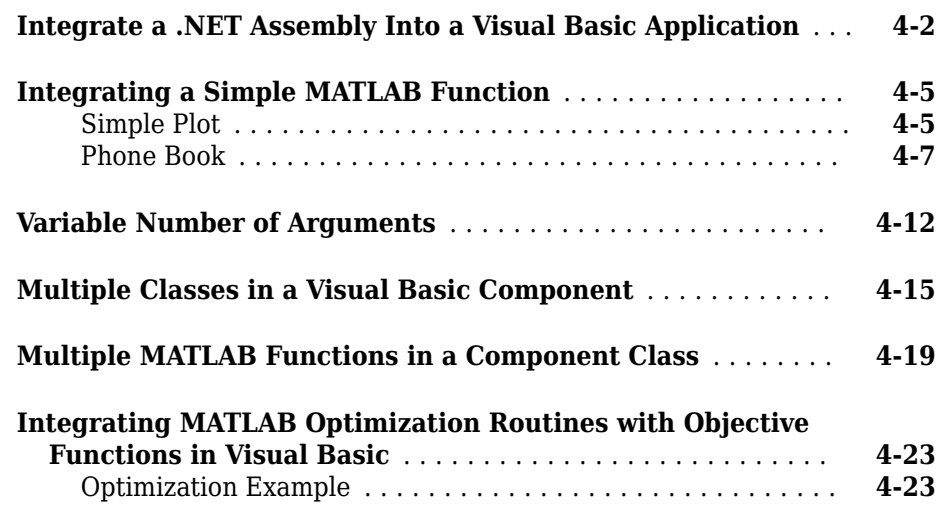

# **[Distribute Integrated .NET Applications](#page-118-0)**

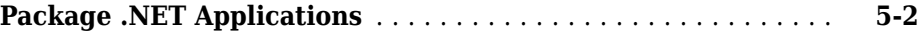

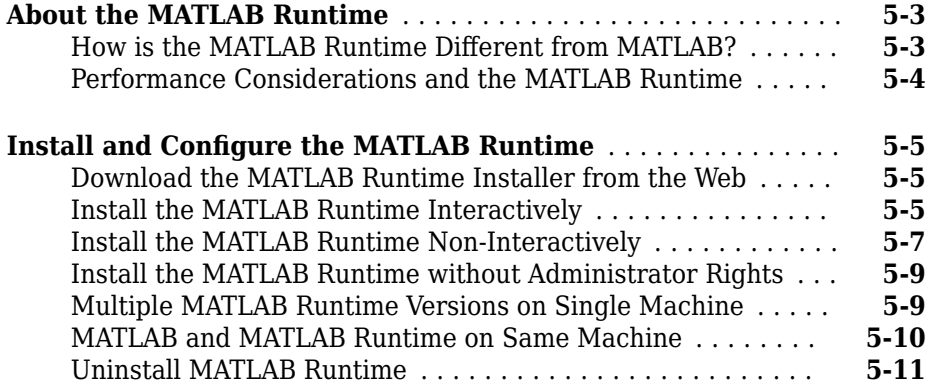

# **[Distribute to End Users](#page-130-0)**

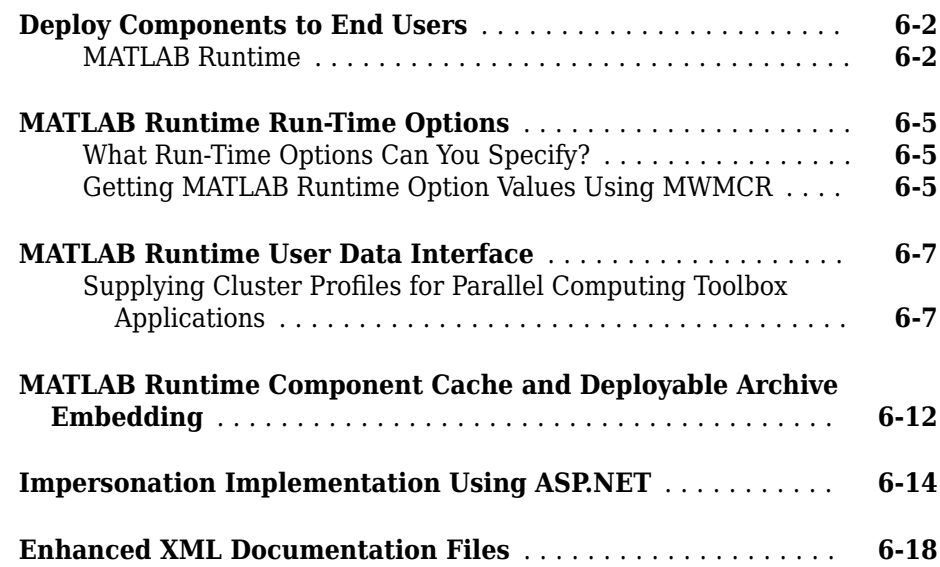

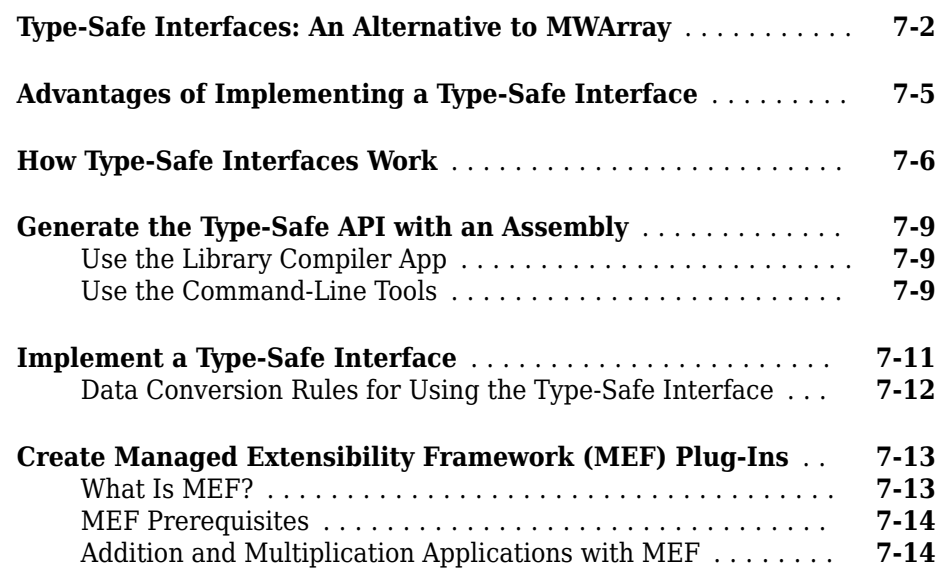

# **[Windows Communications Foundation Based](#page-170-0) [Components](#page-170-0)**

# **[8](#page-170-0)**

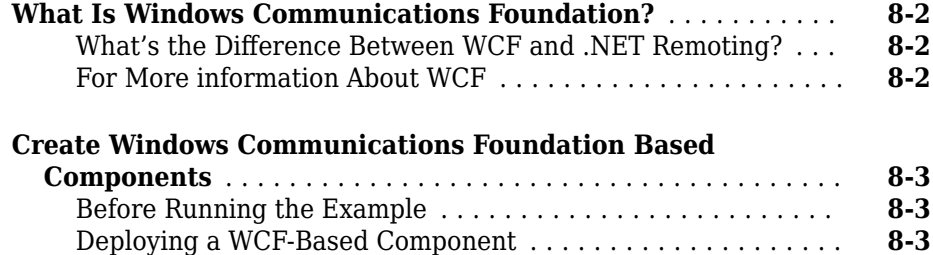

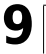

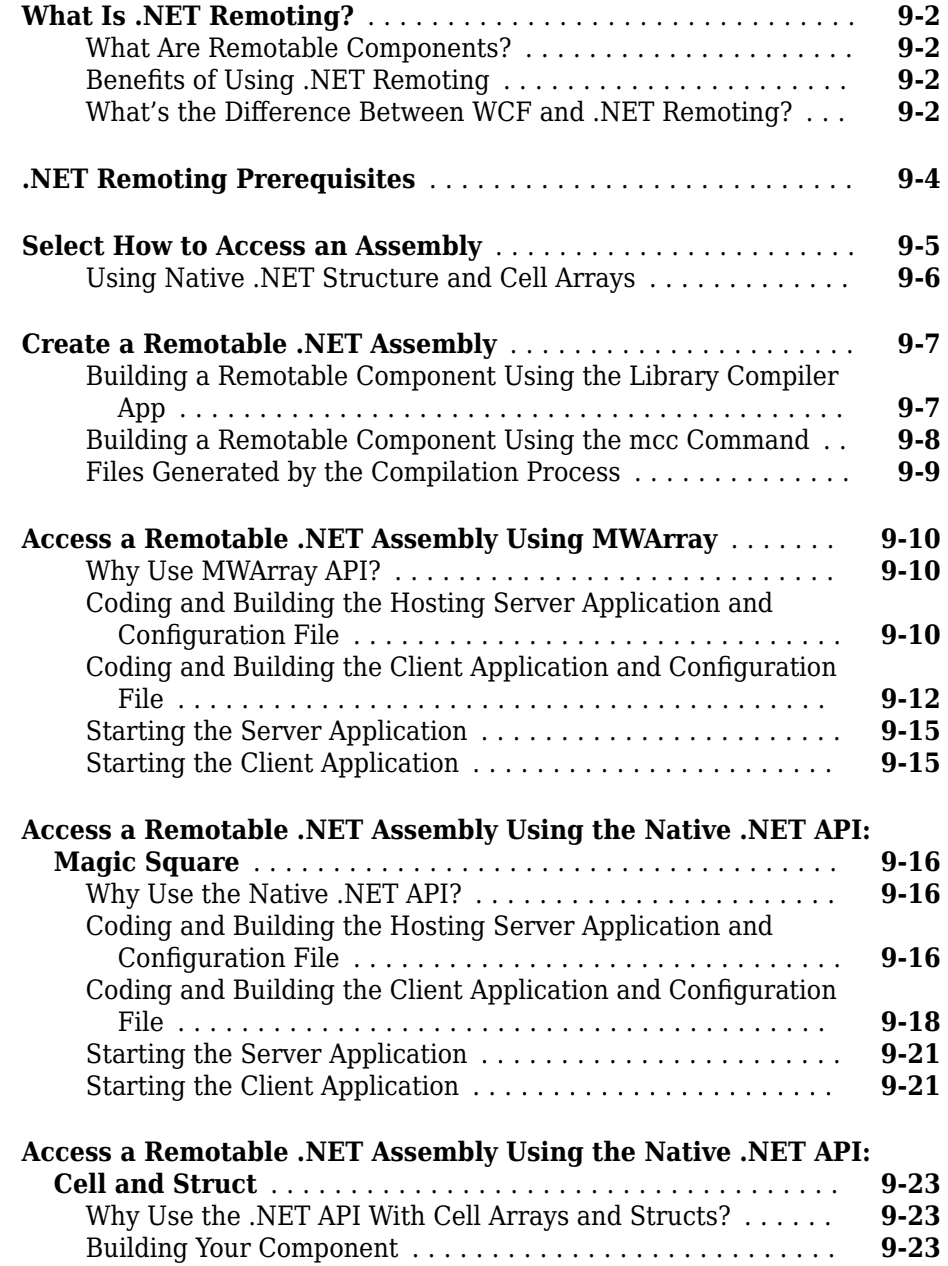

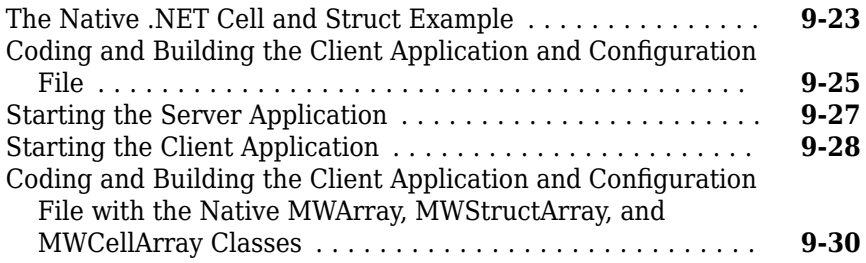

### **[Troubleshooting](#page-218-0)**

**[Reference Information](#page-226-0)**

# **[10](#page-218-0)**

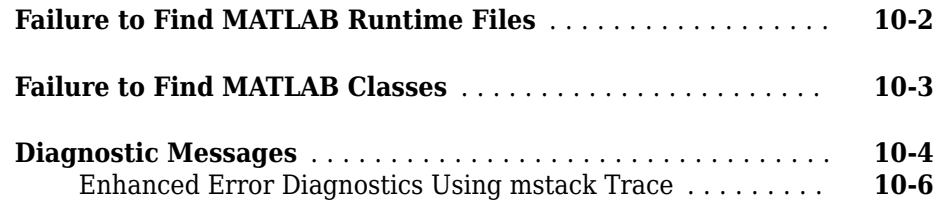

# **[11](#page-226-0)**

# **[Rules for Data Conversion Between .NET and MATLAB](#page-227-0)** .... **[11-2](#page-227-0)** [Managed Types to MATLAB Arrays](#page-227-0) .................... **[11-2](#page-227-0)** [MATLAB Arrays to Managed Types](#page-227-0) .................... **[11-2](#page-227-0)** [.NET Types to MATLAB Types](#page-228-0) ....................... **[11-3](#page-228-0)** [Character and String Conversion](#page-234-0) ..................... **[11-9](#page-234-0)** [Unsupported MATLAB Array Types](#page-235-0) ................... **[11-10](#page-235-0)**

### **[Data Conversion Classes and MATLAB Compiler SDK Interface](#page-236-0)**

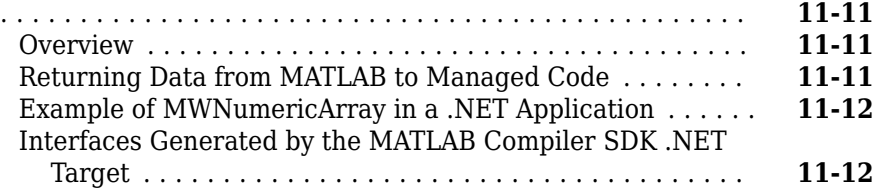

# **[Deploying .NET Components With the F#](#page-248-0) [Programming Language](#page-248-0)**

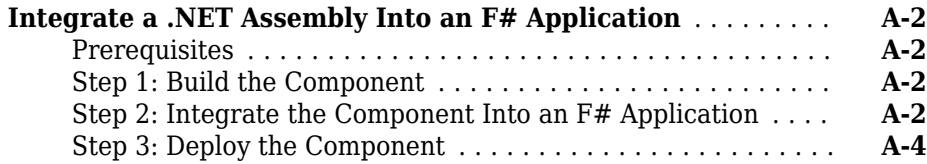

# **[12](#page-242-0)**

**[A](#page-248-0)**

# <span id="page-12-0"></span>**Getting Started**

# <span id="page-13-0"></span>**MATLAB Compiler SDK .NET Target Requirements**

### **In this section...**

"System and Product Requirements" on page 1-2

"Supported Microsoft .NET Framework Versions" on page 1-2

["MATLAB Compiler SDK .NET Limitations" on page 1-3](#page-14-0)

["Path Modifications Required for Accessibility" on page 1-3](#page-14-0)

### **System and Product Requirements**

You must have the MATLAB and MATLAB Compiler<sup>™</sup> products installed to install the MATLAB Compiler SDK product.

The MATLAB Compiler SDK .NET target is available only on Windows®.

For an up-to-date list of all the system and compiler software supported by MATLAB, MATLAB Compiler, and MATLAB Compiler SDK, see [https://www.mathworks.com/support/](https://www.mathworks.com/support/compilers.html) [compilers/current\\_release/.](https://www.mathworks.com/support/compilers.html)

### **Supported Microsoft .NET Framework Versions**

Install the supported version of the Microsoft® .NET Framework. Your ability to use the latest MATLAB Compiler SDK functionality often depends on having the most current version of the framework installed.

MATLAB Compiler SDK supports version 4.0 of Microsoft .NET Framework.

### **Building a New Assembly**

If you are building a new assembly you need .NET Framework version 4.0 or above (such as 4.5 or 4.6).

- If you have both 4.x and an older version of .NET Framework (2x-3.x), you should be able to build the assembly.
- If you have only an older version of .NET Framework (2.x-3.x), you need to install version 4.0 or above to build a new assembly.

### <span id="page-14-0"></span>**Loading a Deployed Application**

If you are loading a deployed application that references an assembly built with version 4.0 or above, you need .NET Framework version 4.0 or above (such as 4.5 or 4.6).

- As long as you have .NET Framework version 4.0 or above installed, you can load a deployed application built with .NET Framework version 4.0 or above. This is true even if the .NET Framework used for building the assembly has a version higher than the one used for loading the application. The reason is that only features in .NET Framework version 4.0 are used when building the assembly.
- If you have both 4.x and an older version of .NET Framework (2x-3.x), you can load a deployed application.
- If you only have an older version of .NET Framework (2.x-3.x), you need to install version 4.0 or above to load a deployed application.

### **Building a .NET Application**

Building .NET applications should not be impacted by which version of .NET Framework 4.x was used to build the assembly, provided that the version of Microsoft Visual Studio® supports .NET Framework version 4.0 or above.

### **MATLAB Compiler SDK .NET Limitations**

### **Using addAssembly (External Interfaces)**

.NET assemblies or DLLs built with MATLAB Compiler SDK cannot be loaded back into MATLAB with the .NET External Interface method addAssembly.

### **Serialization of MATLAB Objects Unsupported**

There is no support in MATLAB Compiler SDK for serializing MATLAB objects from MATLAB into .NET code.

# **Path Modifications Required for Accessibility**

To use some screen-readers or assistive technologies, such as JAWS®, you must add the following DLLs to your Windows path:

```
matlabroot\sys\java\jre\arch\jre\bin\JavaAccessBridge.dll
matlabroot\sys\java\jre\arch\jre\bin\WindowsAccessBridge.dll
```
# <span id="page-16-0"></span>**Component Integration**

- • ["Common Integration Tasks and Naming Conventions" on page 2-2](#page-17-0)
- • ["Integrate a .NET Assembly Into a C# Application" on page 2-4](#page-19-0)
- • ["Data Conversion Between .NET and MATLAB" on page 2-8](#page-23-0)
- • ["Real or Imaginary Components Within Complex Arrays" on page 2-20](#page-35-0)
- • ["Jagged Array Processing" on page 2-23](#page-38-0)
- • ["Block Console Display When Creating Figures" on page 2-24](#page-39-0)
- • ["Error Handling and Resources Management" on page 2-27](#page-42-0)
- • ["Object Passing by Reference" on page 2-30](#page-45-0)
- • ["Use Multiple Assemblies in Single Application" on page 2-34](#page-49-0)

# <span id="page-17-0"></span>**Common Integration Tasks and Naming Conventions**

### **In this section...**

"Component Access On Another Computer" on page 2-2 ["Component and Class Naming Conventions" on page 2-3](#page-18-0)

In ["Integrate a .NET Assembly Into a C# Application" on page 2-4](#page-19-0), steps are illustrated that cover the basics of customizing your code in preparation for integrating your deployed .NET component into a large-scale enterprise application. These steps include:

- Installing the MATLAB Runtime on end user computers
- Creating a Microsoft Visual Studio project
- Creating references to the component and to the MWArray API
- Specifying component assemblies and namespaces
- Initializing and instantiating your classes
- Invoking the component using some implicit data conversion techniques
- Handling errors using a basic try-catch block.

# **Component Access On Another Computer**

To implement your .NET assembly on a computer other than the one on which it was built:

**1** If the component is not already installed on the machine where you want to develop your application, run the self-extracting executable that you created in "Generate a .NET Assembly and Build a .NET Application".

This step is not necessary if you are developing your application on the same machine where you created the .NET assembly.

**2** Reference the .NET assembly in your Microsoft Visual Studio project or from the command line of a CLS-compliant compiler.

You must also add a reference to the MWArray component in *matlabroot*\toolbox \dotnetbuilder\bin\*architecture*\*framework\_version*. See ["Supported](#page-13-0) [Microsoft .NET Framework Versions" on page 1-2](#page-13-0) for a list of supported framework versions.

**3** Instantiate the generated .NET classes and call the class methods as you would with any .NET class. To marshal data between the native .NET types and the MATLAB

<span id="page-18-0"></span>array type, you need to use either the MWArray data conversion classes or the MWArray native API.

**Note** For information about these data conversion classes, see the *MATLAB MWArray Class Library Reference*, available in the *matlabroot*\help \dotnetbuilder\MWArrayAPI folder, where *matlabroot* represents your MATLAB installation folder

To avoid using data conversion classes, see ["Implement a Type-Safe Interface" on](#page-158-0) [page 7-11](#page-158-0).

# **Component and Class Naming Conventions**

Typically you should specify names for assemblies and classes that will be clear to programmers who use the generated code. For example, if you are encapsulating many MATLAB functions, it helps to determine a scheme of function categories and to create a separate class for each category. Also, the name of each class should be descriptive of what the class does.

The [.NET naming guidelines](https://msdn.microsoft.com/en-us/library/ms229002.aspx) recommends the use of Pascal case for capitalizing the names of identifiers of three or more characters. That is, the first letter in the identifier and the first letter of each subsequent concatenated word are capitalized. For example:

MakeSquare

In contrast, MATLAB programmers typically use all lowercase for names of functions. For example:

makesquare

By convention, the MATLAB Compiler SDK .NET examples use Pascal case.

Valid characters are any alpha or numeric characters, as well as the underscore (\_) character.

# <span id="page-19-0"></span>**Integrate a .NET Assembly Into a C# Application**

This example shows how to call a .NET assembly from a C# application. To create the .NET assembly from your MATLAB function, see "Generate a .NET Assembly and Build a .NET Application".

**1** Install the .NET assembly from the for\_redistribution folder.

The generated shared libraries and support files are located in the for\_testing folder.

**2** Open Microsoft Visual Studio and create a project. For this example, create a C# Console Application called **MainApp** and create a reference to your assembly file MagicSquareComp.dll.

Ensure that the assembly is located in the application folder created where you installed the component.

**3** Create a reference to the MWArray API. The location of the API within MATLAB Runtime is:

*matlabroot*MATLAB Runtime\*v##\*toolbox\dotnetbuilder\bin\*arch* \*version*\MWArray.dll

- **4** Go to **Build** > **Configuration Manager** and change the platform from **Any CPU** to **x64**.
- **5** Copy the following C# code into the project and save it.

### **C# Code to Implement Application**

```
// Make .NET Namespaces available to your generated component.
using System;
using MagicSquareComp;
using MathWorks.MATLAB.NET.Arrays;
// Initialize your classes before you use them.
namespace MainApp
{
  class Program
   {
    static void Main(string[] args)
     {
       MLTestClass obj = null;
      MWhumericArray input = null;MWhumericArray output = null;MWArray[] result = null;// Because class instantiation and method invocation make their exception
      // you should enclose your code in a try-catch block to handle errors.
       try
       {
         // Instantiate your component class.
        obj = new MLTestClass();
         // Invoke your component.
        input = 5;result = obj.makesquare(1, input);// Extract the Magic Square you created from the first index of result
        output = (MWNumericArray)result[0];
         // print the output.
         Console.WriteLine(output);
       }
       catch
       {
         throw;
       }
 }
```
<span id="page-21-0"></span> } } **6** After you finish writing your code, build and run it with Microsoft Visual Studio.

**Note** When calling your component, you can take advantage of implicit conversion from .NET types to MATLAB types, by passing the native  $C\#$  value directly to makeSqr:

```
input = 5;obj.makesquare(1, input);
```
You can also use explicit conversion:

 $input = new MWNumericArray(5);$ obj.makesquare(1, input);

### **Running the Component Installer**

The compiler creates an installer for the generated .NET component. After compilation is complete, you can find this installer in the for\_redistribution folder in your project folder. By default, the compiler names the installer MyAppInstaller web.exe or MyAppInstaller\_mcr.exe, depending on which packaging option you chose. Using the Application Information area of the Library Compiler app, you can customize the look of the installer.

For example, when an end user double-clicks the component installer, the first screen identifies your component by name and version number.

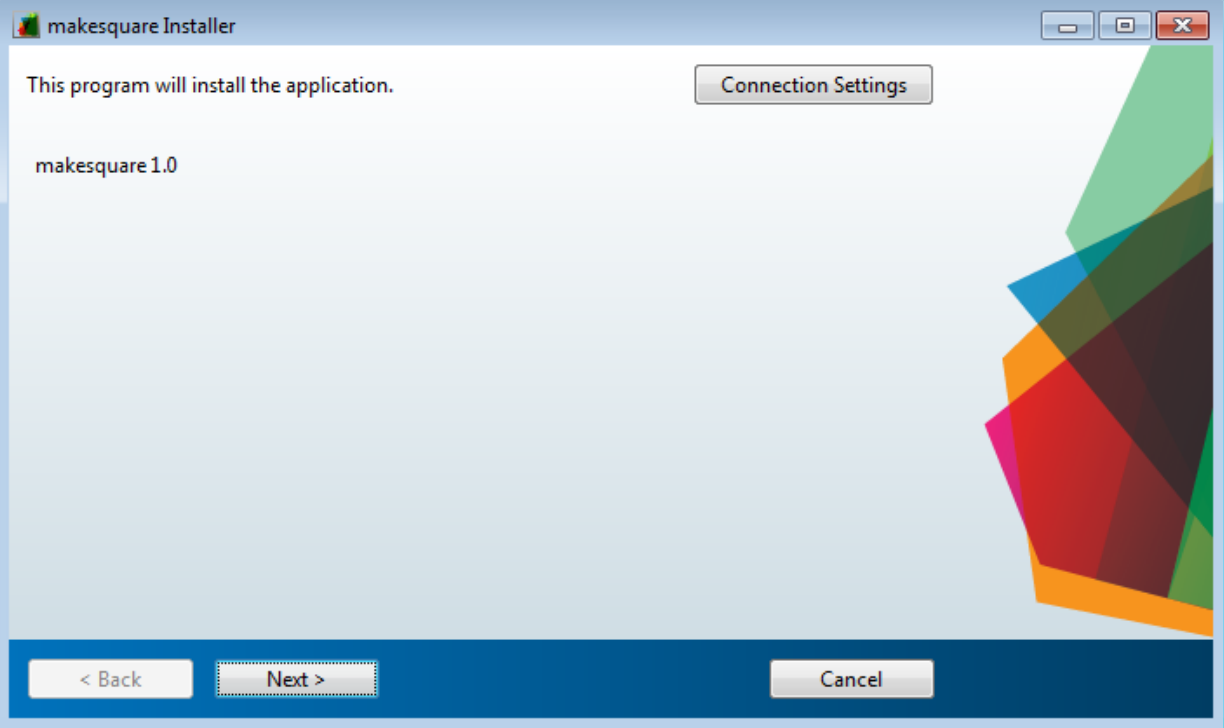

By clicking **Next** on each screen, the installer leads you through the installation process. During installation, you can specify the installation folder. The installer also automatically downloads the MATLAB Runtime, if needed.

# <span id="page-23-0"></span>**Data Conversion Between .NET and MATLAB**

There are many instances when you may need to convert various native data types to types compatible with MATLAB. Use this section as a guideline to performing some of these basic tasks.

See ["Rules for Data Conversion Between .NET and MATLAB" on page 11-2](#page-227-0) for a complete list of rules to convert between .NET and MATLAB Compiler SDK data types.

### **Managing Data Conversion Issues with MATLAB Compiler SDK .NET Data Conversion Classes**

To support data conversion between managed types and MATLAB types, MATLAB Compiler SDK provides a set of data conversion classes derived from the abstract class, MWArray.

The MWArray data conversion classes allow you to pass most native .NET value types as parameters directly without using explicit data conversion. There is an implicit cast operator for most native numeric and string types that will convert the native type to the appropriate MATLAB array.

When you invoke a method on a component, the input and output parameters are a derived type of MWArray. To pass parameters, you can either instantiate one of the MWArray subclasses explicitly, or, in many cases, pass the parameters as a managed data type and rely on the implicit data conversion feature of MATLAB Compiler SDK.

### **Overview of Classes and Methods in the Data Conversion Class Hierarchy**

To support MATLAB data types, the MATLAB Compiler SDK product provides the MWArray data conversion classes in the MWArray assembly. You reference this assembly in your managed application to convert native arrays to MATLAB arrays and vice versa.

See the MWArray API documentation for full details on the classes and methods provided.

The data conversion classes are built as a class hierarchy that represents the major MATLAB array types.

**Note** For information about these data conversion classes, see the *MATLAB MWArray Class Library Reference*, available in the *matlabroot*\help\dotnetbuilder \MWArrayAPI folder, where *matlabroot* represents your MATLAB installation folder

<span id="page-24-0"></span>The root of the hierarchy is the MWArray abstract class. The MWArray class has the following subclasses representing the major MATLAB types: MWNumericArray, MWLogicalArray, MWCharArray, MWCellArray, and MWStructArray.

MWArray and its derived classes provide the following functionality:

- Constructors and destructors to instantiate and dispose of MATLAB arrays
- Properties to get and set the array data
- Indexers to support a subset of MATLAB array indexing
- Implicit and explicit data conversion operators
- General methods

### **Automatic Casting to MATLAB Types**

**Note** Because the conversion process is typically automatic, you do not need to understand the conversion process to pass and return arguments with MATLAB Compiler SDK .NET assemblies.

In most instances, if a native .NET primitive or array is used as an input parameter in a C# program, the MATLAB Compiler SDK product transparently converts it to an instance of the appropriate MWArray class before it is passed on to the generated method. The MATLAB Compiler SDK product can convert most CLS-compliant string, numeric type, or multidimensional array of these types to an appropriate MWArray type.

**Note** This conversion is transparent in C# applications, but might require an explicit casting operator in other languages, for example, op\_implicit in Visual Basic®.

Here is an example. Consider the .NET statement:

 $result = theFourier.plotfft(3, data, interval);$ 

In this statement the third argument, namely interval, is of the .NET native type System.Double. The MATLAB Compiler SDK product casts this argument to a MATLAB 1-by-1 double MWNumericArray type (which is a wrapper class containing a MATLAB double array).

See ["Rules for Data Conversion Between .NET and MATLAB" on page 11-2](#page-227-0) for a list of all the data types that are supported along with their equivalent types in the MATLAB product.

**Note** There are some data types commonly used in the MATLAB product that are not available as native .NET types. Examples are cell arrays, structure arrays, and arrays of complex numbers. Represent these array types as instances of MWCellArray, MWStructArray, and MWNumericArray, respectively.

### **Multidimensional Array Processing in MATLAB and .NET**

MATLAB and .NET implement different indexing strategies for multidimensional arrays. When you create a variable of type MWNumericArray, MATLAB automatically creates an equivalent array, using its own internal indexing. For example, MATLAB indexes using this schema:

(row column page1 page2 ...)

while .NET indexes as follows:

(... page2 page1 row column)

Given the multi-dimensional MATLAB myarr:

```
>> myarr(:,:,1) = [1, 2, 3; 4, 5, 6]; 
>> myarr(:,:,2) = [7, 8, 9; 10, 11, 12]; 
>> myarr 
myarr(:,:,1) = 1 2 3 
 4 5 6 
myarr(:,:,2) = 7 8 9 
    10 11 12
```
You would code this equivalent in .NET:

```
double[,,] myarr = \{\{\{1.000000, 2.000000, 3.000000\},\}{4.000000, 5.000000, 6.000000}}, {{7.000000, 8.000000, 
9.000000}, {10.000000, 11.000000, 12.000000}}};
```
### **Manual Data Conversion from Native Types to MATLAB Types**

- "Native Data Conversion" on page 2-11
- • ["Type 6pecification" on page 2-12](#page-27-0)
- • ["Optional Argument 6pecification" on page 2-12](#page-27-0)
- • ["Pass a Variable Number of Outputs" on page 2-14](#page-29-0)

#### **Native Data Conversion**

The MATLAB Compiler SDK product provides MATLAB array classes in order to facilitate data conversion between native data and compiled MATLAB functions.

This example explicitly creates a numeric constant using the constructor for the MWNumericArray class with a System.Int32 argument. This variable can then be passed to one of the generated .NET methods.

```
int data = 24;
MWNumericArray array = new MWNumericArray(data);
Console.WriteLine("Array is of type " + array.NumericType);
```
When you run this example, the results are:

Array is of type double

In this example, the native integer (int data) is converted to an MWNumericArray containing a 1-by-1 MATLAB double array, which is the default MATLAB type.

**Tip** To preserve the integer type, use the MWNumericArray constructor that provides the ability to control the automatic conversion.

```
MWNumericArray array = new MWNumericArray(data, false);
```
The MATLAB Compiler SDK product does not support some MATLAB array types because they are not CLS-compliant. See ["Unsupported MATLAB Array Types" on page 11-10](#page-235-0) for a list of the unsupported types.

<span id="page-27-0"></span>For more information about the concepts involved in data conversion, see ["Managing](#page-23-0) [Data Conversion Issues with MATLAB Compiler SDK .NET Data Conversion Classes" on](#page-23-0) [page 2-8.](#page-23-0)

### **Type Specification**

If you want to create a MATLAB numeric array of a specific type, set the optional makeDouble argument to False. The native type then determines the type of the MATLAB array that is created.

Here, the code specifies that the array should be constructed as a MATLAB 1-by-1 16-bit integer array:

```
short data = 24:
MWNumericArray array = new MWNumericArray(data, false);
Console.WriteLine("Array is of type " + array.NumericType);
```
Running this example produces the following results:

Array is of type int16

### **Optional Argument Specification**

In the MATLAB product, varargin and varargout are used to specify arguments that are not required. Consider the following MATLAB function:

function  $y = mysum(varrayqin)$  $y = sum([varaging:]]);$ 

This function returns the sum of the inputs. The inputs are provided as a varargin, which means that the caller can specify any number of inputs to the function. The result is returned as a scalar double array.

For the mysum function, the MATLAB Compiler SDK product generates the following interfaces:

```
// Single output interfaces
public MWArray mysum()
public MWArray mysum(params MWArray[] varargin)
// Standard interface
public MWArray[] mysum(int numArgsOut)
public MWArray[] mysum(int numArgsOut, 
            params MWArray[] varargin)
// feval interface
```

```
public void mysum(int numArgsOut, ref MWArray ArgsOut, 
                          params MWArray[] varargin)
```
The varargin arguments can be passed as either an MWArray[], or as a list of explicit input arguments. (In C#, the params modifier for a method argument specifies that a method accepts any number of parameters of the specific type.) Using params allows your code to add any number of optional inputs to the encapsulated MATLAB function.

Here is an example of how you might use the single output interface of the mysum method in a .NET application:

```
static void Main(string[] args]
{
MWArray sum= null;
MySumClass mySumClass = null;
try
   {
    mySumClass= new MySumClass();
    sum= mySumClass.mysum((double)2, 4);
    Console.WriteLine("Sum= {0}", sum);
    sum= mySumClass.mysum((double)2, 4, 6, 8);
    Console.WriteLine("Sum= {0}", sum);
   }
}
```
The number of input arguments can vary.

**Note** For this particular signature, you must explicitly cast the first argument to MWArray or a type other than integer. Doing this distinguishes the signature from the method signature, which takes an integer as the first argument. If the first argument is not explicitly cast to MWArray or as a type other than integer, the argument can be mistaken as representing the number of output arguments.

### **Pass Input Arguments**

The following examples show generated code for the myprimes MATLAB function, which has the following definition

```
function p = myprimes(n)p = primes(n);
```
### <span id="page-29-0"></span>**Construct a Single Input Argument**

The following sample code constructs data as a MWNumericArray, to be passed as input argument:

```
MWNumericArray data = 5;
MyPrimesClass myClass = new MyPrimesClass();
MWArray primes = myClass.myprimes(data);
```
### **Pass a Native .NET Type**

This example passes a native double type to the function.

```
MyPrimesClass myClass = new MyPrimesClass();
MWArray primes = myClass.myprimes((double)13);
```
The input argument is converted to a MATLAB 1-by-1 double array, as required by the MATLAB function. This is the default conversion rule for a native double type (see ["Rules](#page-227-0) [for Data Conversion Between .NET and MATLAB" on page 11-2](#page-227-0) for a discussion of the default data conversion for all supported .NET types).

### **Use the feval Interface**

The feval interface passes both input and output arguments on the right-hand side of the function call. The output argument primes must be preceded by a ref attribute.

```
MyPrimesClassmyClass = new MyPrimesClass();
MWArray[] maxPrimes = new MWArray[1];
maxPrimes[0] = new MWNumericArray(13);MWArray[] primes = new MWArray[1];
myClass.myprimes(1, ref primes, maxPrimes);
```
### **Pass a Variable Number of Outputs**

When present, varargout arguments are handled in the same way that varargin arguments are handled. Consider the following MATLAB function:

```
function varargout = randvectors()
for i=1:nargout
   varargout\{i\} = rand(1, i);
end
```
This function returns a list of random double vectors such that the length of the ith vector is equal to i. The MATLAB Compiler SDK product generates a .NET interface to this function as follows:

```
public void randvectors()
public MWArray[] randvectors(int numArgsOut)
public void randvectors(int numArgsOut, ref MWArray[] varargout)
```
### **Usage Example**

Here, the standard interface is used and two output arguments are requested:

```
MyVarargOutClass myClass = new MyVarargOutClass();
MWArray[] results = myClass.randvectors(2);
Console.WriteLine("First output= {0}", results[0]);
Console.WriteLine("Second output= {0}", results[1]);
```
### **Return Value Handling**

The previous examples show guidelines to use if you know the type and dimensionality of the output argument. Sometimes, in MATLAB programming, this information is unknown, or can vary. In this case, the code that calls the method might need to query the type and dimensionality of the output arguments.

There are two ways to make the query:

- Use .NET reflection to query any object for its type.
- Use any of several methods provided by the MWArray class to query information about the underlying MATLAB array.

### **.NET Reflection**

You can use reflection to dynamically create an instance of a type, bind the type to an existing object, or get the type from an existing object. You can then invoke the type's methods or access its fields and properties. See the [MSDN Library](https://msdn.microsoft.com/library) for more information about reflection.

The following code sample calls the myprimes method, and then determines the type using reflection. The example assumes that the output is returned as a numeric vector array but the exact numeric type is unknown.

```
public void GetPrimes(int n)
{
     MWArray primes= null;
     MyPrimesClass myPrimesClass= null;
     try
```

```
 {
        myPrimesClass= new MyPrimesClass();
        primes= myPrimesClass.myprimes((double)n);
       Array primesArray= ((MWNumericArray)primes).
             ToVector(MWArrayComponent.Real);
         if (primesArray is double[])
         {
             double[] doubleArray= (double[])primesArray;
            /* Do something with doubleArray . . . */
 }
        else if (primesArray is float[])
         {
             float[] floatArray= (float[])primesArray;
            /* Do something with floatArray . . . */
         }
        else if (primesArray is int[])
          {
             int[] intArray= (int[])primesArray;
           /*Do something with intArray . . . */ }
        else if (primesArray is long[])
          {
             long[] longArray= (long[])primesArray;
             /*Do something with longArray . . . */
 }
        else if (primesArray is short[])
          {
            short[] shortArray= (short[])primesArray;
            /*Do something with shortArray . . . */
 }
        else if (primesArray is byte[])
          {
             byte[] byteArray= (byte[])primesArray;
             /*Do something with byteArray . . . */
         }
        else
          {
             throw new ApplicationException("
                 Bad type returned from myprimes");
         }
     }
```
}

The example uses the toVector method to return a .NET primitive array (primesArray), which represents the underlying MATLAB array. See the following code fragment from the example:

```
primes= myPrimesClass.myprimes((double)n);
         Array primesArray= ((MWNumericArray)primes).
             ToVector(MWArrayComponent.Real);
```
**Note** The toVector is a method of the MWNumericArray class. It returns a copy of the array component in column major order. The type of the array elements is determined by the data type of the numeric array.

### **MWArray Query**

The next example uses the MWNumericArray NumericType method, along with MWNumericType enumeration to determine the type of the underlying MATLAB array. See the switch (numericType) statement.

```
public void GetPrimes(int n)
{
     MWArray primes= null;
     MyPrimesClass myPrimesClass= null;
     try
      {
         myPrimesClass= new MyPrimesClass();
         primes= myPrimesClass.myprimes((double)n);
         if ((!primes.IsNumericArray) || (2 !=
             primes.NumberofDimensions))
\overline{\mathcal{L}} throw new ApplicationException("Bad type returned
                 by mwprimes");
 }
        MWNumericArray primes= (MWNumericArray)primes;
         MWNumericType numericType= _primes.NumericType;
        Array primesArray= primes.ToVector(
             MWArrayComponent.Real);
         switch (numericType)
\overline{\mathcal{L}} case MWNumericType.Double:
\{ double[] doubleArray= (double[])primesArray;
                /* (Do something with doubleArray . . .) */
```

```
 break;
 }
           case MWNumericType.Single:
\{ float[] floatArray= (float[])primesArray;
             /* (Do something with floatArray . . .) */
              break;
 }
           case MWNumericType.Int32:
\{ int[] intArray= (int[])primesArray;
             \frac{1}{2} (Do something with intArray . . .) */
              break;
 }
           case MWNumericType.Int64:
\{ long[] longArray= (long[])primesArray;
             /* (Do something with longArray . . .) */
              break;
 }
           case MWNumericType.Int16:
\{short[] shortArray= (short[])primesArray;
             /* (Do something with shortArray . . .) */
              break;
 }
           case MWNumericType.UInt8:
\{ byte[] byteArray= (byte[])primesArray;
             /* (Do something with byteArray . . .) */
              break;
 }
           default:
\{ throw new ApplicationException("Bad type returned 
                  by myprimes");
 }
        }
     }
```
The code in the example also checks the dimensionality by calling NumberOfDimensions; see the following code fragment:

}

```
if ((!primes.IsNumericArray) || (2 !=
             primes.NumberofDimensions))
          {
             throw new ApplicationException("Bad type returned
                 by mwprimes"); 
       }
```
This call throws an exception if the array is not numeric and of the proper dimension.

# <span id="page-35-0"></span>**Real or Imaginary Components Within Complex Arrays**

#### **In this section...**

"Component Extraction" on page 2-20

"Returning Values Using Component Indexing" on page 2-20

["Assigning Values with Component Indexing" on page 2-21](#page-36-0)

["Converting MATLAB Arrays to .NET Arrays Using Component Indexing" on page 2-21](#page-36-0)

### **Component Extraction**

When you access a complex array (an array made up of both real and imaginary data), you extract both real and imaginary parts (called components) by default. This method call, for example, extracts both real and imaginary components:

MWNumericArray complexResult= complexDouble[1, 2];

It is also possible, when calling a method to return or assign a value, to extract only the real or imaginary component of a complex matrix. To do this, call the appropriate component indexing method.

This section describes how to use component indexing when returning or assigning a value, and also describes how to use component indexing to convert MATLAB arrays to .NET arrays using the ToArray or ToVector methods.

### **Returning Values Using Component Indexing**

The following section illustrates how to return values from full and sparse arrays using component indexing.

### **Implementing Component Indexing on Full Complex Numeric Arrays**

To return the real or imaginary component from a full complex numeric array, call the .real or .imaginary method on MWArrayComponent as follows:

```
 complexResult= complexDouble[MWArrayComponent.Real, 1, 2];
 complexResult= complexDouble[MWArrayComponent.Imaginary, 1, 2];
```
### **Implementing Component Indexing on Sparse Complex Numeric Arrays (Microsoft Visual Studio 8 and Later)**

To return the real or imaginary component of a sparse complex numeric array, call the .real or .imaginary method MWArrayComponent as follows:

```
 complexResult= sparseComplexDouble[MWArrayComponent.Real, 4, 3];
 complexResult = sparseComplexDouble[MWArrayComponent.Imaginary, 4, 3];
```
### **Assigning Values with Component Indexing**

The following section illustrates how to assign values to full and sparse arrays using component indexing.

### **Implementing Component Indexing on Full Complex Numeric Arrays**

To assign the real or imaginary component to a full complex numeric array, call the .real or .imaginary method MWArrayComponent as follows:

```
matrix[MWArrayComponent.Real, 2, 2]= 5;
 matrix[MWArrayComponent.Imaginary, 2, 2]= 7:
```
### **Converting MATLAB Arrays to .NET Arrays Using Component Indexing**

The following section illustrates how to use the ToArray and ToVector methods to convert full and sparse MATLAB arrays and vectors to .NET arrays and vectors respectively.

### **Converting MATLAB Arrays to .NET Arrays**

To convert MATLAB arrays to .NET arrays call the toArray method with either the .real or .imaginary method, as needed, on MWArrayComponent as follows:

```
Array nativeArray real= matrix.ToArray(MWArrayComponent.Real);
Array nativeArray_imag= matrix.ToArray(MWArrayComponent.Imaginary);
```
### **Converting MATLAB Arrays to .NET Vectors**

To convert MATLAB vectors to .NET vectors (single dimension arrays) call the .real or .imaginary method, as needed, on MWArrayComponent as follows:

```
Array nativeArray= sparseMatrix.ToVector(MWArrayComponent.Real);
Array nativeArray= sparseMatrix.ToVector(MWArrayComponent.Imaginary);
```
# **Jagged Array Processing**

A jagged array is an array whose elements are arrays. The elements of a jagged array can be of different dimensions and sizes, as opposed to the elements of a non–jagged array whose elements are of the same dimensions and size.

Web services, in particular, process data almost exclusively in jagged arrays.

MWNumericArrays can only process jagged arrays with a rectangular shape.

In the following code snippet, a rectangular jagged array of type int is initialized and populated.

### **Initializing and Populating a Jagged Array**

```
int[] jagged = new int[5][];
for (int i = 0; i < 5; i++)jagger[i] = new int[10];MWNumericArray jaggedMWArray = new MWNumericArray(jagged); 
Console.WriteLine(jaggedMWArray);
```
# **Block Console Display When Creating Figures**

### **In this section...**

"WaitForFiguresToDie Method" on page 2-24

"Using WaitForFiguresToDie to Block Execution" on page 2-24

### **WaitForFiguresToDie Method**

The MATLAB Compiler SDK product adds a WaitForFiguresToDie method to each .NET class that it creates. WaitForFiguresToDie takes no arguments. Your application can call WaitForFiguresToDie any time during execution.

The purpose of WaitForFiguresToDie is to block execution of a calling program as long as figures created in encapsulated MATLAB code are displayed. Typically you use WaitForFiguresToDie when:

- There are one or more figures open that were created by a .NET assembly created by the MATLAB Compiler SDK product.
- The method that displays the graphics requires user input before continuing.
- The method that calls the figures was called from main() in a console program.

When WaitForFiguresToDie is called, execution of the calling program is blocked if any figures created by the calling object remain open.

**Tip** Consider using the console.readline method when possible as it accomplishes much of this functionality in a standardized manner.

**Caution** Use caution when calling the WaitForFiguresToDie method. Calling this method from an interactive program can make the application stop responding. This method should be called *only* from console-based programs.

### **Using WaitForFiguresToDie to Block Execution**

The following example illustrates using WaitForFiguresToDie from a .NET application. The example uses a .NET assembly created by the MATLAB Compiler SDK product; the object encapsulates MATLAB code that draws a simple plot.

- **1** Create a work folder for your source code. In this example, the folder is D:\work \plotdemo.
- **2** In this folder, create the following MATLAB file:

```
drawplot.m
```

```
function drawplot()
     plot(1:10);
```
**3** Use MATLAB Compiler SDK to create a .NET assembly with the following properties:

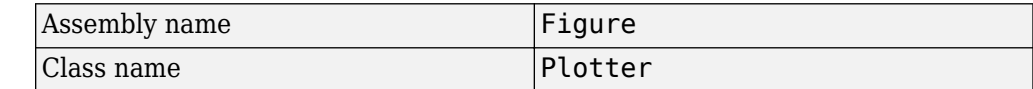

**4** Create a .NET program in a file named runplot with the following code:

```
using Figure.Plotter;
public class Main 
{
   public static void main(String[] args) 
   {
     try
     {
      plotter p = new Plotter();
       try 
       {
          p.drawplot();
          p.WaitForFiguresToDie();
       }
       catch (Exception e)
       {
          console.writeline(e);
       }
     }
   }
}
```
**5** Compile the application.

When you run the application, the program displays a plot from 1 to 10 in a MATLAB figure window. The application ends when you close the figure.

**Note** To see what happens without the call to WaitForFiguresToDie, comment out the call, rebuild the application, and run it. In this case, the figure is drawn and is immediately destroyed as the application exits.

# **Error Handling and Resources Management**

When creating the .NET application it is a good practice to properly handle run-time errors and manage resources.

### **Error Handling**

As with managed code, any errors that occur during execution of a MATLAB function or during data conversion are signaled by a standard .NET exception.

Like any other .NET application, an application that calls a method generated by the MATLAB Compiler SDK product can handle errors by either:

- Catching and handling the exception locally
- Allowing the calling method to catch it

Here are examples for each way of handling errors.

In the GetPrimes example the method itself handles the exception.

```
public double[] GetPrimes(int n)
{
     MWArray primes= null;
     MyPrimesClass myPrimesClass= null;
     try
      {
              myPrimesClass= new MyPrimesClass();
              primes= myPrimesClass.myprimes((double)n);
              return (double[])(MWNumericArray)primes).
                            ToVector(MWArrayComponent.Real);
      }
     catch (Exception ex)
      {
         Console.WriteLine("Exception: {0}", ex);
         return new double[0];
      }
}
```
In the next example, the method that calls myprimes does not catch the exception. Instead, its calling method (that is, the method that calls the method that calls myprimes) handles the exception.

```
public double[] GetPrimes(int n) 
{ 
    MWArray primes= null; 
    MyPrimesClass myPrimesClass= null; 
    try 
      { 
          myPrimesClass= new MyPrimesClass(); 
          primes= myPrimesClass.myprimes((double)n); 
          return (double[])(MWNumericArray)primes). 
          ToVector(MWArrayComponent.Real); 
      } 
    catch (Exception e) 
      { 
          throw; 
      } 
}
```
### **Freeing Resources Explicitly**

Usually the Dispose method is called from a finally section in a try-finally block as you can see in the following example:

```
try
     {
       /* Allocate a huge array */
       MWNumericArray array = new MWNumericArray(1000,1000);
 .
            . (use the array)
 .
     }
finally
     {
       /* Explicitly dispose of the managed array and its */
       /* native resources */
    if (null != array)
         {
           array.Dispose();
         }
     }
```
The statement array.Dispose() frees the memory allocated by both the managed wrapper and the native MATLAB array.

The MWArray class provides two disposal methods: Dispose and the static method DisposeArray. The DisposeArray method is more general in that it disposes of either a single MWArray or an array of arrays of type MWArray.

# <span id="page-45-0"></span>**Object Passing by Reference**

### **In this section...**

"MATLAB Array" on page 2-30

"Wrapping and Passing .NET Objects with MWObjectArray" on page 2-30

### **MATLAB Array**

MWObjectArray, a special subclass of MWArray, lets you create a MATLAB array that references .NET objects.

**Note** For information about these data conversion classes, see the *MATLAB MWArray Class Library Reference*, available in the *matlabroot*\help\dotnetbuilder \MWArrayAPI folder, where *matlabroot* represents your MATLAB installation folder

### **Wrapping and Passing .NET Objects with MWObjectArray**

You can create a MATLAB code wrapper around .NET objects using MWObjectArray. Use this technique to pass objects by reference to MATLAB functions and return .NET objects. The examples in this section present some common use cases.

### **Passing a .NET Object into a MATLAB Compiler SDK .NET Assembly**

To pass an object into a MATLAB Compiler SDK assembly:

**1** Write the MATLAB function that references a .NET type:

function addItem(hDictionary, key, value)

```
 if ~isa(hDictionary,'System.Collections.Generic.IDictionary')
     error('foo:IncorrectType', 
       ... 'expecting a System.Collections.Generic.Dictionary');
 end 
 hDictionary.Add(key, value);
```
end

**2** Create a .NET object to pass to the MATLAB function:

```
 Dictionary char2Ascii= new Dictionary();
 char2Ascii.Add("A", 65);
 char2Ascii.Add("B", 66);
```
**3** Create an instance of MWObjectArray to wrap the .NET object:

 MWObjectArray MWchar2Ascii= new MWObjectArray(char2Ascii);

**4** Pass the wrapped object to the MATLAB function:

```
myComp.addItem(MWchar2Ascii,'C', 67);
```
### **Returning a Custom .NET Object in a MATLAB Function Using a Deployed MATLAB Compiler SDK .NET Assembly**

You can also use MWObjectArray to clone an object inside a MATLAB Compiler SDK .NET Assembly. Continuing with the example in ["Passing a .NET Object into a](#page-45-0) [MATLAB Compiler SDK .NET Assembly" on page 2-30](#page-45-0), perform the following steps:

**1** Write the MATLAB function that references a .NET type:

function result= add(hMyDouble, value)

```
 if ~isa(hMyDouble,'MyDoubleComp.MyDouble')
   error('foo:IncorrectType', 'expecting a MyDoubleComp.MyDouble');
 end
 hMyDoubleClone= hMyDouble.Clone();
 result= hMyDoubleClone.Add(value);
```
end

**2** Create the object:

MyDouble myDouble= new MyDouble(75);

**3** Create an instance of MWObjectArray to wrap the .NET object:

MWObjectArray MWdouble= new MWObjectArray(myDouble); origRef = new MWObjectArray(hash);

**4** Pass the wrapped object to the MATLAB function and retrieve the returned cloned object:

MWObjectArray result= (MWObjectArray)myComp.add(MWdouble, 25);

**5** Unwrap the .NET object and print the result:

MyDouble doubleClone= (MyDouble)result.Object;

```
 Console.WriteLine(myDouble.ToDouble());
 Console.WriteLine(doubleClone.ToDouble());
```
### **Cloning an MWObjectArray**

When calling the Clone method on MWObjectArray, the following rules apply for the wrapped object.

- If the wrapped object is a ValueType, it is deep-copied.
- If an object is not a ValueType and implements ICloneable, the Clone method for the object is called.
- The MemberwiseClone method is called on the wrapped object.

### **Calling Clone on MWObjectArray**

MWObjectArray aDate = new MWObjectArray(new DateTime(1, 1, 2010));  $MWObjectArray$  clonedDate = aDate.Clone();

### **Optimization Example Using MWObjectArray**

For a full example of how to use MWObjectArray to create a reference to a .NET object and pass it to a component, see ["Integrating MATLAB Optimization Routines with](#page-79-0) [Objective Functions in .NET" on page 3-26](#page-79-0) and ["Integrating MATLAB Optimization](#page-112-0) [Routines with Objective Functions in Visual Basic" on page 4-23](#page-112-0).

### **MWObjectArray and Application Domains**

Every ASP .NET web application deployed to IIS is started in a separate AppDomain.

The MATLAB .NET interface must support the .NET type wrapped by MWObjectArray. If the MWObjectArray is created in the default AppDomain, the wrapped type has no other restrictions.

If the MWObjectArray is not created in the default AppDomain, the wrapped .NET type must be serializable. This limitation is imposed by the fact that the object needs to be marshaled from the non-default AppDomain to the default AppDomain in order for MATLAB to access it.

### **MWObjectArray Limitation**

If you have any global objects in your C# code then you will get a Windows exception on exiting the application. To overcome this limitation, use one of these solutions:

• Explicitly clear global objects before exiting the application.

globalObj.Destroy();

• Call TerminateApplicationEx method before exiting the application.

MWMCR.TerminateApplicationEx();

For more information on TerminateApplicationEx, see MWArray API Documentation.

# **Use Multiple Assemblies in Single Application**

#### **In this section...**

"Work with MATLAB Function Handles" on page 2-34

["Work with Objects" on page 2-36](#page-51-0)

When developing applications that use multiple MATLAB .NET assemblies, consider that the following cannot be shared between assemblies:

- MATLAB function handles
- MATLAB figure handles
- MATLAB objects
- C, Java®, and .NET objects
- Executable data stored in cell arrays and structures

### **Work with MATLAB Function Handles**

MATLAB function handles can be passed between an application and the MATLAB Runtime instance from which it originated. However, a MATLAB function handle cannot be passed into a MATLAB Runtime instance other than the one in which it originated. For example, suppose you had two MATLAB functions, get plot handle and plot xy, and plot xy used the function handle created by get plot handle.

```
% Saved as get plot handle.m
function h = get plot handle(lnSpec, lnWidth, mkEdge, mkFace, mkSize)
h = \text{0}draw plot;
    function draw plot(x, y) plot(x, y, lnSpec, ...
             'LineWidth', lnWidth, ...
              'MarkerEdgeColor', mkEdge, ...
              'MarkerFaceColor', mkFace, ...
              'MarkerSize', mkSize)
     end
end
% Saved as plot_xy.m
function plot_xy(x, y, h)
h(x, y);
end
```
If you compiled them into two shared libraries, the call to plot\_xy would throw an exception.

```
using System;
using MathWorks.MATLAB.NET.Utility;
using MathWorks.MATLAB.NET.Arrays;
using get plot handle;
using plot_xy;
namespace MathWorks.Examples.PlotApp
 {
  class PlotCSApp
     {
       static void Main(string[] args)
         {
          try
\{ // Create objects for the generated functions
             get plot handle.Class1 plotter=
                new get_plot_handle.Class1();
              plot_xy.Class1 plot = new plot_xy.Class1();
             MWArray h = plotter.get plot handle('--rs', (double)2, 'k','g', (double)10);
              double[] x_{data} = \{1,2,3,4,5,6,7,8,9\};
               double[] y_data = {2,6,12,20,30,42,56,72,90};
             MWArray x = new MWRrray(x_data);
             MWArray y = new MWRrray(y data);
             plot.plot xy(x, y, h);
 }
          catch(Exception exception)
\{ Console.WriteLine("Error: {0}", exception);
 }
        }
    }
   }
```
The correct way to handle the situation is to compile both functions into a single assembly.

```
using System;
using MathWorks.MATLAB.NET.Utility;
using MathWorks.MATLAB.NET.Arrays;
using plot_functions;
namespace MathWorks.Examples.PlotApp
  {
  class PlotCSApp
     {
       static void Main(string[] args)
         {
          try
\{ // Create object for the generated functions
               Class1 plot= new Class1();
              MWArray h = plot.get plot handle('--rs', (double)2,
                 'k','g', (double)10);
              double[] x_data = \{1, 2, 3, 4, 5, 6, 7, 8, 9\};
               double[] y_data = {2,6,12,20,30,42,56,72,90};
              MWArray x = new MWRrray(x data);MWArray y = new MWRrray(y_data);
               plot.plot_xy(x, y, h);
 }
          catch(Exception exception)
\{ Console.WriteLine("Error: {0}", exception);
 }
         }
    }
   }
```
### **Work with Objects**

MATLAB Compiler SDK enables you to return the following types of objects from the MATLAB Runtime to your application code:

• MATLAB

- $\cdot$  C++
- .NET
- Java

However, you cannot pass an object created in one MATLAB Runtime instance into a different MATLAB Runtime instance. This conflict can happen when a function that returns an object and a function that manipulates that object are compiled into different assemblies.

For example, you develop two functions. The first creates a bank account for a customer based on some set of conditions. The second transfers funds between two accounts.

```
% Saved as account.m
classdef account < handle
     properties
         name
     end
     properties (SetAccess = protected)
        balance = 0 number
     end
     methods
        function obj = account(name)obj.name = name;obj.number = round(rand * 1000);
         end
         function deposit(obj, deposit)
            new bal = obj.balance + deposit;obj.balance = new_bal; end
         function withdraw(obj, withdrawl)
            new bal = obj.balance - withdrawl;obj.balance = new_bal; end
     end
end
```

```
% Saved as open_acct .m
function acct = open_acct(name, open_bal )
    \text{acct} = \text{account}(\text{name});if open bal > 0 acct.deposit(open_bal);
     end
end
% Saved as transfer.m
function transfer(source, dest, amount)
     if (source.balance > amount)
          dest.deposit(amount);
          source.withdraw(amount);
     end
```
#### end

If you compiled open\_acct.m and transfer.m into separate assemblies, you could not transfer funds using accounts created with open\_acct. The call to transfer throws an exception. One way of resolving this is to compile both functions into a single assembly. You could also refactor the application such that you are not passing MATLAB objects to the functions.

# **C# Integration Examples**

- • ["Integrating a Simple MATLAB Function" on page 3-2](#page-55-0)
- • ["Variable Number of Arguments" on page 3-11](#page-64-0)
- • ["Multiple Classes in a .NET Component" on page 3-15](#page-68-0)
- • ["Multiple MATLAB Functions in a Component Class" on page 3-20](#page-73-0)
- • ["Integrating MATLAB Optimization Routines with Objective Functions in .NET"](#page-79-0) [on page 3-26](#page-79-0)
- • ["Create a .NET Core Application That Runs on Linux and macOS" on page 3-31](#page-84-0)

# <span id="page-55-0"></span>**Integrating a Simple MATLAB Function**

#### **In this section...**

"Simple Plot" on page 3-2

["Phone Book" on page 3-5](#page-58-0)

The purpose of these examples is to highlight main steps required for integrating a MATLAB function.

### **Simple Plot**

### **Purpose**

The drawgraph function displays a plot of input parameters x and y. The purpose of the example is to show you how to:

- Use the MATLAB Compiler SDK product to convert a MATLAB function (drawgraph) to a method of a .NET class (Plotter) and wrap the class in a .NET assembly (PlotComp).
- Access the component in a  $C#$  application (PlotApp.cs) by instantiating the Plotter class and using the MWArray class library to handle data conversion.

**Note** For information about these data conversion classes, see the *MATLAB MWArray Class Library Reference*, available in the *matlabroot*\help\dotnetbuilder \MWArrayAPI folder, where *matlabroot* represents your MATLAB installation folder

• Build and run the PlotCSApp application, using the Visual Studio .NET development environment.

### **Procedure**

- **1** If you have not already done so, copy the files for this example as follows:
	- **a** Copy the following folder that ships with the MATLAB product to your work folder:

*matlabroot*\toolbox\dotnetbuilder\Examples\VS*Version*\NET\PlotExample

**b** At the MATLAB command prompt, change folder to the new PlotExample \PlotComp subfolder in your work folder.

**2** Write the drawgraph function as you would any MATLAB function.

This code is already in your work folder in PlotExample\PlotComp\drawgraph.m.

- **3** From the MATLAB apps gallery, open the **Library Compiler** app.
- **4** Build the .NET component. See the instructions in "Generate a .NET Assembly and Build a .NET Application" for more details. Use the following information:

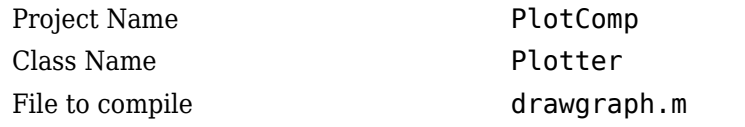

**5** Write source code for a C# application that accesses the component.

The sample application for this example is in *matlabroot*\toolbox \dotnetbuilder\Examples\VS*Version*\PlotExample \PlotCSApp\PlotApp.cs.

The program listing is shown here.

### **PlotApp.cs**

```
using System;
using MathWorks.MATLAB.NET.Utility;
using MathWorks.MATLAB.NET.Arrays;
using PlotComp;
namespace MathWorks.Examples.PlotApp
  {
   /// <summary>
  /// This application demonstrates plotting x-y data by graphing a simple 
   /// parabola into a MATLAB figure window. 
   /// </summary>
   class PlotCSApp
     {
       #region MAIN
       /// <summary>
       /// The main entry point for the application.
       /// </summary>
       [STAThread]
       static void Main(string[] args)
         {
           try
\{ const int numPoints= 10; // Number of points to plot
               // Allocate native array for plot values
               double [,] plotValues= new double[2, numPoints];
               // Plot 5x vs x^2
              for (int x= 1; x \le m numPoints; x++)
```

```
\overline{\mathcal{L}} plotValues[0, x-1]= x*5;
              plotValues[1, x-1]= x*x;
 }
             // Create a new plotter object
            Plotter plotter= new Plotter();
             // Plot the two sets of values - Note the ability to cast 
                            the native array to a MATLAB numeric array
             plotter.drawgraph((MWNumericArray)plotValues);
           Console.ReadLine(); // Wait for user to exit application }
 }
          catch(Exception exception)
\{Console.WriteLine("Error: {0}", exception);
 }
        }
      #endregion
    }
```
The program does the following:

- Creates two arrays of double values
- Creates a Plotter object.
- Calls the drawgraph method to plot the equation using the MATLAB plot function.
- Uses MWNumericArray to represent the data needed by the drawgraph method to plot the equation.
- Uses a try-catch block to catch and handle any exceptions.

The statement

}

```
Plotter plotter= new Plotter();
```
creates an instance of the Plotter class, and the statement

```
plotter.drawgraph((MWNumericArray)plotValues);
```
explicitly casts the native plotValues to MWNumericArray and then calls the method drawgraph.

**6** Build the PlotCSApp application using Visual Studio .NET.

- <span id="page-58-0"></span>**a** The PlotCSApp folder contains a Visual Studio .NET project file for this example. Open the project in Visual Studio .NET by double-clicking PlotCSApp.csproj in Windows Explorer. You can also open it from the desktop by right-clicking **PlotCSApp.csproj** > **Open Outside MATLAB**.
- **b** Add a reference to the MWArray component, which is *matlabroot*\toolbox \dotnetbuilder\bin\*architecture*\*framework\_version*\mwarray.dll.
- **c** Add or, if necessary, fix the location of a reference to the PlotComp component which you built in a previous step. (The component, PlotComp.dll, is in the \PlotExample\PlotComp\x86\V2.0\Debug\distrib subfolder of your work area.)
- **7** Build and run the application in Visual Studio .NET.

### **Phone Book**

### **Purpose**

Purpose

The makephone function takes a structure array as an input, modifies it, and supplies the modified array as an output.

**Note** For information about these data conversion classes, see the *MATLAB MWArray Class Library Reference*, available in the *matlabroot*\help\dotnetbuilder \MWArrayAPI folder, where *matlabroot* represents your MATLAB installation folder

### **Procedure**

- **1** If you have not already done so, copy the files for this example as follows:
	- **a** Copy the following folder that ships with MATLAB to your work folder:
		- *matlabroot*\toolbox\dotnetbuilder\Examples\VS*Version*\NET\PhoneBookExample
	- **b** At the MATLAB command prompt, cd to the new PhoneBookExample subfolder in your work folder.
- **2** Write the makephone function as you would any MATLAB function.

The following code defines the makephone function:

function book = makephone(friends) %MAKEPHONE Add a structure to a phonebook structure % BOOK = MAKEPHONE(FRIENDS) adds a field to its input structure.

```
% The new field EXTERNAL is based on the PHONE field of the original.
% Copyright 2006-2012 The MathWorks, Inc.
book = friends;for i = 1: numel(friends)
   numberStr = num2str(book(i).phone); book(i).external = ['(508) 555-' numberStr];
end
```
This code is already in your work folder in PhoneBookExample\PhoneBookComp \makephone.m.

- **3** From the MATLAB apps gallery, open the **Library Compiler** app.
- **4** Build the .NET component. See the instructions in "Generate a .NET Assembly and Build a .NET Application" for more details. Use the following information:

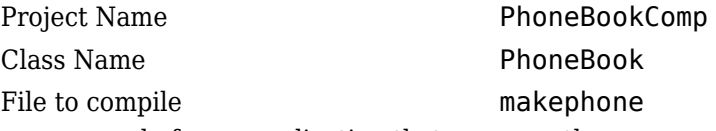

**5** Write source code for an application that accesses the component.

```
The sample application for this example is in matlabroot\toolbox
\dotnetbuilder\Examples\VSVersion\NET\
PhoneBookExample\PhoneBookCSApp\PhoneBookApp.cs.
```
The program defines a structure array containing names and phone numbers, modifies it using a MATLAB function, and displays the resulting structure array.

The program listing is shown here.

#### **PhoneBookApp.cs**

```
/* Necessary package imports */
using System;
using System.Collections.Generic;
using System.Text;
using MathWorks.MATLAB.NET.Arrays;
using PhoneBookComp;
namespace MathWorks.Examples.PhoneBookApp
{
   //
   // This class demonstrates the use of the MWStructArray class
   //
   class PhoneBookApp
     {
       static void Main(string[] args)
         {
          PhoneBook thePhonebook = null; /* Stores deployment class instance */ MWStructArray friends= null; /* Sample input data */
                                         \frac{1}{2} Stores the result */
          MWStructArray book= null; /* Output data extracted from result */
```

```
 /* Create the new deployment object */
            thePhonebook= new PhoneBook();
            /* Create an MWStructArray with two fields */
            String[] myFieldNames= { "name", "phone" };
           friends= new MWStructArray(2, 2, myFieldNames);
            /* Populate struct with some sample data --- friends and phone */
            /* number extensions */
 friends["name", 1]= new MWCharArray("Jordan Robert");
 friends["phone", 1]= 3386;
 friends["name", 2]= new MWCharArray("Mary Smith");
 friends["phone", 2]= 3912;
            friends["name", 3]= new MWCharArray("Stacy Flora");
 friends["phone", 3]= 3238;
 friends["name", 4]= new MWCharArray("Harry Alpert");
 friends["phone", 4]= 3077;
            /* Show some of the sample data */
            Console.WriteLine("Friends: ");
            Console.WriteLine(friends.ToString());
            /* Pass it to a MATLAB function that determines external phone number */
            result= thePhonebook.makephone(1, friends);
           book= (MWStructArray)result[0];
            Console.WriteLine("Result: ");
            Console.WriteLine(book.ToString());
            /* Extract some data from the returned structure */
            Console.WriteLine("Result record 2:");
 Console.WriteLine(book["name", 2]);
 Console.WriteLine(book["phone", 2]);
            Console.WriteLine(book["external", 2]);
 /* Print the entire result structure using the helper function below */
 Console.WriteLine("");
 Console.WriteLine("Entire structure:");
            DispStruct(book);
            Console.ReadLine();
          }
       public static void DispStruct(MWStructArray arr)
          {
            Console.WriteLine("Number of Elements: " + arr.NumberOfElements);
            int[] dims= arr.Dimensions;
            Console.Write("Dimensions: " + dims[0]);
           for (int idx = 1; idx < dims. Length; idx++)
\{ Console.WriteLine("-by-" + dims[idx]);
              }
            Console.WriteLine("\nNumber of Fields: " + arr.NumberOfFields);
            Console.WriteLine("Standard MATLAB view:");
            Console.WriteLine(arr.ToString());
```

```
 Console.WriteLine("Walking structure:");
          string[] fieldNames= arr.FieldNames;
          for (int element= 1; element <= arr.NumberOfElements; element++)
\{ Console.WriteLine("Element " + element);
             for (int field= 0; field < arr.NumberOfFields; field++)
\overline{\mathcal{L}} MWArray fieldVal= arr[arr.FieldNames[field], element];
                 /* Recursively print substructures, */
                 /* give string display of other classes */
                 if (fieldVal.GetType() == typeof(MWStructArray))
\{ Console.WriteLine(" " + fieldNames[field] + ": 
                        nested structure:");
                     Console.WriteLine("+++ Begin of \"" + fieldNames[field] + "\" 
                       nested structure");
                     DispStruct((MWStructArray)fieldVal);
                     Console.WriteLine("+++ End of \"" + fieldNames[field] + 
                 "\" nested structure");<br>}
 }
                 else
\{ Console.Write(" " + fieldNames[field] + ": ");
                     Console.WriteLine(fieldVal.ToString());
 }
 }
          }
      }
   }
```
The program does the following:

- Creates a structure array, using MWStructArray to represent the example phonebook data.
- Instantiates the Phonebook class as thePhonebook object, as shown:  $thePhonebook = new phonebook()$ ;
- Calls the makephone method to create a modified copy of the structure by adding an additional field, as shown:

result = thePhonebook.makephone(1, friends);

- **6** Build thePhoneBookCSApp application using Visual Studio .NET.
	- **a** The PhoneBookCSApp folder contains a Visual Studio .NET project file for this example. Open the project in Visual Studio .NET by double-clicking PhoneBookCSApp.csproj in Windows Explorer. You can also open it from the desktop by right-clicking **PhoneBookCSApp.csproj** > **Open Outside MATLAB**.

}

- **b** Add a reference to the MWArray component, which is *matlabroot*\toolbox \dotnetbuilder\bin\*architecture*\*framework\_version* \mwarray.dll.
- **c** If necessary, add (or fix the location of) a reference to the PhoneBookComp component which you built in a previous step. (The component, PhoneBookComp.dll, is in the \PhoneBookExample\PhoneBookComp \x86\V2.0\Debug\distrib subfolder of your work area.)
- **7** Build and run the application in Visual Studio .NET.

The PhoneBookApp program should display the output:

```
Friends: 
2x2 struct array with fields:
     name
     phone
Result: 
2x2 struct array with fields:
     name
     phone
     external
Result record 2:
Mary Smith
3912
(508) 555-3912
Entire structure:
Number of Elements: 4
Dimensions: 2-by-2
Number of Fields: 3
Standard MATLAB view:
2x2 struct array with fields:
     name
     phone
     external
Walking structure:
Element 1
    name: Jordan Robert
    phone: 3386
    external: (508) 555-3386
Element 2
    name: Mary Smith
    phone: 3912
    external: (508) 555-3912
Element 3
```
 name: Stacy Flora phone: 3238 external: (508) 555-3238 Element 4 name: Harry Alpert phone: 3077 external: (508) 555-3077

## <span id="page-64-0"></span>**Variable Number of Arguments**

**Note** This example is similar to ["Integrating a Simple MATLAB Function" on page 3-2](#page-55-0), except that the MATLAB function to be encapsulated takes a variable number of arguments instead of just one.

The purpose of the example is to show you the following:

- How to use the MATLAB Compiler SDK product to convert a MATLAB function, drawgraph, which takes a variable number of arguments, to a method of a .NET class (Plotter) and wrap the class in a .NET assembly (VarArgComp). The drawgraph function (which can be called as a method of the Plotter class) displays a plot of the input parameters.
- How to access the component in a  $C#$  application (VarArgApp.cs) by instantiating the Plotter class and using MWArray to represent data.

**Note** For information about these data conversion classes, see the *MATLAB MWArray Class Library Reference*, available in the *matlabroot*\help\dotnetbuilder \MWArrayAPI folder, where *matlabroot* represents your MATLAB installation folder

• How to build and run the VarArgDemoApp application, using the Visual Studio .NET development environment.

### **Step-by-Step Procedure**

- **1** If you have not already done so, copy the files for this example as follows:
	- **a** Copy the following folder that ships with the MATLAB product to your work folder:

*matlabroot*\toolbox\dotnetbuilder\Examples\VS*Version*\NET\VarArgExample

- **b** At the MATLAB command prompt, cd to the new VarArgExample subfolder in your work folder.
- **2** Write the MATLAB functions as you would any MATLAB function.

The code for the functions in this example is as follows:

#### **drawgraph.m**

```
function [xyCoords] = DrawGraph(colorSpec, varargin)
...
```

```
 numVarArgIn= length(varargin);
 xyCoords= zeros(numVarArgIn, 2);
 for idx = 1:numVarArgIn
   xCoord = varargin{idx}(1);
    yCoord = varargin{idx}(2);
   x(idx) = xCoord;y(idx) = yCoord;xyCoords(idx,1) = xCoord;xyCoords(idx,2) = yCoord; end
xmin = min(0, min(x));ymin = min(0, min(y));axis([xmin fix(max(x))+3 ymin fix(max(y))+3]) plot(x, y, 'color', colorSpec);
```
### **extractcoords.m**

```
function [varargout] = ExtractCoords(coords)
```

```
for idx = 1:nargout varargout{idx}= coords(idx,:);
 end
```
This code is already in your work folder in \VarArgExample\VarArgComp\.

- **3** From the MATLAB apps gallery, open the **Library Compiler** app.
- **4** Build the .NET component. See the instructions in "Generate a .NET Assembly and Build a .NET Application" for more details. Use the following information:

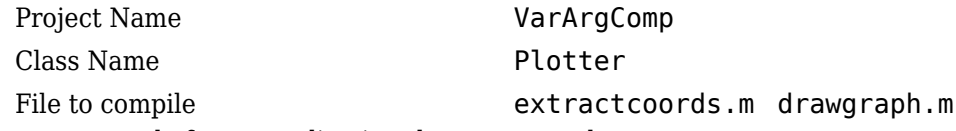

**5** Write source code for an application that accesses the component.

The sample application for this example is in VarArgExample\VarArgCSApp \VarArgApp.cs.

The program listing is shown here.

### **VarArgApp.cs**

using System;

```
using MathWorks.MATLAB.NET.Utility;
using MathWorks.MATLAB.NET.Arrays;
```
using VarArgComp;

```
namespace MathWorks.Examples.VarArgApp
  {
   /// <summary>
  /// This application demonstrates how to call components 
   /// having methods with varargin/vargout arguments.
   /// </summary>
   class VarArgApp
     {
       #region MAIN
      /// <summary>
       /// The main entry point for the application.
       /// </summary>
       [STAThread]
       static void Main(string[] args)
\overline{\mathcal{L}} // Initialize the input data
           MWNumericArray colorSpec= new double[]
                                          {0.9, 0.0, 0.0};
           MWNumericArray data= 
                   new MWNumericArray(new int[,]{{1,2},{2,4},
                                         {3,6},{4,8},{5,10}}); 
           MWArray[] coords= null;
           try
\{ // Create a new plotter object
              Plotter plotter= new Plotter();
               //Extract a variable number of two element x and y coordinate 
               // vectors from the data array
               coords= plotter.extractcoords(5, data);
               // Draw a graph using the specified color to connect the 
               // variable number of input coordinates.
               // Return a two column data array containing the input coordinates.
               data= (MWNumericArray)plotter.drawgraph(colorSpec, 
                 coords[0], coords[1], coords[2],coords[3], coords[4]);
               Console.WriteLine("result=\n{0}", data);
               Console.ReadLine(); // Wait for user to exit application
               // Note: You can also pass in the coordinate array directly.
               data= (MWNumericArray)plotter.drawgraph(colorSpec, coords);
               Console.WriteLine("result=\n{0}", data); 
               Console.ReadLine(); // Wait for user to exit application
             }
           catch(Exception exception)
\{ Console.WriteLine("Error: {0}", exception);
             }
         }
```
#endregion

```
 }
 }
```
The program does the following:

- Initializes three arrays (colorSpec, data, and coords) using the MWArray class library
- Creates a Plotter object
- Calls the extracoords and drawgraph methods
- Uses MWNumericArray to represent the data needed by the methods
- Uses a try-catch block to catch and handle any exceptions

The following statements are alternative ways to call the drawgraph method:

```
data= (MWNumericArray)plotter.drawgraph(colorSpec, 
 coords[0], coords[1], coords[2],coords[3], coords[4]);
```
... data= (MWNumericArray)plotter.drawgraph((MWArray)colorSpec, coords);

**6** Build the VarArgApp application using Visual Studio .NET.

- **a** The VarArgCSApp folder contains a Visual Studio .NET project file for this example. Open the project in Visual Studio .NET by double-clicking VarArgCSApp.csproj in Windows Explorer. You can also open it from the desktop by right-clicking **VarArgCSApp.csproj** > **Open Outside MATLAB**.
- **b** Add a reference to the MWArray component, which is *matlabroot*\toolbox \dotnetbuilder\bin\*architecture*\*framework\_version*\mwarray.dll.
- **c** Add or, if necessary, fix the location of a reference to the VarArgComp component which you built in a previous step. (The component, VarArgComp.dll, is in the \VarArgExample\VarArgComp\x86\v4.0\debug \distrib subfolder of your work area.)
- **7** Build and run the application in Visual Studio .NET.

# <span id="page-68-0"></span>**Multiple Classes in a .NET Component**

### **In this section...**

"Purpose" on page 3-15

["Procedure" on page 3-16](#page-69-0)

### **Purpose**

The purpose of the example is to show you the following:

- How to use the MATLAB Compiler SDK product to create an assembly (SpectraComp) containing more than one class
- How to access the component in a  $C#$  application (SpectraApp.cs), including use of the MWArray class hierarchy to represent data

**Note** For information about these data conversion classes, see the *MATLAB MWArray Class Library Reference*, available in the *matlabroot*\help\dotnetbuilder \MWArrayAPI folder, where *matlabroot* represents your MATLAB installation folder

• How to build and run the application, using the Visual Studio .NET development environment

The component SpectraComp analyzes a signal and graphs the result. The class, SignalAnalyzer, performs a fast Fourier transform (FFT) on an input data array. A method of this class, computefft, returns the results of that FFT as two output arrays an array of frequency points and the power spectral density. The second class, Plotter, graphs the returned data using the plotfft method. These two methods, computefft and plotfft, encapsulate MATLAB functions.

The computefft method computes the FFT and power spectral density of the input data and computes a vector of frequency points based on the length of the data entered and the sampling interval. The plotfft method plots the FFT data and the power spectral density in a MATLAB figure window. The MATLAB code for these two methods resides in two MATLAB files, computefft.m and plotfft.m, which can be found in:

*matlabroot*\toolbox\dotnetbuilder\Examples\VS*Version*\NET\SpectraExample\SpectraComp

### **computefft.m**

function [fftData, freq, powerSpect] = ComputeFFT(data, interval)

```
if (isempty(data))
   fftdata = [];
   freq = [];
   powerspect = [];
    return;
end
if (interval \leq 0)
    error('Sampling interval must be greater than zero');
    return;
end
fftData = fft(data);freq = (0:length(fftData)-1)/(length(fftData)*interval);
powerSpect = abs(fftData)/(sqrt(length(fftData)));
```
### **plotfft.m**

```
function PlotFFT(fftData, freq, powerSpect)
```

```
len = length(fftData);
    if (len \leq 0)
         return;
     end
     plot(freq(1:floor(len/2)), powerSpect(1:floor(len/2)))
     xlabel('Frequency (Hz)'), grid on
     title('Power spectral density')
```
### **Procedure**

- **1** If you have not already done so, copy the files for this example as follows:
	- **a** Copy the following folder that ships with the MATLAB product to your work folder:

*matlabroot*\toolbox\dotnetbuilder\Examples\VS*Version*\NET\SpectraExample

- **b** At the MATLAB command prompt, cd to the new SpectraExample subfolder in your work folder.
- **2** Write the MATLAB code that you want to access.

This example uses computefft.m and plotfft.m, which are already in your work folder in SpectraExample\SpectraComp.

- **3** From the MATLAB apps gallery, open the **Library Compiler** app.
- **4** Build the .NET component. See the instructions in "Generate a .NET Assembly and Build a .NET Application" for more details. Use the following information:

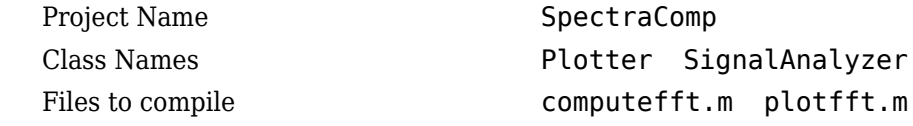

**5** Write source code for an application that accesses the component.

The sample application for this example is in SpectraExample\SpectraCSApp \SpectraApp.cs.

The program listing is shown here.

#### **SpectraApp.cs**

```
using System;
using MathWorks.MATLAB.NET.Utility;
using MathWorks.MATLAB.NET.Arrays;
using SpectraComp;
namespace MathWorks.Examples.SpectraApp
{
   /// <summary>
   /// This application computes and plots the power spectral density of an input signal. 
  11/ </summary>
   class SpectraCSApp
     {
      #region MAIN
       /// <summary>
 /// The main entry point for the application.
 /// </summary>
      [STAThread]
       static void Main(string[] args)
         {
           try
\{ const double interval= 0.01; // The sampling interval
               const int numSamples= 1001; // The number of samples
               // Construct input data as sin(2*PI*15*t) + (sin(2*PI*40*t) plus a
               // random signal. Duration= 10; Sampling interval= 0.01
               MWNumericArray data= new MWNumericArray(MWArrayComplexity.Real, 
                      MWNumericType.Double, numSamples);
              Random random= new Random();
               // Initialize data 
              for (int idx = 1; idx \leq numSamples; idx++)
\overline{\mathcal{L}}double t= (idx-1)* interval;
                   data[idx]= Math.Sin(2.0*Math.PI*15.0*t) + Math.Sin(2.0*Math.PI*40.0*t) +
                        random.NextDouble();
 }
               // Create a new signal analyzer object
```

```
SignalAnalyzer signalAnalyzer= new SignalAnalyzer();
              // Compute the fft and power spectral density for the data array
              MWArray[] argsOut= signalAnalyzer.computefft(3, data, interval);
              // Print the first twenty elements of each result array
              int numElements= 20;
              MWNumericArray resultArray= new MWNumericArray(MWArrayComplexity.Complex, 
                    MWNumericType.Double, numElements);
                   for (int idx = 1; idx \leq numElements; idx++)
\{ resultArray[idx]= ((MWNumericArray)argsOut[0])[idx];
 }
                    Console.WriteLine("FFT:\n{0}\n", resultArray);
             for (int idx = 1; idx \leq numElements; idx++)
\overline{\mathcal{L}} resultArray[idx]= ((MWNumericArray)argsOut[1])[idx];
 }
              Console.WriteLine("Frequency:\n{0}\n", resultArray);
             for (int idx = 1; idx \le numElements; idx++)
\overline{\mathcal{L}} resultArray[idx]= ((MWNumericArray)argsOut[2])[idx];
 }
              Console.WriteLine("Power Spectral Density:\n{0}", resultArray);
              // Create a new plotter object
             Plotter plotter= new Plotter();
              // Plot the fft and power spectral density for the data array
              plotter.plotfft(argsOut[0], argsOut[1], argsOut[2]);
              Console.ReadLine(); // Wait for user to exit application
            }
          catch(Exception exception)
\overline{\mathcal{L}} Console.WriteLine("Error: {0}", exception);
 }
          }
        #endregion
```
}

}

The program does the following:

- Constructs an input array with values representing a random signal with two sinusoids at 15 and 40 Hz embedded inside of it
- Creates an MWNumericArray array that contains the data
- Instantiates a SignalAnalyzer object
- Calls the computefft method, which computes the FFT, frequency, and the spectral density
- Instantiates a Plotter object
- Calls the plotfft method, which plots the data
- Uses a try/catch block to handle exceptions

The following statement

MWNumericArray data= new MWNumericArray(MWArrayComplexity.Real, MWNumericType.Double, numSamples);

shows how to use the MWArray class library to construct a MWNumericArray that is used as method input to the computefft function.

The following statement

SignalAnalyzer signalAnalyzer = new SignalAnalyzer();

creates an instance of the class SignalAnalyzer, and the following statement

MWArray[] argsOut= signalAnalyzer.computefft(3, data, interval);

calls the method computefft.

- **6** Build the SpectraApp application using Visual Studio .NET.
	- **a** The SpectraCSApp folder contains a Visual Studio .NET project file for this example. Open the project in Visual Studio .NET by double-clicking SpectraCSApp.csproj in Windows Explorer. You can also open it from the desktop by right-clicking **SpectraCSApp.csproj** > **Open Outside MATLAB**.
	- **b** Add a reference to the MWArray component, which is *matlabroot*\toolbox \dotnetbuilder\bin\*architecture*\*framework\_version* \mwarray.dll. See ["Supported Microsoft .NET Framework Versions" on page](#page-13-0) [1-2](#page-13-0) for a list of supported framework versions.
	- **c** If necessary, add (or fix the location of) a reference to the SpectraComp component which you built in a previous step. (The component, SpectraComp.dll, is in the \SpectraExample\SpectraComp \x86\V2.0\Debug\distrib subfolder of your work area.)
- **7** Build and run the application in Visual Studio .NET.

# **Multiple MATLAB Functions in a Component Class**

#### **In this section...**

"Purpose" on page 3-20

["Procedure" on page 3-21](#page-74-0)

["MATLAB Functions to Be Encapsulated" on page 3-24](#page-77-0)

["Understanding the MatrixMath Program" on page 3-24](#page-77-0)

### **Purpose**

The purpose of the example is to show you the following:

- How to assign more than one MATLAB function to a component class
- How to access the component in a  $C \#$  application (MatrixMathApp.cs) by instantiating Factor and using the MWArray class library to handle data conversion

**Note** For information about these data conversion classes, see the *MATLAB MWArray Class Library Reference*, available in the *matlabroot*\help\dotnetbuilder \MWArrayAPI folder, where *matlabroot* represents your MATLAB installation folder

• How to build and run the MatrixMathApp application, using the Visual Studio .NET development environment

This example builds a .NET component to perform matrix math. The example creates a program that performs Cholesky, LU, and QR factorizations on a simple tridiagonal matrix (finite difference matrix) with the following form:

 $A = \begin{bmatrix} 2 & -1 & 0 & 0 & 0 \end{bmatrix}$  $-1$  2  $-1$  0 0 0 -1 2 -1 0 0 0 -1 2 -1 0 0 0 -1 2 ]

You supply the size of the matrix on the command line, and the program constructs the matrix and performs the three factorizations. The original matrix and the results are printed to standard output. You may optionally perform the calculations using a sparse matrix by specifying the string "sparse" as the second parameter on the command line.

## <span id="page-74-0"></span>**Procedure**

- **1** If you have not already done so, copy the files for this example as follows:
	- **a** Copy the following folder that ships with the MATLAB product to your work folder:

*matlabroot*\toolbox\dotnetbuilder\Examples\VS*Version*\NET\MatrixMathExample

- **b** At the MATLAB command prompt, cd to the new MatrixMathExample subfolder in your work folder.
- **2** Write the MATLAB functions as you would any MATLAB function.

The code for the cholesky, ludecomp, and qrdecomp functions is already in your work folder in MatrixMathExample\MatrixMathComp\.

- **3** From the MATLAB apps gallery, open the **Library Compiler** app.
- **4** Build the .NET component. See the instructions in "Generate a .NET Assembly and Build a .NET Application" for more details. Use the following information:

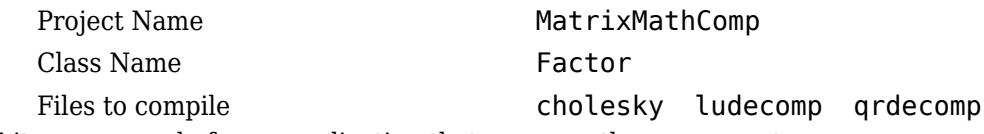

**5** Write source code for an application that accesses the component.

The sample application for this example is in MatrixMathExample \MatrixMathCSApp\MatrixMathApp.cs.

The program listing is shown here.

#### **MatrixMathApp.cs**

using System;

using MathWorks.MATLAB.NET.Utility; using MathWorks.MATLAB.NET.Arrays; using MatrixMathComp; namespace MathWorks.Examples.MatrixMath { /// <summary> /// This application computes cholesky, LU, and QR factorizations of a finite /// difference matrix of order N. /// The order is passed into the application on the command line. /// </summary> /// <remarks>

- /// Command Line Arguments:
- /// <newpara></newpara>

/// args[0] - Matrix order(N)

```
 /// <newpara></newpara>
  /// args[1] - (optional) sparse; Use a sparse matrix
 /// </remarks>
  class MatrixMathApp
    {
      #region MAIN
      /// <summary>
      /// The main entry point for the application.
      /// </summary>
      [STAThread]
      static void Main(string[] args)
\overline{\mathcal{L}} bool makeSparse= true;
          int matrixOrder= 4;
          MWNumericArray matrix= null; // The matrix to factor
         MWArray argOut= null; // Stores single factorization result
         MWArray[] argsOut= null; // Stores multiple factorization results
           try
\{ // If no argument specified, use defaults
              if (0 != args.length)\overline{\mathcal{L}} // Convert matrix order
                  matrixOrder= Int32.Parse(args[0]);
                  if (0 \geq m \arctan 0\{ throw new ArgumentOutOfRangeException("matrixOrder", matrixOrder, 
                    "Must enter a positive integer for the matrix order(N)");<br>}
 } 
                 makeSparse= ((1 < args.Length) && (args[1].Equals("sparse")));
 }
               // Create the test matrix. If the second argument is "sparse", 
               // create a sparse matrix.
                    matrix= (makeSparse)
                         ? MWNumericArray.MakeSparse(matrixOrder, matrixOrder, 
                      MWArrayComplexity.Real, (matrixOrder+(2*(matrixOrder-1))))
                         : new MWNumericArray(MWArrayComplexity.Real, 
                     MWNumericType.Double, matrixOrder, matrixOrder);
               // Initialize the test matrix
              for (int rowIdx= 1; rowIdx \leq matrixOrder; rowIdx++)
                 for (int colIdx= 1; colIdx <= matrixOrder; colIdx++)
                  if (rowIdx == colldx) matrix[rowIdx, colIdx]= 2.0;
                  else if ((\text{coll}dx == \text{rowIdx} + 1) || (\text{coll}dx == \text{rowIdx} - 1)) matrix[rowIdx, colIdx]= -1.0;
               // Create a new factor object
              Factor factor= new Factor():
               // Print the test matrix
               Console.WriteLine("Test Matrix:\n{0}\n", matrix);
               // Compute and print the cholesky factorization using the 
               // single output syntax
```

```
 argOut= factor.cholesky((MWArray)matrix);
               Console.WriteLine("Cholesky 
                  Factorization:\n{0}\n", argOut);
               // Compute and print the LU factorization using the multiple output syntax
               argsOut= factor.ludecomp(2, matrix);
               Console.WriteLine("LU Factorization:\nL 
                Matrix:\n{0}\nU Matrix:\n{1}\n", argsOut[0],
                 argsOut[1]);
               MWNumericArray.DisposeArray(argsOut);
               // Compute and print the QR factorization 
             argsOut= factor.qrdecomp(2, matrix);
               Console.WriteLine("QR Factorization:\nQ Matrix:\n{0}\nR Matrix:\n{1}\n", 
                 argsOut[0], argsOut[1]);
           Console.ReadLine();
 }
           catch(Exception exception)
            {
           Console.WriteLine("Error: \{\theta\}", exception);
 }
          finally
            {
              // Free native resources
              if (null != (object)matrix) matrix.Dispose();
              if (null != (object)argOut) argOut.Dispose();
              MWNumericArray.DisposeArray(argsOut);
            }
      #endregion
```
The statement

}

 } }

```
Factor factor= new Factor();
```
creates an instance of the class Factor.

The following statements call the methods that encapsulate the MATLAB functions:

```
argOut= factor.cholesky((MWArray)matrix);
...
argsOut= factor.ludecomp(2, matrix);
...
argsOut= factor.qrdecomp(2, matrix);
...
```
<span id="page-77-0"></span>**Note** See "Understanding the MatrixMath Program" on page 3-24 for more details about the structure of this program.

- **6** Build the MatrixMathApp application using Visual Studio .NET.
	- **a** The MatrixMathCSApp folder contains a Visual Studio .NET project file for this example. Open the project in Visual Studio .NET by double-clicking MatrixMathCSApp.csproj in Windows Explorer. You can also open it from the desktop by right-clicking **MatrixMathCSApp.csproj** > **Open Outside MATLAB**.
	- **b** Add a reference to the MWArray component, which is *matlabroot*\toolbox \dotnetbuilder\bin\*architecture*\*framework\_version* \mwarray.dll. See ["Supported Microsoft .NET Framework Versions" on page](#page-13-0) [1-2](#page-13-0) for a list of supported framework versions.
	- **c** If necessary, add (or fix the location of) a reference to the MatrixMathComp component which you built in a previous step. (The component, MatrixMathComp.dll, is in the \MatrixMathExample\MatrixMathComp \x86\V2.0\Debug\distrib subfolder of your work area.)
- **7** Build and run the application in Visual Studio .NET.

# **MATLAB Functions to Be Encapsulated**

The following code defines the MATLAB functions used in the example.

#### **cholesky.m**

function  $[L] = Cholesky(A)$ 

 $L = chol(A);$ 

#### **ludecomp.m**

function [L,U] = LUDecomp(A)  $[L,U] = lu(A);$ 

#### **qrdecomp.m**

```
function [Q,R] = QRDecomp(A)[Q, R] = qr(A);
```
# **Understanding the MatrixMath Program**

The MatrixMath program takes one or two arguments from the command line. The first argument is converted to the integer order of the test matrix. If the string sparse is

passed as the second argument, a sparse matrix is created to contain the test array. The Cholesky, LU, and QR factorizations are then computed and the results are displayed.

The main method has three parts:

- The first part sets up the input matrix, creates a new factor object, and calls the cholesky, ludecomp, and qrdecomp methods. This part is executed inside of a try block. This is done so that if an exception occurs during execution, the corresponding catch block will be executed.
- The second part is the catch block. The code prints a message to standard output to let the user know about the error that has occurred.
- The third part is a finally block to manually clean up native resources before exiting.

**Note** This optional as the garbage collector will automatically clean-up resources for you.

# **Integrating MATLAB Optimization Routines with Objective Functions in .NET**

#### **In this section...**

"Purpose" on page 3-26

"OptimizeComp Component" on page 3-26

["Procedure" on page 3-27](#page-80-0)

## **Purpose**

This example shows how to:

- Use the MATLAB Compiler SDK product to create an assembly (OptimizeComp). This assembly applies MATLAB optimization routines to objective functions implemented as .NET objects.
- Access the component in a .NET application (OptimizeApp.cs). Then use the MWObjectArray class to create a reference to a .NET object (BananaFunction.cs), and pass that object to the component.

**Note** For information about these data conversion classes, see the *MATLAB MWArray Class Library Reference*, available in the *matlabroot*\help\dotnetbuilder \MWArrayAPI folder, where *matlabroot* represents your MATLAB installation folder

• Build and run the application.

# **OptimizeComp Component**

The component (OptimizeComp) finds a local minimum of an objective function and returns the minimal location and value. The component uses the MATLAB optimization function fminsearch. This example optimizes the Rosenbrock banana function used in the fminsearch documentation.

The class OptimizeComp.OptimizeClass performs an unconstrained nonlinear optimization on an objective function implemented as a .NET object. A method of this class, doOptim, accepts an initial value (NET object) that implements the objective function, and returns the location and value of a local minimum.

<span id="page-80-0"></span>The second method, displayObj, is a debugging tool that lists the characteristics of a .NET object. These two methods, doOptim and displayObj, encapsulate MATLAB functions. The MATLAB code for these two methods resides in doOptim.m and displayObj.m. You can find this code in *matlabroot*\toolbox\dotnetbuilder \VS*Version*\NET\Examples\OptimizeExample\OptimizeComp.

# **Procedure**

- **1** If you have not already done so, copy the files for this example as follows:
	- **1** Copy the following folder that ships with MATLAB to your work folder: *matlabroot*\toolbox\dotnetbuilder\VS*Version*\NET\Examples \OptimizeExample
	- **2** At the MATLAB command prompt, cd to the new OptimizeExample subfolder in your work folder.
- **2** If you have not already done so, set the environment variables that are required on a development machine.
- **3** Write the MATLAB code that you want to access. This example uses do0ptim.m and displayObj.m, which already reside in your work folder. The path is *matlabroot* \toolbox\dotnetbuilder\VS*Version*\NET\Examples\OptimizeExample \OptimizeComp.

For reference, the code of doOptim.m is displayed here:

```
function [x, fval] = do0ptim(h, x0)
mWrapper = \mathfrak{a}(x) h.evaluateFunction(x);
```

```
directEval = h.eventuation(x0)wrapperEval = mWrapper(x0)
```
 $[x, fval] = fminsearch(mWrapper, x0)$ 

For reference, the code of displayObj.m is displayed here:

```
function className = displayObj(h)
```

```
h
className = class(h)
whos('h')
methods(h)
```
**4** From the MATLAB apps gallery, open the **Library Compiler** app.

**5** As you compile the .NET application using the Library Compiler, use the following information:

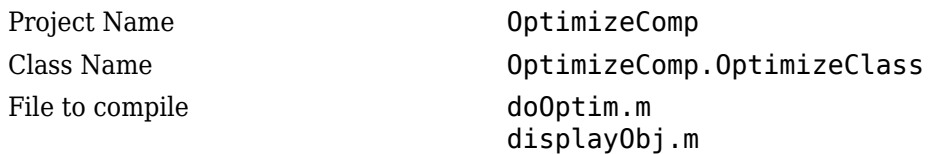

**6** Write source code for a class (BananaFunction) that implements an object function to optimize. The sample application for this example is in *matlabroot*\toolbox \dotnetbuilder\VS*Version*\NET\Examples\OptimizeExample \OptimizeCSApp. The program listing for BananaFunction.cs displays the following code:

```
using System;
namespace MathWorks.Examples.Optimize
{
   public class BananaFunction 
     {
         public BananaFunction() {}
         public double evaluateFunction(double[] x)
\overline{\mathcal{L}} double term1= 100*Math.Pow((x[1]-Math.Pow(x[0],2.0)),2.0); 
                double term2= Math.Pow((1-x[0]),2.0);
                return term1+term2;
         }
       }
}
```
The class implements the Rosenbrock banana function described in the fminsearch documentation.

- **7** Customize the application using Visual Studio .NET using the OptimizeCSApp folder, which contains a Visual Studio .NET project file for this example.
	- **a** . Open the project in Visual Studio .NET by double-clicking OptimizeCSApp.csproj in Windows Explorer. You can also open it from the desktop by right-clicking **OptimizeCSApp.csproj** > **Open Outside MATLAB**.
	- **b** Add a reference to the MWArray component, which is *matlabroot*\toolbox \dotnetbuilder\bin\*architecture*\*framework\_version* \mwarray.dll.
	- **c** If necessary, add (or fix the location of) a reference to the OptimizeComp component which you built in a previous step. (The component, OptimizeComp.dll, is in the \OptimizeExample\OptimizeComp \x86\V2.0\Debug\distrib subfolder of your work area.)

```
When run successfully, the program displays the following output:
Using initial points= -1.2000 1
*****************************************************
            Properties of .NET Object ********************************************************
h = MathWorks.Examples.Optimize.BananaFunction handle 
            with no properties.
  Package: MathWorks.Examples.Optimize
className =
MathWorks.Examples.Optimize.BananaFunction
  Name Size Bytes Class Attributes
  h 1x1 60 MathWorks.Examples.Optimize.BananaFunction
Methods for class MathWorks.Examples.Optimize.BananaFunction:
BananaFunction addlistener findprop lt
Equals delete ge ne
GetHashCode eq and gt notify
GetType evaluateFunction isvalid
ToString findobj le
**************** Finished displayObj ****************
*****************************************************
** Performing unconstrained nonlinear optimization **
*****************************************************
```
directEval =

24.2000

wrapperEval =

24.2000

 $x =$ 

1.0000 1.0000

fval  $=$ 

8.1777e-010

\*\*\*\*\*\*\*\*\*\*\*\*\*\*\*\*\*\* Finished do0ptim \*\*\*\*\*\*\*\*\*\*\*\*\*\*\*\*\*\*

Location of minimum: 1.0000 1.0000 Function value at minimum: 8.1777e-010

# <span id="page-84-0"></span>**Create a .NET Core Application That Runs on Linux and macOS**

**Supported Platform:** Windows (Authoring), Linux (Execution), and macOS (Execution).

This example shows how to integrate and run a .NET assembly created using the **Library Compiler** with a .NET Core application.

**Goal:** Return an n-by-n magic square.

# **Prerequisites**

- **1** Create a new work folder that is visible to the MATLAB search path. This example uses C:\Work as the new work folder.
- **2** Install MATLAB Runtime on Windows and on additional platforms where you plan on running your .NET Core application. For Linux and macOS platforms, after installing the runtime, you need to set the LD\_LIBRARY\_PATH and DYLD\_LIBRARY\_PATH environment variables respectively. For more information, see "MATLAB Runtime Path Settings for Run-Time Deployment" (MATLAB Compiler).
- **3** Verify that you have Visual Studio and .NET Core 2.0 or higher installed. If you have version 15.8.2 of Visual Studio 2017 installed, then you do not need to install .NET Core 2.0 or higher separately.

# **Create a .NET Assembly**

**1** Create a new MATLAB file named mymagic.m with the following code in the work folder:

```
function out = mymagic(in)
out = magic(in);
```
- **2** Type libraryCompiler at the MATLAB command line to launch the Library Compiler app.
- **3** In the **TYPE** section of the toolstrip, select .NET Assembly, and in the **EXPORTED FUNCTIONS** section click the **Add** button the to add the file mymagic.m to the project.
- **4** In the **Library information** section, name the library MyMatrixFunctions. Change the default class name from Class1 to MyMagic.
- **5** Save the deployment project with the default project name MyMatrixFunctions.
- **6** Select **Package** to create a .NET assembly. For information about the created files, see "Files Generated After Packaging MATLAB Functions" (MATLAB Compiler).

## **Create .NET Core Application**

- **1** Open the Command shell in Windows and navigate to the folder C: \Work.
- **2** At the command line, type:

```
dotnet new console --name MyDotNetCoreApp
```
This creates a folder named MyDotNetCoreApp that has the following contents:

- obj folder
- MyDotNetCoreApp.csproj project file
- Program.cs C# source file
- **3** Open the project file in a text editor.

```
<Project Sdk="Microsoft.NET.Sdk">
  <PropertyGroup>
    <OutputType>Exe</OutputType>
     <TargetFramework>netcoreapp2.0</TargetFramework>
  </PropertyGroup>
</Project>
```
Add the following references to the project using the <ItemGroup> tag:

- .NET assembly file MyMatrixFunctions.dll created by the Library Compiler app
- MWArray.dll from the MATLAB Runtime

After you add the references your project file looks like this:

```
<Project Sdk="Microsoft.NET.Sdk">
   <PropertyGroup>
     <OutputType>Exe</OutputType>
     <TargetFramework>netcoreapp2.2</TargetFramework>
   </PropertyGroup>
     <ItemGroup>
     <Reference Include="MyMatrixFunctions">
      <HintPath>C:\work\MyMatrixFunctions\for_redistribution_files_only\MyMatri
       <!--Path to .NET Assembly created by Library Compiler app-->
     </Reference>
     <Reference Include="MWArray">
      <HintPath>C:\Program Files\MATLAB\MATLAB Runtime\v97\toolbox\dotnetbuilde
       <!--Path to MWArray.dll in the MATLAB Runtime-->
     </Reference>
   </ItemGroup>
</Project>
```
**4** Open the C# source file Program.cs and replace the existing code with the following code:

#### **Program.cs**

```
// *******************************************************************************
//
// Program.cs
//
// This example demonstrates how to use MATLAB .NET Assembly to build a simple 
\frac{1}{2} component returning a magic square and how to convert MWNumericArray types
// to native .NET types.
//
// Copyright 2001-2019 The MathWorks, Inc.
//
// *******************************************************************************
using System;
using MathWorks.MATLAB.NET.Utility;
using MathWorks.MATLAB.NET.Arrays;
using MyMatrixFunctions;
namespace MathWorks.Examples.MagicSquare
{
    // \leqsummary>
    /// The MagicSquareApp class computes a magic square of the user specified
     /// </summary>
     /// <remarks>
    \frac{1}{1} args[0] - a positive integer representing the size of the magic square.
    // / <remarks>
     class Program
       {
       #region MAIN
          // <summary>
           /// The main entry point for the application.
           /// </summary>
           [STAThread]
           static void Main(string[] args)
\{ MWNumericArray arraySize= null; 
           MWNumericArray magicSquare= null;
           try
\{
```

```
 // Get user specified command line arguments or set default
              arraySize = (0 != args.length) ? Double.Parse(args[0]) : 4;
               // Create the magic square object
               MyMagic magic= new MyMagic();
               // Compute the magic square and print the result
               magicSquare= (MWNumericArray)magic.mymagic(arraySize);
              Console.WriteLine("Magic square of order \{0\}\n\in\{1\}", \frac{1}{3} raySize,
              // Convert the magic square array to a two dimensional native dow
              double[,] nativeArray= (double[,])magicSquare.ToArray(MWArrayComp
             Console.WriteLine("\nMagic square as native array:\n");
               // Display the array elements:
              for (int i= \theta; i < (int)arraySize; i++)
                for (int j = 0; j < (int)arraySize; j++)Console.WriteLine("Element({0},{1})= {2}", i, j, nativeArray
              Console.ReadLine(); // Wait for user to exit application
 }
          catch(Exception exception)
\{ Console.WriteLine("Error: {0}", exception);
 }
        }
      #endregion
      }
  }
```
**5** At the Command shell, build your .NET Core project by typing:

dotnet build MyDotNetCoreApp.csproj

**6** At the Command shell, run your application by typing the following:

dotnet run -- 3

This displays a 3x3 magic square.

**7** Publish the project as a self-contained deployment to execute the application on either Linux or macOS. This example publishes to Linux. At the Command shell, type:

dotnet publish --configuration Release --framework netcoreapp2.2 --runtime linux-x6

To publish to macOS, type:

```
dotnet publish --configuration Release --framework netcoreapp2.2 --runtime osx.10.1
```
## **Run .NET Core Application on Linux**

- **1** Copy the Release folder from C:\Work\MyDotNetCoreApp\bin on Windows to ~/ Work on a Linux machine.
- **2** On the Linux machine, verify that you have installed MATLAB Runtime and set up your LD\_LIBRARY\_PATH environment variable. For more information, see ["Prerequisites" on page 3-31](#page-84-0).
- **3** Open a Bash shell and navigate to:

~/Work/Release/netcoreapp2.2/linux-x64/publish

**4** Run the .NET Core application by typing:

```
./MyDotNetCoreApp 3
Ouput
Magic square of order 3
 8 1 6
 3 5 7
 4 9 2
Magic square as native array:
Element(0,0)=8Element(0,1)=1Element(0,2)=6Element(1,0)=3Element(1,1)= 5
Element(1,2)=7Element(2, 0)= 4
Element(2,1)=9Element(2,2)=2
```
# **Microsoft Visual Basic Integration Examples**

- • ["Integrate a .NET Assembly Into a Visual Basic Application" on page 4-2](#page-91-0)
- • ["Integrating a Simple MATLAB Function" on page 4-5](#page-94-0)
- • ["Variable Number of Arguments" on page 4-12](#page-101-0)
- • ["Multiple Classes in a Visual Basic Component" on page 4-15](#page-104-0)
- • ["Multiple MATLAB Functions in a Component Class" on page 4-19](#page-108-0)
- • ["Integrating MATLAB Optimization Routines with Objective Functions in Visual Basic"](#page-112-0) [on page 4-23](#page-112-0)

**Note** The examples for the MATLAB Compiler SDK product are in *matlabroot* \toolbox\dotnetbuilder\Examples\VS*Version*, where *matlabroot* is the folder where the MATLAB product is installed and VS*Version* specifies the version of Microsoft Visual Studio .NET you are using. If you have Microsoft Visual Studio .NET installed, you can load projects for all the examples by opening the following solution:

*matlabroot*\toolbox\dotnetbuilder\Examples\VS*Version*\DotNetExamples.sln

# <span id="page-91-0"></span>**Integrate a .NET Assembly Into a Visual Basic Application**

To create the component for this example, see the first several steps in "Generate a .NET Assembly and Build a .NET Application". After you build the MagicSquareComp component, you can build an application that accesses the component as follows.

**1** For this example, the application is MagicSquareApp.vb.

You can find MagicSquareApp.vb in:

*matlabroot*\toolbox\dotnetbuilder\Examples\VS*Version*\NET\MagicSquareExample\MagicSquareVBApp

The program listing is as follows.

#### **MagicSquareApp.vb**

```
Imports System
Imports System.Reflection
Imports MathWorks.MATLAB.NET.Utility
Imports MathWorks.MATLAB.NET.Arrays
Imports MagicSquareComp
Namespace MathWorks.Examples.MagicSquare
     ' <summary>
     ' The MagicSquareApp class computes a magic square of the user specified size. 
     ' </summary>
     ' <remarks>
     ' args[0] - a positive integer representing the array size.
    ' </remarks>
    Class MagicSquareApp
#Region " MAIN "
         ' <summary>
         ' The main entry point for the application.
         ' </summary>
         Shared Sub Main(ByVal args() As String)
             Dim arraySize As MWNumericArray = Nothing
             Dim magicSquare As MWNumericArray = Nothing
             Try
                 ' Get user specified command line arguments or set default
                If (0 \leq x \leq 1) Then
                     arraySize = New MWNumericArray(Int32.Parse(args(0)), False)
                 Else
                     arraySize = New MWNumericArray(4, False)
                 End If
                 ' Create the magic square object
                 Dim magic As MagicSquareClass = New MagicSquareClass
```

```
 ' Compute the magic square and print the result
                 magicSquare = magic.makesquare(arraySize)
                 Console.WriteLine("Magic square of order {0}{1}{2}{3}", arraySize, 
                   Chr(10), Chr(10), magicSquare)
                 ' Convert the magic square array to a two dimensional native double array
                Dim nativeArray(,) As Double =
                   CType(magicSquare.ToArray(MWArrayComponent.Real), Double(,))
                 Console.WriteLine("{0}Magic square as native array:{1}", Chr(10), Chr(10))
                 ' Display the array elements:
                 Dim index As Integer = arraySize.ToScalarInteger()
                For i As Integer = 0 To index - 1
                    For j As Integer = 0 To index - 1
                        Console.WriteLine("Element({0},{1})= {2}", i, j, nativeArray(i, j))
                     Next j
                 Next i
                 Console.ReadLine() 'Wait for user to exit application
             Catch exception As Exception
                 Console.WriteLine("Error: {0}", exception)
             End Try
         End Sub
#End Region
     End Class
End Namespace
```
The application you build from this source file does the following:

- Lets you pass a dimension for the magic square from the command line.
- Converts the dimension argument to a MATLAB integer scalar value.
- Declares variables of type MWNumericArray to handle data required by the encapsulated makesquare function.

**Note** For information about these data conversion classes, see the *MATLAB MWArray Class Library Reference*, available in the *matlabroot*\help \dotnetbuilder\MWArrayAPI folder, where *matlabroot* represents your MATLAB installation folder

- Creates an instance of the MagicSquare class named magic.
- Calls the makesquare method, which belongs to the magic object. The makesquare method generates the magic square using the MATLAB magic function.
- Displays the array elements on the command line.
- **2** Build the application using Visual Studio .NET.
	- **a** The MagicSquareVBApp folder contains a Visual Studio .NET project file for each example. Open the project in Visual Studio .NET for this example by doubleclicking MagicSquareVBApp.vbproj in Windows Explorer.
	- **b** Add a reference to the MWArray component, which is *matlabroot*\toolbox \dotnetbuilder\bin\*architecture*\*framework\_version*\mwarray.dll.
	- **c** If necessary, add a reference to the MagicSquareComp component, which is in the distrib subfolder.
	- **d** Build and run the application in Visual Studio.NET.

# <span id="page-94-0"></span>**Integrating a Simple MATLAB Function**

The purpose of these examples is to highlight main steps required for integrating a MATLAB function.

# **Simple Plot**

To create the component for this example, see ["Integrating a Simple MATLAB Function"](#page-55-0) [on page 3-2.](#page-55-0) Then create a Visual Basic application as follows:

**1** Review the sample application for this example in *matlabroot*\toolbox \dotnetbuilder\Examples\*VSVersion*\NET\PlotExample\PlotVBApp \PlotApp.vb.

The program listing is shown here.

#### **PlotApp.vb**

```
Imports System
Imports MathWorks.MATLAB.NET.Utility
Imports MathWorks.MATLAB.NET.Arrays
Imports PlotComp
Namespace MathWorks.Examples.PlotApp
     ' <summary>
     ' This application demonstrates plotting x-y data by graphing a simple 
     ' parabola into a MATLAB figure window. 
     ' </summary>
     Class PlotDemoApp
#Region " MAIN "
         ' <summary>
         ' The main entry point for the application.
         ' </summary>
         Shared Sub Main(ByVal args() As String)
             Try
                 Const numPoints As Integer = 10 ' Number of points to plot
                 Dim idx As Integer
                Dim plotValues(,) As Double = New Double(1, numPoints - 1) \{\} Dim coords As MWNumericArray
                 'Plot 5x vs x^2
                For idx = 0 To numPoints - 1
                    Dim x As Double = idx + 1plotValues(0, idx) = x * 5plotValues(1, idx) = x * x Next idx
```

```
 coords = New MWNumericArray(plotValues)
                 ' Create a new plotter object
                 Dim plotter As Plotter = New Plotter
                 ' Plot the values
                 plotter.drawgraph(coords)
                 Console.ReadLine() ' Wait for user to exit application
             Catch exception As Exception
                 Console.WriteLine("Error: {0}", exception)
             End Try
         End Sub
#End Region
     End Class
End Namespace
```
The program does the following:

- Creates two arrays of double values
- Creates a Plotter object
- Calls the drawgraph method to plot the equation using the MATLAB plot function
- Uses MWNumericArray to handle the data needed by the drawgraph method to plot the equation

**Note** For information about these data conversion classes, see the *MATLAB MWArray Class Library Reference*, available in the *matlabroot*\help \dotnetbuilder\MWArrayAPI folder, where *matlabroot* represents your MATLAB installation folder

• Uses a try-catch block to catch and handle any exceptions

The statement

```
Dim plotter As Plotter = New Plotter
```
creates an instance of the Plotter class, and the statement

plotter.drawgraph(coords)

calls the method drawgraph.

- **2** Build the PlotApp application using Visual Studio .NET.
	- **a** The PlotVBApp folder contains a Visual Studio .NET project file for this example. Open the project in Visual Studio .NET by double-clicking

PlotVBApp.vbproj in Windows Explorer. You can also open it from the desktop by right-clicking **PlotVBApp.vbproj** > **Open Outside MATLAB**.

- **b** Add a reference to the MWArray component, which is *matlabroot*\toolbox \dotnetbuilder\bin\*architecture*\*framework\_version*\mwarray.dll.
- **c** If necessary, add (or fix the location of) a reference to the PlotComp component which you built in a previous step. (The component, PlotComp.dll, is in the \PlotExample\PlotComp\x86\V2.0\Debug\distrib subfolder of your work area.)
- **3** Build and run the application in Visual Studio .NET.

# **Phone Book**

#### **makephone Function**

The makephone function takes a structure array as an input, modifies it, and supplies the modified array as an output.

**Note** For complete reference information about the MWArray class hierarchy, see the MWArray API documentation.

#### **Procedure**

- **1** If you have not already done so, copy the files for this example as follows:
	- **a** Copy the following folder that ships with MATLAB to your work folder:

*matlabroot*\toolbox\dotnetbuilder\Examples\VS*Version*\NET\PhoneBookExample

- **b** At the MATLAB command prompt, cd to the new PhoneBookExample subfolder in your work folder.
- **2** Write the makephone function as you would any MATLAB function.

The following code defines the makephone function:

```
function book = makephone(friends)
book = friends:for i = 1: numel(friends)
    numberStr = num2str(book(i).phone); book(i).external = ['(508) 555-' numberStr];
end
```
This code is already in your work folder in PhoneBookExample\PhoneBookComp \makephone.m.

- **3** From the MATLAB apps gallery, open the **Library Compiler** app.
- **4** Build the .NET component. See the instructions in "Generate a .NET Assembly and Build a .NET Application" for more details. Use the following information:

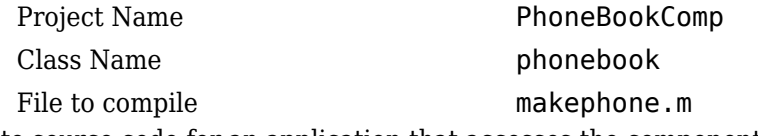

**5** Write source code for an application that accesses the component.

The sample application for this example is in *matlabroot*\toolbox \dotnetbuilder\Examples\VS*Version*\NETPhoneBookExample \PhoneBookVBApp\PhoneBookApp.vb.

The program defines a structure array containing names and phone numbers, modifies it using a MATLAB function, and displays the resulting structure array.

The program listing is shown here.

#### **PhoneBookApp.vb**

```
' Necessary package imports
Imports MathWorks.MATLAB.NET.Arrays
Imports PhoneBookComp
  getphone class demonstrates the use of the MWStructArray class
Public Module PhoneBookVBApp
    Public Sub Main()<br>Dim thePhonebook As phonebook
                                               'Stores deployment class instance<br>'Sample input data
         Dim friends As MWStructArray  'Sample input data<br>Dim result As Object()  'Stores the result
         Dim result As Object()
          Dim book As MWStructArray 'Output data extracted from result
          ' Create the new deployment object 
          thePhonebook = New phonebook()
          ' Create an MWStructArray with two fields 
          Dim myFieldNames As String() = {"name", "phone"}
         friends = New MWStructArray(2, 2, myFieldNames)
          ' Populate struct with some sample data --- friends and phone numbers 
 friends("name", 1) = New MWCharArray("Jordan Robert")
 friends("phone", 1) = 3386
 friends("name", 2) = New MWCharArray("Mary Smith")
 friends("phone", 2) = 3912
 friends("name", 3) = New MWCharArray("Stacy Flora")
 friends("phone", 3) = 3238
 friends("name", 4) = New MWCharArray("Harry Alpert")
 friends("phone", 4) = 3077
```

```
 ' Show some of the sample data 
         Console.WriteLine("Friends: ")
         Console.WriteLine(friends.ToString())
         ' Pass it to a MATLAB function that determines external phone number 
         result = thePhonebook.makephone(1, friends)
        book = CType(Fesult(0), MWStructArray) Console.WriteLine("Result: ")
         Console.WriteLine(book.ToString())
         ' Extract some data from the returned structure '
         Console.WriteLine("Result record 2:")
         Console.WriteLine(book("name", 2))
         Console.WriteLine(book("phone", 2))
         Console.WriteLine(book("external", 2))
         ' Print the entire result structure using the helper function below 
         Console.WriteLine("")
         Console.WriteLine("Entire structure:")
         dispStruct(book)
    End Sub
    Sub dispStruct(ByVal arr As MWStructArray)
         Console.WriteLine("Number of Elements: " + arr.NumberOfElements.ToString())
         'int numDims = arr.NumberofDimensions
         Dim dims As Integer() = arr.Dimensions
         Console.Write("Dimensions: " + dims(0).ToString())
         Dim i As Integer
        For i = 1 To dims. Length
             Console.WriteLine("-by-" + dims(i - 1).ToString())
         Next i
         Console.WriteLine("")
         Console.WriteLine("Number of Fields: " + arr.NumberOfFields.ToString())
         Console.WriteLine("Standard MATLAB view:")
         Console.WriteLine(arr.ToString())
         Console.WriteLine("Walking structure:")
         Dim fieldNames As String() = arr.FieldNames
         Dim element As Integer
        For element = 1 To \arctan 1 NumberOfElements
             Console.WriteLine("Element " + element.ToString())
             Dim field As Integer
             For field = 0 To arr.NumberOfFields - 1
                 Dim fieldVal As MWArray = arr(arr.FieldNames(field), element)
                 ' Recursively print substructures, give string display of other classes 
                 If (TypeOf fieldVal Is MWStructArray) Then
                     Console.WriteLine(" " + fieldNames(field) + ": nested structure:")
 Console.WriteLine("+++ Begin of \"" + fieldNames[field] + 
 " \ " nested structure")
                     dispStruct(CType(fieldVal, MWStructArray))
                     Console.WriteLine("+++ End of \"" + fieldNames[field] + 
                                                         " \ " nested structure")
                 Else
                     Console.Write(" " + fieldNames(field) + ": ")
                     Console.WriteLine(fieldVal.ToString())
                 End If
             Next field
```

```
 Next element
     End Sub
End Module
```
The program does the following:

- Creates a structure array, using MWStructArray to represent the example phonebook data.
- Instantiates the plotter class as thePhonebook object, as shown: thePhonebook  $=$  new phonebook();
- Calls the makephone method to create a modified copy of the structure by adding an additional field, as shown:  $result = thePhonebook.makephone(1,$ friends);
- **6** Build thePhoneBookVBApp application using Visual Studio .NET.
	- **a** The PhoneBookVBApp folder contains a Visual Studio .NET project file for this example. Open the project in Visual Studio .NET by double-clicking PhoneBookVBApp.vbproj in Windows Explorer. You can also open it from the desktop by right-clicking **PhoneBookVBApp.vbproj** > **Open Outside MATLAB**.
	- **b** Add a reference to the MWArray component, which is *matlabroot*\toolbox \dotnetbuilder\bin\*architecture*\*framework\_version*\mwarray.dll.
	- **c** If necessary, add (or fix the location of) a reference to the PhoneBookVBComp component which you built in a previous step. (The component, PhoneBookComp.dll, is in the \PhoneBookExample\PhoneBookVBApp \x86\V2.0\Debug\distrib subfolder of your work area.)
- **7** Build and run the application in Visual Studio .NET.

The getphone program should display the output:

```
Friends: 
2x2 struct array with fields:
     name
     phone
Result: 
2x2 struct array with fields:
     name
     phone
     external
Result record 2:
Mary Smith
3912
(508) 555-3912
```

```
Entire structure:
Number of Elements: 4
Dimensions: 2-by-2
Number of Fields: 3
Standard MATLAB view:
2x2 struct array with fields:
     name
     phone
     external
Walking structure:
Element 1
    name: Jordan Robert
    phone: 3386
    external: (508) 555-3386
Element 2
    name: Mary Smith
    phone: 3912
    external: (508) 555-3912
Element 3
    name: Stacy Flora
    phone: 3238
    external: (508) 555-3238
Element 4
    name: Harry Alpert
    phone: 3077
    external: (508) 555-3077
```
# <span id="page-101-0"></span>**Variable Number of Arguments**

To create the component for this example, see ["Variable Number of Arguments" on page](#page-64-0) [3-11](#page-64-0). Then create a Microsoft Visual Basic application as follows:

**1** Review the sample application for this example in *matlabroot*\toolbox \dotnetbuilder\Examples\VS*Version*\NET\VarArgExample\VarArgVBApp \VarArgApp.vb.

The program listing is shown here.

#### **VarArgApp.vb**

```
Imports System
Imports MathWorks.MATLAB.NET.Utility
Imports MathWorks.MATLAB.NET.Arrays
Imports VarArgComp
Namespace MathWorks.Demo.VarArgDemoApp
' <summary>
' This application demonstrates how to call components having methods with 
  ' varargin/vargout arguments.
' </summary>
Class VarArgDemoApp

#Region " MAIN "
         ' <summary>
         ' The main entry point for the application.
         ' </summary>
         Shared Sub Main(ByVal args() As String)
             ' Initialize the input data
             Dim colorSpec As MWNumericArray = 
               New MWNumericArray(New Double() {0.9, 0.0, 0.0})
             Dim data As MWNumericArray = 
               New MWNumericArray(New Integer(,) {{1, 2}, {2, 4}, {3, 6}, {4, 8}, {5, 10}})
             Dim coords() As MWArray = Nothing
             Try
                 ' Create a new plotter object
                 Dim plotter As Plotter = New Plotter
                 'Extract a variable number of two element x and y coordinate 
                 ' vectors from the data array
                 coords = plotter.extractcoords(5, data)
                 ' Draw a graph using the specified color to connect the variable number of 
                 ' input coordinates.
                 ' Return a two column data array containing the input coordinates.
```

```
 data = CType(plotter.drawgraph(colorSpec, coords(0), coords(1), coords(2), 
                   cores(3), cores(4)),
                             MWNumericArray)
                 Console.WriteLine("result={0}{1}", Chr(10), data)
                 Console.ReadLine() ' Wait for user to exit application
                 ' Note: You can also pass in the coordinate array directly.
                 data = CType(plotter.drawgraph(colorSpec, coords), MWNumericArray)
                 Console.WriteLine("result=\{0}{1}", Chr(10), data)
                 Console.ReadLine() ' Wait for user to exit application
             Catch exception As Exception
                 Console.WriteLine("Error: {0}", exception)
             End Try
         End Sub
#End Region
     End Class
End Namespace
```
The program does the following:

- Initializes three arrays (colorSpec, data, and coords) using the MWArray class library
- Creates a Plotter object
- Calls the extracoords and drawgraph methods
- Uses MWNumericArray to handle the data needed by the methods

**Note** For information about these data conversion classes, see the *MATLAB MWArray Class Library Reference*, available in the *matlabroot*\help \dotnetbuilder\MWArrayAPI folder, where *matlabroot* represents your MATLAB installation folder

• Uses a try-catch-finally block to catch and handle any exceptions

The following statements are alternative ways to call the drawgraph method:

```
data = CType(plotter.drawgraph(colorSpec, coords(0), coords(1), coords(2), 
        coords(3), coords(4)), MWNumericArray)
```

```
...
data = CType(plotter.drawgraph(colorSpec, coords), MWNumericArray)
```
- **2** Build the VarArgApp application using Visual Studio .NET.
	- **a** The VarArgVBApp folder contains a Visual Studio .NET project file for this example. Open the project in Visual Studio .NET by double-clicking

VarArgVBApp.vbproj in Windows Explorer. You can also open it from the desktop by right-clicking **VarArgVBApp.vbproj** > **Open Outside MATLAB**.

- **b** Add a reference to the MWArray component, which is *matlabroot*\toolbox \dotnetbuilder\bin\*architecture*\*framework\_version*\mwarray.dll.
- **c** If necessary, add (or update the location of) a reference to the VarArgComp component which you built in a previous step. (The component, VarArgComp.dll, is in the \VarArgExample\VarArgComp\x86\V2.0\Debug \distrib subfolder of your work area.)
- **3** Build and run the application in Visual Studio .NET.

# <span id="page-104-0"></span>**Multiple Classes in a Visual Basic Component**

To create the component for this example, see the first few steps of the ["Multiple Classes](#page-68-0) [in a .NET Component" on page 3-15](#page-68-0). Then create a Microsoft Visual Basic application as follows:

**1** Review the sample application for this example in *matlabroot*\toolbox \dotnetbuilder\Examples\VS*Version*\NET\SpectraExample\SpectraVBApp \SpectraApp.vb.

The program listing is shown here.

#### **SpectraApp.vb**

```
Imports System
Imports MathWorks.MATLAB.NET.Utility
Imports MathWorks.MATLAB.NET.Arrays
Imports SpectraComp
Namespace MathWorks.Examples.SpectraApp
     ' <summary>
     ' This application computes and plots the power spectral density of an input signal. 
     ' </summary>
     Class SpectraDemoApp
#Region " MAIN "
         ' <summary>
         ' The main entry point for the application.
         ' </summary>
         Shared Sub Main(ByVal args() As String)
             Try
                Const interval As Double = 0.01 ' The sampling interval
                 Const numSamples As Integer = 1001 ' The number of samples
                 ' Construct input data as sin(2*PI*15*t) + (sin(2*PI*40*t) plus a
                 ' random signal. Duration= 10; Sampling interval= 0.01
                 Dim data As MWNumericArray = New MWNumericArray(MWArrayComplexity.Real, 
                                               MWNumericType.Double, numSamples)
                 Dim random As Random = New Random
                 ' Initialize data 
                 Dim t As Double
                 Dim idx As Integer
                For idx = 1 To numSamples
                    t = (idx - 1) * intervaldata(idx) = New MWNumericArray(Math.Sin(2.0 * Math.PI * 15.0 * t) +
                                    Math.Sin(2.0 * Math.PI * 40.0 * t) +
                                      random.NextDouble())
                 Next idx
```

```
 ' Create a new signal analyzer object
         Dim signalAnalyzer As SignalAnalyzer = New SignalAnalyzer
         ' Compute the fft and power spectral density for the data array
         Dim argsOut() As MWArray = signalAnalyzer.computefft(3, data, 
                                           MWArray.op_Implicit(interval))
         ' Print the first twenty elements of each result array
         Dim numElements As Integer = 20
         Dim resultArray As MWNumericArray = 
                  New MWNumericArray(MWArrayComplexity.Complex, 
                             MWNumericType.Double, numElements)
        For idx = 1 To numElements
             resultArray(idx) = (CType(argsOut(0), MWNumericArray))(idx)
         Next idx
         Console.WriteLine("FFT:{0}{1}{2}", Chr(10), resultArray, Chr(10))
        For idx = 1 To numElements
             resultArray(idx) = (CType(argsOut(1), MWNumericArray))(idx)
         Next idx
         Console.WriteLine("Frequency:{0}{1}{2}", Chr(10), resultArray, Chr(10))
        For idx = 1 To numElements
            resultArray(idx) = (CType(argSOut(2), MWNumbericArray))(idx) Next idx
         Console.WriteLine("Power Spectral Density:{0}{1}{2}", 
           Chr(10), resultArray, Chr(10))
         ' Create a new plotter object
         Dim plotter As Plotter = New Plotter
         ' Plot the fft and power spectral density for the data array
         plotter.plotfft(argsOut(0), argsOut(1), argsOut(2))
         Console.ReadLine() ' Wait for user to exit application
     Catch exception As Exception
         Console.WriteLine("Error: {0}", exception)
     End Try
 End Sub
```

```
 End Class
End Namespace
```
#End Region

The program does the following:

- Constructs an input array with values representing a random signal with two sinusoids at 15 and 40 Hz embedded inside of it
- Uses MWNumericArray to handle data conversion

**Note** For information about these data conversion classes, see the *MATLAB MWArray Class Library Reference*, available in the *matlabroot*\help \dotnetbuilder\MWArrayAPI folder, where *matlabroot* represents your MATLAB installation folder

- Instantiates a SignalAnalyzer object
- Calls the computefft method, which computes the FFT, frequency, and the spectral density
- Instantiates a Plotter object
- Calls the plotfft method, which plots the data
- Uses a try/catch block to handle exceptions

The following statements

```
Dim data As MWNumericArray = New MWNumericArray_
    (MWArrayComplexity.Real, MWNumericType.Double, numSamples)
...
Dim resultArray As MWNumericArray = New MWNumericArray_
     (MWArrayComplexity.Complex, 
      MWNumericType.Double, numElements)
```
show how to use the MWArray class library to construct the necessary data types.

The following statement

```
Dim signalAnalyzer As SignalAnalyzer = New SignalAnalyzer
```
creates an instance of the class SignalAnalyzer, and the following statement

```
Dim\ argSOut() As MWArray =
     signalAnalyzer.computefft(3, data, 
         MWArray.op_Implicit(interval))
```
calls the method computefft and request three outputs.

- **2** Build the SpectraApp application using Visual Studio .NET.
	- **a** The SpectraVBApp folder contains a Visual Studio .NET project file for this example. Open the project in Visual Studio .NET by double-clicking SpectraVBApp.vbproj in Windows Explorer. You can also open it from the desktop by right-clicking **SpectraVBApp.vbproj** > **Open Outside MATLAB**.
	- **b** Add a reference to the MWArray component, which is *matlabroot*\toolbox \dotnetbuilder\bin\*architecture*\*framework\_version*\mwarray.dll.
- **c** If necessary, add (or update the location of) a reference to the SpectraComp component which you built in a previous step. (The component, SpectraComp.dll, is in the \SpectraExample\SpectraComp \x86\V2.0\Debug\distrib subfolder of your work area.)
- **3** Build and run the application in Visual Studio .NET.
## **Multiple MATLAB Functions in a Component Class**

To create the component for this example, see the first few steps in ["Multiple MATLAB](#page-73-0) [Functions in a Component Class" on page 3-20](#page-73-0). Then create a Microsoft Visual Basic application as follows.

**1** Review the sample application for this example in:

*matlabroot*\toolbox\dotnetbuilder\Examples\VS*Version*\NET\MatrixMathExample\MatrixMathVBApp\MatrixMathApp.vb.

The program listing is shown here.

#### **MatrixMathApp.vb**

```
Imports System
```

```
Imports MathWorks.MATLAB.NET.Utility
Imports MathWorks.MATLAB.NET.Arrays
```
Imports MatrixMathComp

Namespace MathWorks.Demo.MatrixMathApp

```
 ' <summary>
     ' This application computes cholesky, LU, and QR factorizations of a 
     finite difference matrix of order N.
     ' The order is passed into the application on the command line. 
     ' </summary>
     ' <remarks>
     ' Command Line Arguments:
     ' <newpara></newpara>
     ' args[0] - Matrix order(N)
     ' <newpara></newpara>
     ' args[1] - (optional) sparse; Use a sparse matrix
    ' </remarks>
     Class MatrixMathDemoApp
#Region " MAIN "
         ' <summary>
         ' The main entry point for the application.
         ' </summary>
         Shared Sub Main(ByVal args() As String)
             Dim makeSparse As Boolean = True
             Dim matrixOrder As Integer = 4
             Dim matrix As MWNumericArray = Nothing ' The matrix to factor
             Dim argOut As MWArray = Nothing ' Stores single factorization result
             Dim argsOut() As MWArray = Nothing ' Stores multiple factorization results
             Try
                  ' If no argument specified, use defaults
                If (0 \leq x \leq 1) Then
                      'Convert matrix order
```

```
matrixOrder = Int32.Parse(args(0)) If (0 > matrixOrder) Then
         Throw New ArgumentOutOfRangeException("matrixOrder", matrixOrder, _
          "Must enter a positive integer for the matrix order(N)")
     End If
    makeSparse = ((1 < args.length) AndAlso (args(1).Equals("sparse")) End If
 ' Create the test matrix. If the second argument 
    is "sparse", create a sparse matrix.
matrix = IIf(makeSparse, MWNumericArray.MakeSparse(matrixOrder, matrixOrder, 
                              MWArrayComplexity.Real, 
                          (\text{matrixOrder} + (2 * (\text{matrixOrder} - 1)))),
 New MWNumericArray(MWArrayComplexity.Real, MWNumericType.Double, 
                                       matrixOrder, matrixOrder))
 ' Initialize the test matrix
 For rowIdx As Integer = 1 To matrixOrder
    For colIdx As Integer = 1 To matrixOrder
        If rowIdx = colIdx Then
             matrix(rowIdx, colIdx) = New MWNumericArray(2.0)
        ElseIf colIdx = rowIdx + 1 Or colIdx = rowIdx - 1 Then
            matrix(rowIdx, colIdx) = New MWNumericArray(-1.0) End If
     Next colIdx
 Next rowIdx
 ' Create a new factor object
 Dim factor As Factor = New Factor
 ' Print the test matrix
 Console.WriteLine("Test Matrix:{0}{1}{2}", Chr(10), matrix, Chr(10))
 ' Compute and print the cholesky factorization using 
     the single output syntax
 argOut = factor.cholesky(matrix)
 Console.WriteLine("Cholesky Factorization:{0}{1}{2}", 
      Chr(10), argOut, Chr(10))
 ' Compute and print the LU factorization using the multiple output syntax
 argsOut = factor.ludecomp(2, matrix)
 Console.WriteLine("LU Factorization:
       {0}L Matrix:{1}{2}{3}U Matrix:{4}{5}{6}", Chr(10), Chr(10), 
                argsOut(0), Chr(10), Chr(10), argsOut(1), Chr(10))
 MWNumericArray.DisposeArray(argsOut)
 ' Compute and print the QR factorization 
 argsOut = factor.qrdecomp(2, matrix)
 Console.WriteLine("QR Factorization:
       {0}Q Matrix:{1}{2}{3}R Matrix:{4}{5}{6}", Chr(10), Chr(10), 
                argsOut(0), Chr(10), Chr(10), argsOut(1), Chr(10))
 Console.ReadLine()
```
Catch exception As Exception

```
 Console.WriteLine("Error: {0}", exception)
             Finally
                  ' Free native resources
                  If Not (matrix Is Nothing) Then
                      matrix.Dispose()
                  End If
                  If Not (argOut Is Nothing) Then
                      argOut.Dispose()
                  End If
                  MWNumericArray.DisposeArray(argsOut)
             End Try
         End Sub
#End Region
     End Class
End Namespace
```
The statement

```
Dim factor As Factor = New Factor
```
creates an instance of the class Factor.

The following statements call the methods that encapsulate the MATLAB functions:

```
argOut = factor.cholesky(matrix)
```

```
argsOut = factor.Ludecomp(2, matrix)
```

```
...
argsOut = factor.qrdecomp(2, matrix)
```
**Note** See ["Understanding the MatrixMath Program" on page 3-24](#page-77-0) for more details about the structure of this program.

- **2** Build the MatrixMathApp application using Visual Studio .NET.
	- **a** The MatrixMathVBApp folder contains a Visual Studio .NET project file for this example. Open the project in Visual Studio .NET by double-clicking MatrixMathVBApp.vbproj in Windows Explorer. You can also open it from the desktop by right-clicking **MatrixMathVBApp.vbproj** > **Open Outside MATLAB**.
	- **b** Add a reference to the MWArray component, which is *matlabroot*\toolbox \dotnetbuilder\bin\*architecture*\*framework\_version*\mwarray.dll.
	- **c** If necessary, add (or update the location of) a reference to the MatrixMathComp component which you built in a previous step. (The component,

MatrixMathComp.dll, is in the \MatrixMathExample\MatrixMathComp \x86\V2.0\Debug\distrib subfolder of your work area.)

**3** Build and run the application in Visual Studio .NET.

# **Integrating MATLAB Optimization Routines with Objective Functions in Visual Basic**

### **Optimization Example**

- "Purpose" on page 4-23
- "OptimizeComp Component" on page 4-23
- • ["Procedure" on page 4-24](#page-113-0)

#### **Purpose**

This example shows how to:

- Use the MATLAB Compiler SDK product to create an assembly (OptimizeComp). This assembly applies MATLAB optimization routines to objective functions implemented as .NET objects.
- Access the component in a .NET application (OptimizeApp.vb). Then, use the MWObjectArray class to create a reference to a .NET object (BananaFunction.vb), and pass that object to the component.

**Note** For information about these data conversion classes, see the *MATLAB MWArray Class Library Reference*, available in the *matlabroot*\help\dotnetbuilder \MWArrayAPI folder, where *matlabroot* represents your MATLAB installation folder

• Build and run the application.

#### **OptimizeComp Component**

The component (OptimizeComp) finds a local minimum of an objective function and returns the minimal location and value. The component uses the MATLAB optimization function fminsearch. This example optimizes the Rosenbrock banana function used in the fminsearch documentation.

The class OptimizeComp.OptimizeClass performs an unconstrained nonlinear optimization on an objective function implemented as a .NET object. A method of this class, doOptim, accepts an initial value (NET object) that implements the objective function, and returns the location and value of a local minimum.

The second method, displayObj, is a debugging tool that lists the characteristics of a .NET object. These two methods, doOptim and displayObj, encapsulate MATLAB <span id="page-113-0"></span>functions. The MATLAB code for these two methods resides in doOptim.m and displayObj.m. You can find this code in *matlabroot*\toolbox\dotnetbuilder \Examples\VS*version*\NET\OptimizeExample\OptimizeVBApp.

#### **Procedure**

- **1** If you have not already done so, copy the files for this example as follows:
	- **1** Copy the following folder that ships with MATLAB to your work folder: *matlabroot*\toolbox\dotnetbuilder\Examples\VS*version*\NET \OptimizeExample
	- **2** At the MATLAB command prompt, cd to the new OptimizeExample subfolder in your work folder.
- **2** If you have not already done so, set the environment variables that are required on a development machine.
- **3** Write the MATLAB code that you want to access. This example uses doOptim.m and displayObj.m, which already resides in your work folder. The path is *matlabroot* \toolbox\dotnetbuilder\Examples\VS*Version*\NET\OptimizeExample \OptimizeComp.

For reference, the code of doOptim.m is displayed here:

```
function [x, fval] = do0ptim(h, x0)
mWrapper = @(x) h.evaluateFunction(x);
```

```
directEval = h.eventuation(x0)wrapperEval = mWrapper(x0)
```
 $[x, fval] = fminsearch(mWrapper, x0)$ 

For reference, the code of displayObj.m is displayed here:

```
function className = displayObj(h)
```

```
h
className = class(h)whos('h')
methods(h)
```
- **4** From the MATLAB apps gallery, open the **Library Compiler** app.
- **5** As you compile the .NET application using the Library Compiler, use the following information:

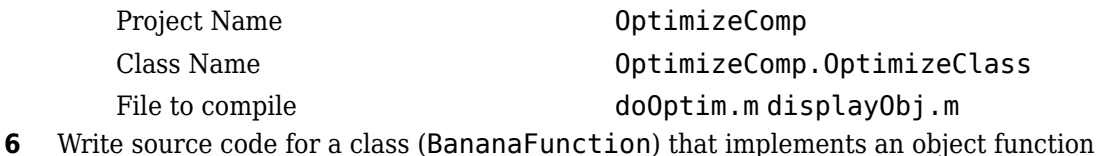

to optimize. The sample application for this example is in *matlabroot*\toolbox

\dotnetbuilder\Examples\VS*Version*\NET\OptimizeExample \OptimizeVBApp. The program listing for BananaFunction.vb displays the following code:

```
Imports System
Namespace MathWorks.Examples.Optimize
     Class BananaFunction
#Region "Methods"
         Public Sub BananaFunction()
         End Sub
         Public Function evaluateFunction(ByVal x As Double()) As Double
            Dim terml As Double = 100 * \text{Math.Pow}((x(1) - \text{Math.Pow}(x(0)), 2.0)), 2.0)
             Dim term2 As Double = Math.Pow((1 - x(0)), 2.0)
              Return term1 + term2
         End Function
#End Region
     End Class
End Namespace
```
The class implements the Rosenbrock banana function described in the fminsearch documentation.

- **7** Customize the application using Visual Studio .NET using the OptimizeVBApp folder, which contains a Visual Studio .NET project file for this example.
	- **a** The OptimizeVBApp folder contains a Visual Studio .NET project file for this example. Open the project in Visual Studio .NET by double-clicking OptimizeVBApp.vbproj in Windows Explorer. You can also open it from the desktop by right-clicking **OptimizeVBApp.vbproj** > **Open Outside MATLAB**.
	- **b** Add a reference to the MWArray component, which is *matlabroot*\toolbox \dotnetbuilder\bin\*architecture*\*framework\_version*\mwarray.dll.
	- **c** If necessary, add (or fix the location of) a reference to the OptimizeComp component which you built in a previous step. (The component,

OptimizeComp.dll, is in the \OptimizeExample\OptimizeComp \x86\V2.0\Debug\distrib subfolder of your work area.)

When run successfully, the program displays the following output:

```
Using initial points= -1.2000 1
```
\*\*\*\*\*\*\*\*\*\*\*\*\*\*\*\*\*\*\*\*\*\*\*\*\*\*\*\*\*\*\*\*\*\*\*\*\*\*\*\*\*\*\*\*\*\*\*\*\*\*\*\*\* Properties of .NET Object \*\*\*\*\*\*\*\*\*\*\*\*\*\*\*\*\*\*\*\*\*\*\*\*\*\*\*\*\*\*\*\*\*\*\*\*\*\*\*\*\*\*\*\*\*\*\*\*\*\*\*\*\*

 $h =$ 

```
 MathWorks.Examples.Optimize.BananaFunction handle w
     ith no properties.
 Package: MathWorks.Examples.Optimize
```
className =

MathWorks.Examples.Optimize.BananaFunction

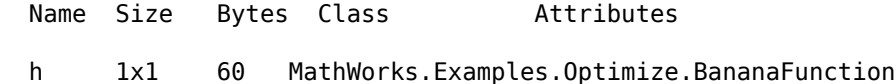

Methods for class MathWorks.Examples.Optimize.BananaFunction:

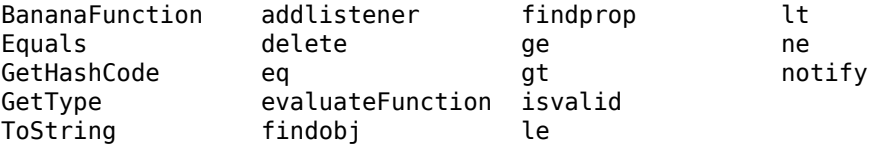

\*\*\*\*\*\*\*\*\*\*\*\*\*\*\*\* Finished displayObj \*\*\*\*\*\*\*\*\*\*\*\*\*\*\*\*

\*\*\*\*\*\*\*\*\*\*\*\*\*\*\*\*\*\*\*\*\*\*\*\*\*\*\*\*\*\*\*\*\*\*\*\*\*\*\*\*\*\*\*\*\*\*\*\*\*\*\*\*\* \*\* Performing unconstrained nonlinear optimization \*\* \*\*\*\*\*\*\*\*\*\*\*\*\*\*\*\*\*\*\*\*\*\*\*\*\*\*\*\*\*\*\*\*\*\*\*\*\*\*\*\*\*\*\*\*\*\*\*\*\*\*\*\*\*  $directEval =$  24.2000  $wrapperEval =$  24.2000  $x =$  1.0000 1.0000 fval  $=$  8.1777e-010 \*\*\*\*\*\*\*\*\*\*\*\*\*\*\*\*\* Finished doOptim \*\*\*\*\*\*\*\*\*\*\*\*\*\*\*\*\*\* Location of minimum: 1.0000 1.0000

Function value at minimum: 8.1777e-010

# **Distribute Integrated .NET Applications**

- • ["Package .NET Applications" on page 5-2](#page-119-0)
- • ["About the MATLAB Runtime" on page 5-3](#page-120-0)
- • ["Install and Configure the MATLAB Runtime" on page 5-5](#page-122-0)

# <span id="page-119-0"></span>**Package .NET Applications**

- **1** Gather and package the following files for installation on end user computers:
	- MATLAB Runtime installer

See ["Install and Configure the MATLAB Runtime" on page 5-5](#page-122-0).

- MATLAB generated .NET assembly
- Executable for the application
- **2** Include directions for installing the MATLAB Runtime.

See ["Install and Configure the MATLAB Runtime" on page 5-5](#page-122-0).

# <span id="page-120-0"></span>**About the MATLAB Runtime**

#### **In this section...**

"How is the MATLAB Runtime Different from MATLAB?" on page 5-3 ["Performance Considerations and the MATLAB Runtime" on page 5-4](#page-121-0)

The MATLAB Runtime is a standalone set of shared libraries, MATLAB code, and other files that enables the execution of MATLAB files on computers without an installed version of MATLAB. Applications that use artifacts built with MATLAB Compiler SDK require access to an appropriate version of the MATLAB Runtime to run.

End-users of compiled artifacts without access to MATLAB must install the MATLAB Runtime on their computers or know the location of a network-installed MATLAB Runtime. The installers generated by the compiler apps may include the MATLAB Runtime installer. If you compiled your artifact using mcc, you should direct your endusers to download the MATLAB Runtime installer from the website [https://](https://www.mathworks.com/products/compiler/matlab-runtime.html) [www.mathworks.com/products/compiler/mcr](https://www.mathworks.com/products/compiler/matlab-runtime.html).

See ["Install and Configure the MATLAB Runtime" on page 5-5](#page-122-0) for more information.

### **How is the MATLAB Runtime Different from MATLAB?**

The MATLAB Runtime differs from MATLAB in several important ways:

- In the MATLAB Runtime, MATLAB files are encrypted and immutable.
- MATLAB has a desktop graphical interface. The MATLAB Runtime has all the MATLAB functionality without the graphical interface.
- The MATLAB Runtime is version-specific. You must run your applications with the version of the MATLAB Runtime associated with the version of MATLAB Compiler SDK with which it was created. For example, if you compiled an application using version 6.3 (R2016b) of MATLAB Compiler, users who do not have MATLAB installed must have version 9.1 of the MATLAB Runtime installed. Use mcrversion to return the version number of the MATLAB Runtime.
- The MATLAB paths in a MATLAB Runtime instance are fixed and cannot be changed. To change them, you must first customize them within MATLAB.

### <span id="page-121-0"></span>**Performance Considerations and the MATLAB Runtime**

MATLAB Compiler SDK was designed to work with a large range of applications that use the MATLAB programming language. Because of this, run-time libraries are large.

Since the MATLAB Runtime technology provides full support for the MATLAB language, including the Java programming language, starting a compiled application takes approximately the same amount of time as starting MATLAB. The amount of resources consumed by the MATLAB Runtime is necessary in order to retain the power and functionality of a full version of MATLAB.

Calls into the MATLAB Runtime are serialized so calls into the MATLAB Runtime are threadsafe. This can impact performance.

# <span id="page-122-0"></span>**Install and Configure the MATLAB Runtime**

#### **In this section...**

"Download the MATLAB Runtime Installer from the Web" on page 5-5 "Install the MATLAB Runtime Interactively" on page 5-5 ["Install the MATLAB Runtime Non-Interactively" on page 5-7](#page-124-0) ["Install the MATLAB Runtime without Administrator Rights" on page 5-9](#page-126-0) ["Multiple MATLAB Runtime Versions on Single Machine" on page 5-9](#page-126-0) ["MATLAB and MATLAB Runtime on Same Machine" on page 5-10](#page-127-0) ["Uninstall MATLAB Runtime" on page 5-11](#page-128-0)

### **Download the MATLAB Runtime Installer from the Web**

Download the MATLAB® Runtime from the website at [https://www.mathworks.com/](https://www.mathworks.com/products/compiler/matlab-runtime.html) [products/compiler/matlab-runtime.html.](https://www.mathworks.com/products/compiler/matlab-runtime.html)

### **Install the MATLAB Runtime Interactively**

To install the MATLAB Runtime:

**1** Unzip/Extract the archive containing the MATLAB Runtime installer.

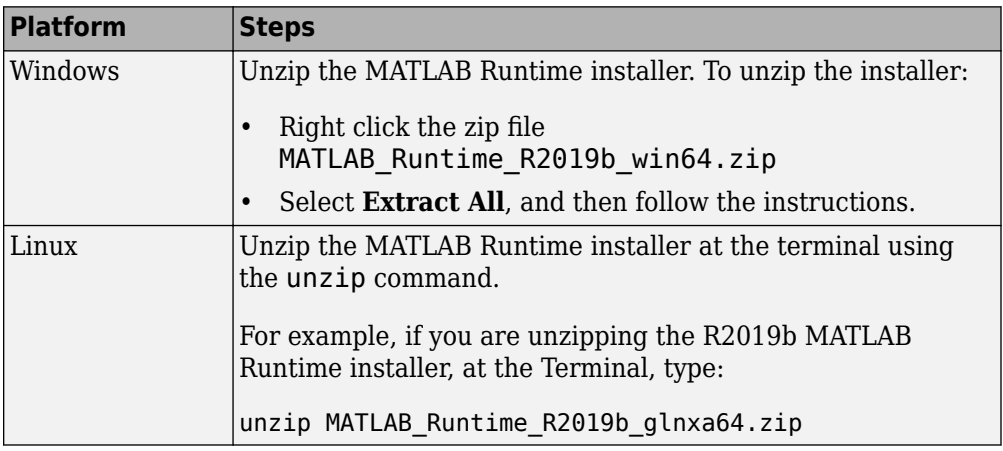

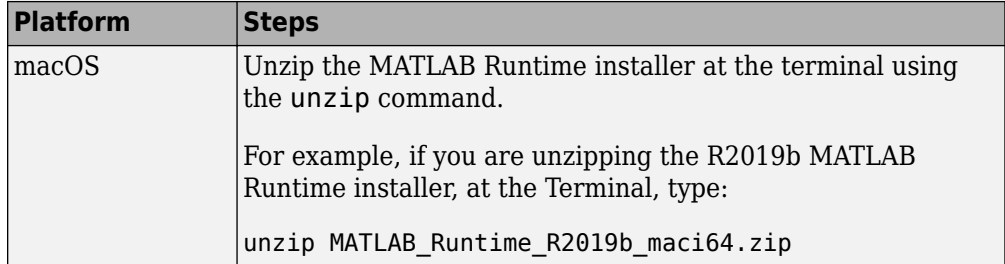

**Note** The release part of the installer filename (*\_R2019b\_*) will change from one release to the next.

**2** Start the MATLAB Runtime installer.

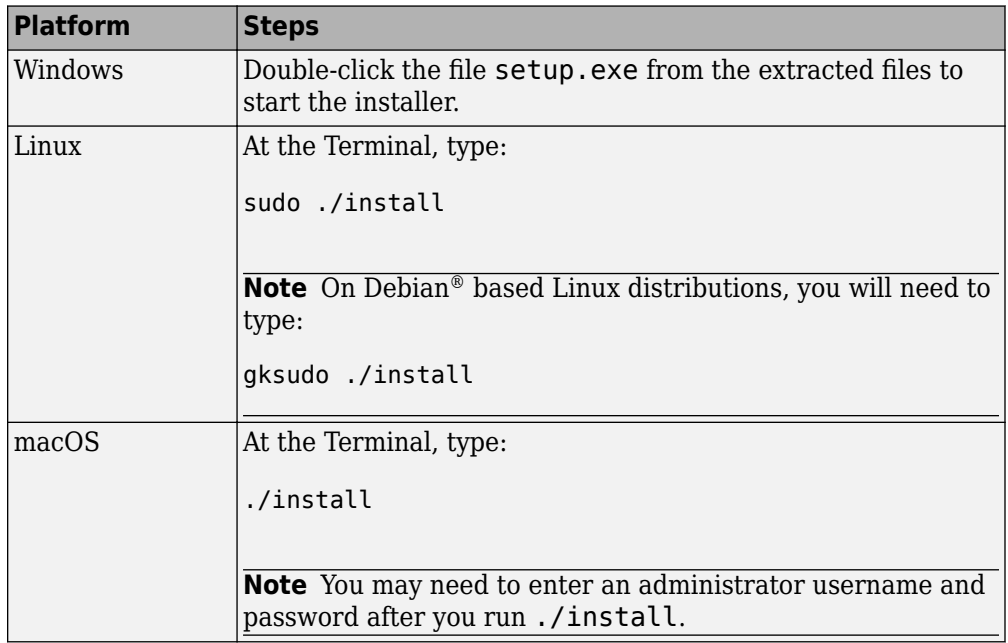

- **3** When the MATLAB Runtime installer starts, it displays a dialog box. Read the information and then click **Next** to proceed with the installation.
- **4** Specify the folder in which you want to install the MATLAB Runtime in the **Folder Selection** dialog box.

<span id="page-124-0"></span>**Note** On Windows systems, you can have multiple versions of the MATLAB Runtime on your computer but only one installation for any particular version. If you already have an existing installation, the MATLAB Runtime installer does not display the **Folder Selection** dialog box because you can only overwrite the existing installation in the same folder.

**5** Confirm your choices and click **Next**.

The MATLAB Runtime installer starts copying files into the installation folder.

- **6** On Linux and macOS platforms, after copying files to your disk, the MATLAB Runtime installer displays the **Product Configuration Notes** dialog box. This dialog box contains information necessary for setting your path environment variables. Copy the path information from this dialog box and then click **Next**.
- **7** Click **Finish** to exit the installer.

### **Install the MATLAB Runtime Non-Interactively**

To install the MATLAB Runtime without having to interact with the installer dialog boxes, use one of the MATLAB Runtime installer's non-interactive modes:

- silent—the installer runs as a background task and does not display any dialog boxes
- automated—the installer displays the dialog boxes but does not wait for user interaction

When run in silent or automated mode, the MATLAB Runtime installer uses default values for installation options. You can override these defaults by using MATLAB Runtime installer command-line options or an installer control file.

**Note** When running in silent or automated mode, the installer overwrites the default installation location.

#### **Running the Installer in Silent Mode**

To install the MATLAB Runtime in silent mode:

**1** Extract the contents of the MATLAB Runtime installer file to a temporary folder, called \$temp in this documentation.

**Note** On Windows systems, **manually** extract the contents of the installer file.

**2** Run the MATLAB Runtime installer, specifying the -mode option and agreeToLicense yes on the command line.

**Note** On most platforms, the installer is located at the root of the folder into which the archive was extracted. On Windows 64, the installer is located in the archives bin folder.

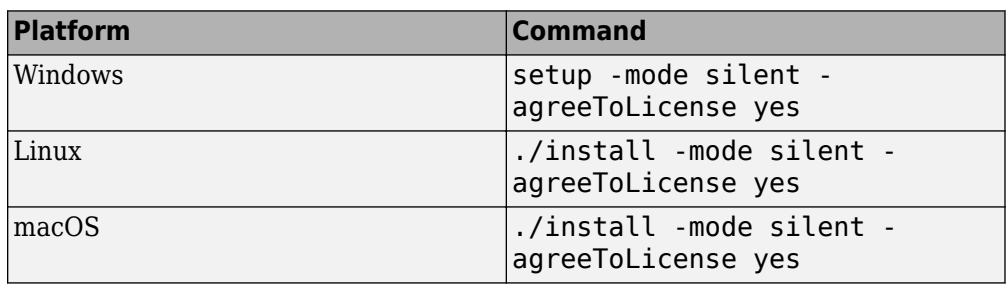

**Note** If you do not include the -agreeToLicense yes the installer will not install the MATLAB Runtime.

**3** View a log of the installation.

On Windows systems, the MATLAB Runtime installer creates a log file, named mathworks\_*username*.log, where *username* is your Windows log-in name, in the location defined by your TEMP environment variable.

**4** On Linux and macOS systems, specify the path variable. The MATLAB Runtime installer displays the log information for Linux and macOS systems at the command prompt, unless you redirect it to a file.

#### **Customizing a Non-Interactive Installation**

When run in one of the non-interactive modes, the installer will use the default values unless told to do otherwise. Like the MATLAB installer, the MATLAB Runtime installer accepts a number of command line options that modify the default installation properties.

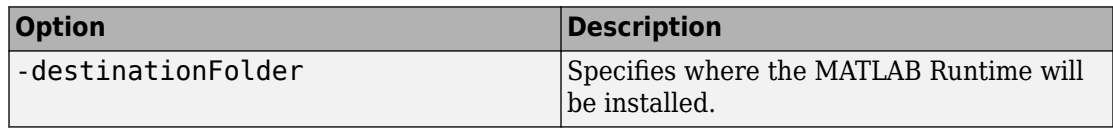

<span id="page-126-0"></span>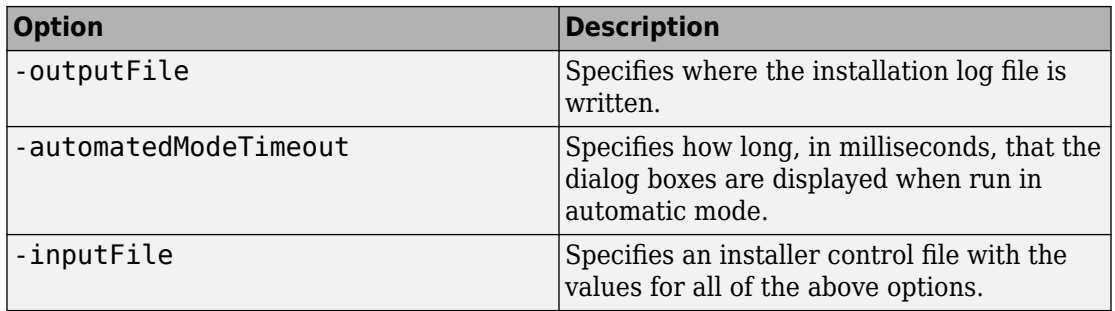

**Note** The MATLAB Runtime installer archive includes an example installer control file called installer\_input.txt. This file contains all of the options available for a full MATLAB installation. Only the options listed in this section are valid for the MATLAB Runtime installer.

### **Install the MATLAB Runtime without Administrator Rights**

To install the MATLAB Runtime as a user without administrator rights on Windows:

- **1** Use the MATLAB Runtime installer to install it on a Windows machine where you have administrator rights.
- **2** Copy the folder where the MATLAB Runtime was installed to the machine without administrator rights. You can compress the folder into zip file and distribute to multiple users.
- **3** On the machine without administrator rights, add the *mcr\_root*\runtime\*arch* directory onto the user's path environment variable.

**Note** You don't need administrator rights for adding directories to a user's path environment variable.

### **Multiple MATLAB Runtime Versions on Single Machine**

MCRInstaller supports the installation of multiple versions of the MATLAB Runtime on a target machine. This allows applications compiled with different versions of the MATLAB Runtime to execute side by side on the same machine.

If you do not want multiple MATLAB Runtime versions on the target machine, you can remove the unwanted ones. On Windows, run **Add or Remove Programs** from the

<span id="page-127-0"></span>Control Panel to remove any of the previous versions. On Linux, you manually delete the unwanted MATLAB Runtime. You can remove unwanted versions before or after installation of a more recent version of the MATLAB Runtime, as versions can be installed or removed in any order.

### **MATLAB and MATLAB Runtime on Same Machine**

You do not need to install MATLAB Runtime on your machine if your machine has MATLAB installed. The version of MATLAB should be the same as the version of MATLAB that was used to create the compiled MATLAB code. Also, to act as the MATLAB Runtime replacement, the MATLAB installation must include MATLAB Compiler.

You can, however, install the MATLAB Runtime for debugging purposes.

#### **Modifying the Path**

If you install MATLAB Runtime on a machine that already has MATLAB on it, you must adjust the library path according to your needs.

#### • **Windows**

To run deployed MATLAB code against MATLAB Runtime install, *mcr\_root*\*ver* \runtime\win64 must appear on your system path before *matlabroot*\runtime \win64.

If *mcr\_root*\*ver*\runtime\*arch* appears first on the compiled application path, the application uses the files in the MATLAB Runtime install area.

If *matlabroot*\runtime\*arch* appears first on the compiled application path, the application uses the files in the MATLAB installation area.

#### • **Linux**

To run deployed MATLAB code against MATLAB Runtime on Linux, the folder <mcr\_root>/runtime/<arch> must appear on your LD\_LIBRARY\_PATH before *matlabroot*/runtime/<arch>.

#### • **macOS**

To run deployed MATLAB code on macOS, the <mcr\_root>/runtime folder must appear on your DYLD\_LIBRARY\_PATH before *matlabroot*/runtime/<arch>.

<span id="page-128-0"></span>To run MATLAB on macOS or Intel® Mac, *matlabroot*/runtime/<arch> must appear on your DYLD\_LIBRARY\_PATH before the <mcr\_root>/bin folder.

### **Uninstall MATLAB Runtime**

The method you use to uninstall MATLAB Runtime from your computer varies depending on the type of computer.

#### **Windows**

**1** Start the uninstaller.

From the Windows Start menu, search for the **Add or Remove Programs** control panel, and double-click MATLAB Runtime in the list.

You can also start the MATLAB Runtime uninstaller from the *mcr\_root*\uninstall \bin\*arch* folder, where *mcr\_root* is your MATLAB Runtime installation folder and *arch* is an architecture-specific folder, such as win64.

- **2** Select the MATLAB Runtime from the list of products in the Uninstall Products dialog box.
- **3** Click **Next**.
- **4** Click **Finish**.

#### **Linux**

- **1** Exit the application.
- **2** Enter this command at the Linux prompt:

rm -rf *mcr\_root*

where *mcr* root represents the name of your top-level MATLAB installation folder.

#### **macOS**

- **1** Exit the application.
- **2** Navigate to your MATLAB Runtime installation folder. For example, the installation folder might be named MATLAB Compiler Runtime.app in your Applications folder.
- **3** Drag your MATLAB Runtime installation folder to the trash, and then select **Empty Trash** from the Finder menu.

# **Distribute to End Users**

- • ["Deploy Components to End Users" on page 6-2](#page-131-0)
- • ["MATLAB Runtime Run-Time Options" on page 6-5](#page-134-0)
- • ["MATLAB Runtime User Data Interface" on page 6-7](#page-136-0)
- • ["MATLAB Runtime Component Cache and Deployable Archive Embedding"](#page-141-0) [on page 6-12](#page-141-0)
- • ["Impersonation Implementation Using ASP.NET" on page 6-14](#page-143-0)
- • ["Enhanced XML Documentation Files" on page 6-18](#page-147-0)

# <span id="page-131-0"></span>**Deploy Components to End Users**

### **MATLAB Runtime**

The MATLAB Runtime is an execution engine made up of the same shared libraries MATLAB uses to enable execution of MATLAB files on systems without an installed version of MATLAB.

The MATLAB Runtime is available for downloading from the web to simplify the distribution of your applications created using the MATLAB Compiler or the MATLAB Compiler SDK. Download the MATLAB Runtime from the [MATLAB Runtime product page.](https://www.mathworks.com/products/compiler/matlab-runtime.html)

The MATLAB Runtime installer does the following:

- **1** Install the MATLAB Runtime.
- **2** Install the component assembly in the folder from which the installer is run.
- **3** Copy the MWArray assembly to the Global Assembly Cache (GAC), as part of installing the MATLAB Runtime.

#### **MATLAB Runtime Prerequisites**

- **1** The MATLAB Runtime installer requires administrator privileges to run.
- **2** The version of the MATLAB Runtime that runs your application on the target computer must be compatible with the version of MATLAB Compiler or MATLAB Compiler SDK that built the deployed code.
- **3** Do not install the MATLAB Runtime in MATLAB installation directories.
- **4** The MATLAB Runtime installer requires approximately 2 GB of disk space.

#### **Add the MATLAB Runtime Installer to the Installer**

This example shows how to include the MATLAB Runtime in the generated installer, using one of the compiler apps. The generated installer contains all files needed to run the standalone application or shared library built with MATLAB Compiler or MATLAB Compiler SDK and properly lays them out on a target system.

- **1** On the **Packaging Options** section of the compiler interface, select one or both of the following options:
	- **Runtime downloaded from web** This option builds an installer that invokes the MATLAB Runtime installer from the MathWorks website.
- **Runtime included in package**  The option includes the MATLAB Runtime installer into the generated installer.
- **2** Click **Package**.
- **3** Distribute the installer as needed.

#### **Install the MATLAB Runtime**

This example shows how to install the MATLAB Runtime on a system.

If you are given an installer containing the compiled artifacts, then the MATLAB Runtime is installed along with the application or shared library. If you are given just the raw binary files, download the MATLAB Runtime installer from the web and run the installer.

**Note** If you are running on a platform other than Windows, modify the path on the target machine. Setting the paths enables your application to find the MATLAB Runtime. For more information on setting the path, see "MATLAB Runtime Path Settings for Run-Time Deployment".

Windows paths are set automatically. On Linux and Mac, you can use the run script to set paths. See "Problems Setting MATLAB Runtime Paths" (MATLAB Compiler) for detailed information on performing all deployment tasks specifically with  $UNIX<sup>®</sup>$  variants such as Linux and Mac.

#### **Where to find the MWArray API**

The MATLAB Runtime also includes MWArray.dll, which contains an API for exchanging data between your applications and the MATLAB Runtime. You can find documentation for this API in the Help folder of the installation.

On target machines where the MATLAB Runtime installer is run, it puts the MWArray assembly in *mcrRoot*\toolbox\dotnetbuilder\bin\*architecture* \*framework\_version*.

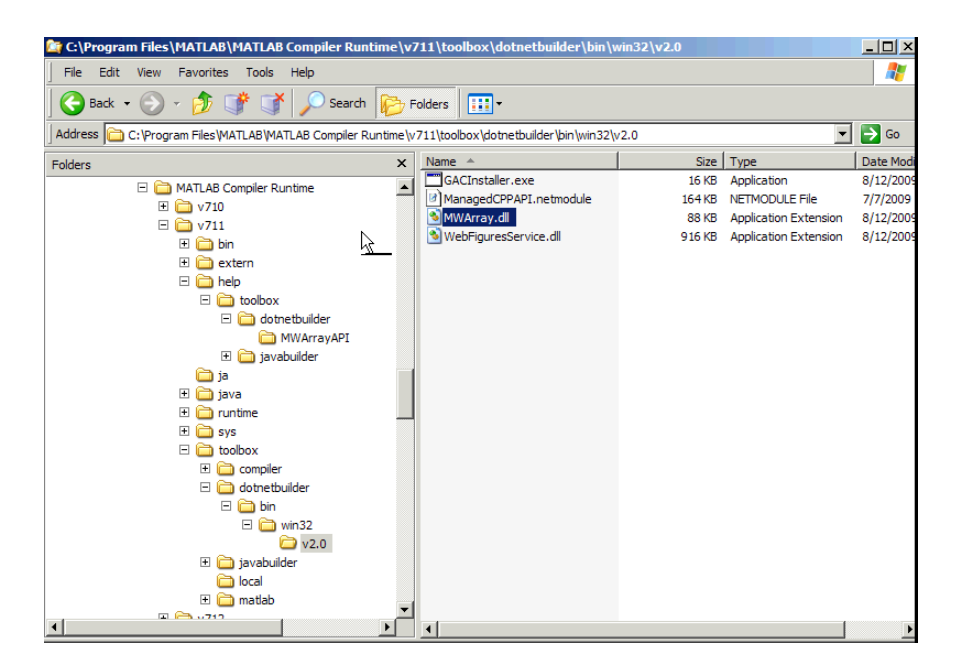

**Sample Directory Structure of the MATLAB Runtime Including MWArray.dll**

# <span id="page-134-0"></span>**MATLAB Runtime Run-Time Options**

#### **In this section...**

"What Run-Time Options Can You Specify?" on page 6-5

"Getting MATLAB Runtime Option Values Using MWMCR" on page 6-5

### **What Run-Time Options Can You Specify?**

You can pass the options -nojvm and -logfile to MATLAB Compiler SDK from a .NET client application using the assembly-level attributes NOJVM and LOGFILE. You retrieve values of these attributes by calling methods of the MWMCR class to access MATLAB Runtime attributes and state.

### **Getting MATLAB Runtime Option Values Using MWMCR**

The MWMCR class provides several methods to get MATLAB Runtime option values. The following table lists methods supported by this class.

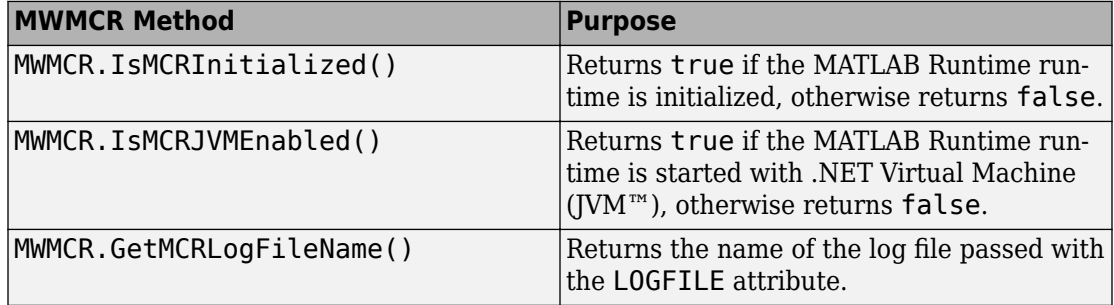

#### **Default MATLAB Runtime Options**

If you pass no options, the MATLAB Runtime is started with default option values:

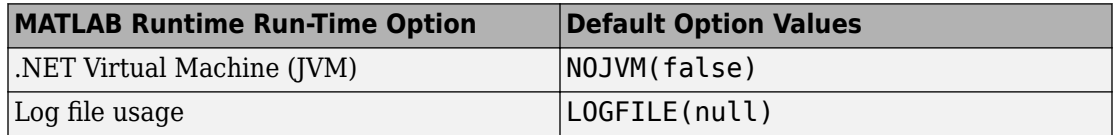

These options are all write-once, read-only properties.

Use the following attributes to represent the MATLAB Runtime options you want to modify.

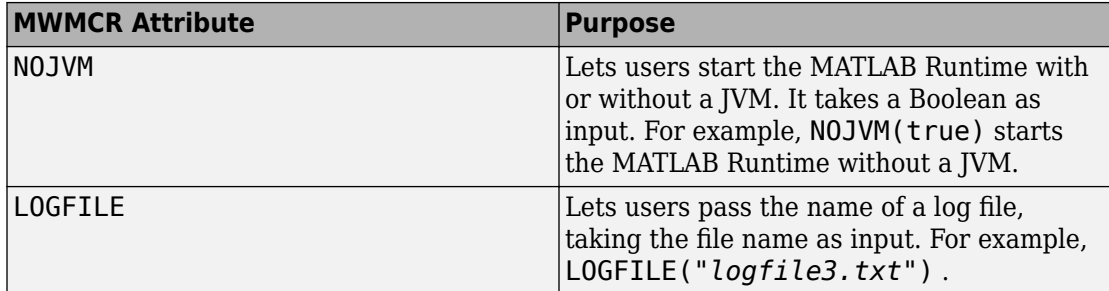

#### **Passing MATLAB Runtime Option Values from a C# Application**

Following is an example of how MATLAB Runtime option values are passed from a clientside C# application:

```
 [assembly: NOJVM(false), LOGFILE("logfile3.txt")]
    namespace App1
    {
        class Program
        {
            static void Main(string[] args)
\{ Console.WriteLine("In side main...");
               try
 { 
                  myclass cls = new myclass(); cls.hello();
                   Console.WriteLine("Done!!");
                   Console.ReadLine();
 }
               catch (Exception ex)
\overline{\mathcal{L}} Console.WriteLine(ex.Message);
 }
           }
        }
    }
```
# <span id="page-136-0"></span>**MATLAB Runtime User Data Interface**

This feature allows data to be shared between a MATLAB Runtime instance, the MATLAB code running on that MATLAB Runtime instance, and the wrapper code that created the MATLAB Runtime. Through calls to the MATLAB Runtime User Data interface API, you access MATLAB Runtime data by creating a per-instance associative array of mxArrays, consisting of a mapping from string keys to mxArray values. Reasons for doing this include, but are not limited to:

- You need to supply MATLAB Runtime profile information to a client running an application created with the Parallel Computing Toolbox™ software. Profiles may be supplied (and changed) on a per-execution basis. For example, two instances of the same application may run simultaneously with different profiles.
- You want to initialize the MATLAB Runtime with constant values that can be accessed by all your MATLAB applications.
- You want to set up a global workspace a global variable or variables that MATLAB and your client can access.
- You want to store the state of any variable or group of variables.

MATLAB Compiler SDK software supports a per-MATLAB Runtime instance state access through an object-oriented API. Access to a per-instance state is optional. You can access this state by adding setmcruserdata.m and getmcruserdata.m to your deployment project or by specifying them on the command line. Alternatively, you can use a helper function to call these methods as shown in "Supplying Cluster Profiles for Parallel Computing Toolbox Applications" on page 6-7.

For more information, see "Using the MATLAB Runtime User Data Interface".

### **Supplying Cluster Profiles for Parallel Computing Toolbox Applications**

Following is a complete example of how you can use the MATLAB Runtime User Data Interface as a mechanism to specify a cluster profile for Parallel Computing Toolbox applications.

#### **Step 1: Write Your Parallel Computing Toolbox Code**

**1** Compile sample\_pct.m in MATLAB.

This example code uses the cluster defined in the default profile.

The output assumes that the default profile is local.

```
function speedup = sample_pct (n)
warning off all;
tic
if(ischar(n))
     n=str2double(n);
end
for ii = 1:n(cov(sin(magic(n)+rand(n,n))));
end
time1 =toc;
parpool;
tic
partor ii = 1:n
   (cov(sin(magic(n)+rand(n,n)));
end
time2 =toc;
disp(['Normal loop times: ' num2str(time1) ...
      ',parallel loop time: ' num2str(time2) ]);
disp(['parallel speedup: ' num2str(1/(time2/time1)) ...
     ' times faster than normal']);
delete(gcp);
disp('done');
speedup = (time1/time2);
```
**2** Run the code as follows after changing the default profile to local, if needed.

 $a = sample_pct(200)$ 

**3** Verify that you get the following results:

```
Starting parallel pool (parpool) using the 'local' profile ... connected to 4 worke
Normal loop times: 0.7587,parallel loop time: 2.9988
parallel speedup: 0.253 times faster than normal
Parallel pool using the 'local' profile is shutting down.
done
a = 0.2530
```
#### **Step 2: Set the Parallel Computing Toolbox Profile**

In order to compile MATLAB code to a .NET component and utilize Parallel Computing Toolbox, the mcruserdata must be set directly from MATLAB. There is no .NET API

available to access the MCRUserdata as there is for C and  $C++$  applications built with MATLAB Compiler SDK.

To set the mcruserdata from MATLAB, create an init function in your .NET class. This is a separate MATLAB function that uses setmcruserdata to set the Parallel Computing Toolbox profile once. You then call your other functions to utilize the Parallel Computing Toolbox functions.

Create the following init function:

```
function init sample pct
% Set the Parallel Profile:
if(isdeployed)
     [profile] = uigetfile('*.settings'); 
                            % let the USER select file
     setmcruserdata('ParallelProfile',
                              [profile]);
```
end

#### **Step 3: Compile Your Function**

You can compile your function from the command line by entering the following:

mcc -W 'dotnet:netPctComp,NetPctClass' init sample pct.m sample pct.m -T link:lib

Alternately, you can use the Library Compiler app as follows:

**1** Follow the steps in "Generate a .NET Assembly and Build a .NET Application" to compile your application. When the compilation finishes, a new folder (with the same name as the project) is created. This folder contains two subfolders: distrib and src.

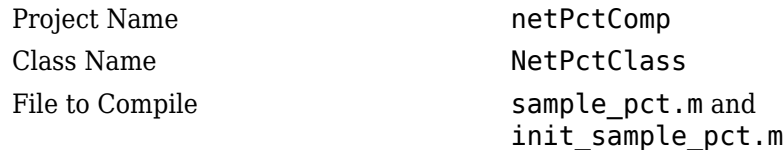

**Note** If you are using the GPU feature of Parallel Computing Toolbox, you need to manually add the PTX and CU files.

If you are using the Library Compiler app, click **Add files/directories** on the **Build** tab.

If you are using the mcc command, use the -a option.

- **2** To deploy the compiled application, copy the for redistribution files only folder, which contains the following, to your end users.
	- netPctComp.dll
	- MWArray.dll
	- • [MATLAB Runtime Installer on page 6-2](#page-131-0)
	- Cluster profile

**Note** The end user's target machine must have access to the cluster.

#### **Step 4: Write the .NET Driver Application**

After adding references to your component and to MWArray in your Microsoft Visual Studio project, write the following .NET driver application to use the component, as follows. See ["Integrating a Simple MATLAB Function" on page 3-2](#page-55-0)for more information.

**Note** This example code was written using Microsoft Visual Studio 2008.

```
using System;
using MathWorks.MATLAB.NET.Utility;
using MathWorks.MATLAB.NET.Arrays;
using netPctComp;
namespace PctNet
{
     class Program
     {
         static void Main(string[] args)
\overline{\mathcal{L}} try
\{NetClass A = new NetPctClass();
                 // Initialize the PCT set up
                 A.init_sample_pct();
                double var = 300;
                 MWNumericArray out1;
                 MWNumericArray in1 = new MWNumericArray(300);
                 out1 = (MWNumericArray)A.sample_pct(in1);
                 Console.WriteLine("The speedup is {0}", out1);
```

```
 Console.ReadLine(); 
                       // Wait for user to exit application
            }
            catch (Exception exception)
\{ Console.WriteLine("Error: {0}", exception);
 }
        }
    }
}
```
The output is as follows:

Text file:///C:/pct\_compile/builderNE/deploy/PctNet/bin/Debug/PctNet.EXE

The speedup is 2.1565

# <span id="page-141-0"></span>**MATLAB Runtime Component Cache and Deployable Archive Embedding**

Deployable archive data is automatically embedded directly in .NET Assemblies by default and extracted to a temporary folder.

Automatic embedding enables usage of the MATLAB Runtime component cache features through environment variables.

These variables allow you to specify the following:

- Define the default location where you want the deployable archive to be automatically extracted
- Add diagnostic error printing options that can be used when automatically extracting the deployable archive, for troubleshooting purposes
- Tuning the MATLAB Runtime component cache size for performance reasons.

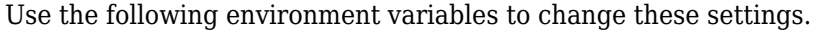

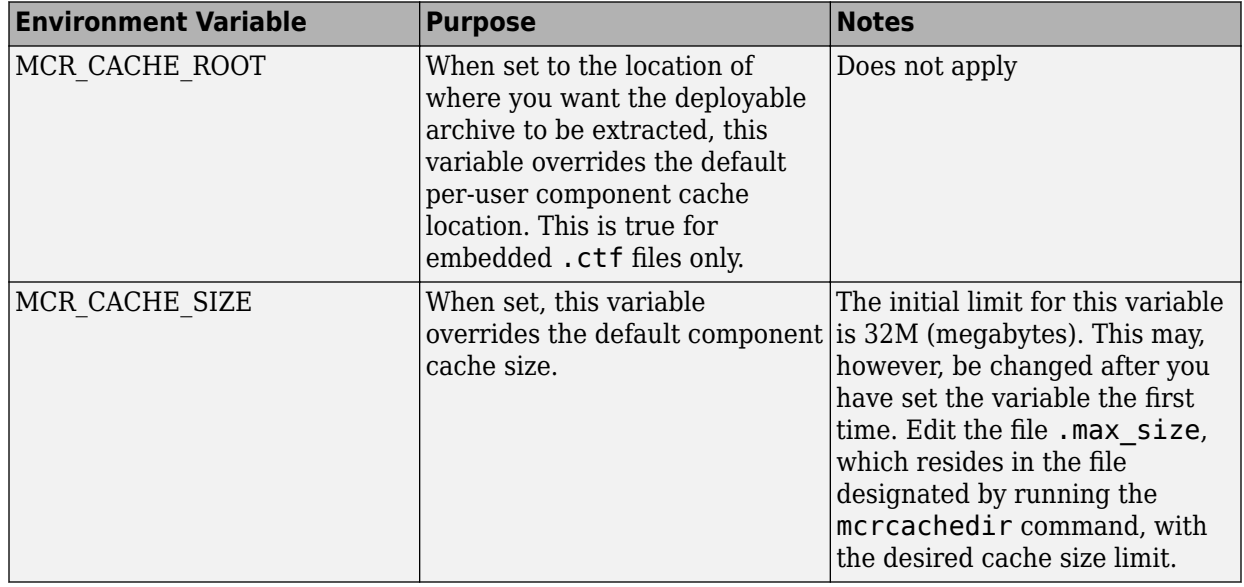

**Note** If you run mcc specifying conflicting wrapper and target types, the archive will not be embedded into the generated component. For example, if you run:

mcc -W lib:myLib -T link:exe test.m test.c

the generated test.exe will not have the archive embedded in it, as if you had specified a -C option to the command line.

**Caution** Do not extract the files within the.ctf file and place them individually under version control. Since the .ctf file contains interdependent MATLAB functions and data, the files within it must be accessed only by accessing the .ctf file. For best results, place the entire .ctf file under version control.

## <span id="page-143-0"></span>**Impersonation Implementation Using ASP.NET**

When running third-party software (for example, SQL Server®) there are times when it is necessary to use impersonation to perform Windows authentication in an ASP.NET application.

In deployed applications, impersonated credentials are passed in from IIS. However, since impersonation operates on a per-thread basis, this can sometimes present problems when processing the MATLAB Runtime thread in a multi-threaded deployed application.

Use the following examples to turn impersonation on and off in your MATLAB file, to avoid problems stemming from MATLAB Runtime thread processing issues.

#### **Turning On Impersonation in a MATLAB MEX-file**

```
#include mex.h
#include windows.h
/*
  *This mex function is called with a single int which 
  *represents the user
  *identity token. We use this token to impersonate a 
  *user on the interpreter
  *thread. This acts as a workaround for ASP.NET 
  *applications that use 
  *impersonation to pass the proper credentials 
  *to SQL Server for windows 
  *authentication. The function returns non zero status
  *for success, zero otherwise. 
  **/
void mexFunction( int manufacture nlhs,
                  mxArray * plhs[],
                   int nrhs, 
                   const mxArray * prhs[] )
{
     plhs[0] = mxCreateDoubleScalar(0); //return status 
    HANDLE hToken =reinterpret cast(*(mwSize *)mxGetData(prhs[0]));
    if(nrhs != 1) {
        mexErrMsgTxt("Incorrect number of input argument(s).
```
```
 Expecting 1.");
     }
     int hr;
     if(!(hr = ImpersonateLoggedOnUser(hToken)))
     {
         mexErrMsgTxt("Error impersonating.\n");
     }
    *(mxGetPr(plhs[0])) = hr;}
```
# **Turning Off Impersonation in a MATLAB MEX-file**

```
#include mex.h
#include windows.h
/*
  *This mex function reverts to the old identity on the 
    interpreter thread **/
void mexFunction( int mlhs,
                  mxArray * plhs[], 
                 int nrhs,
                  const mxArray * prhs[] )
{
     if(!RevertToSelf())
     {
        mexErrMsgTxt("Failed to revert to the old 
                                     identity.");
     }
}
```
# **Code Added to Support Impersonation in ASP.NET Application**

```
Monitor.Enter(someObj);
DeployedComponent.DeployedComponentClass myComp;
try
{
       System.Security.Principal.WindowsIdentity myIdentity = 
          System.Security.Principal.WindowsIdentity.GetCurrent();
       //short circuit if user app is not impersonated
```

```
 if(myIdentity.isImpersonated())
       {
           myComp = new DeployedComponent. 
                         DeployedComponentClass ();
           //Run Users code 
          MWArray[] output = myComp.impersonateUser(1,
                                             getToken());
        }
        else
        {
           //Run Users code
        }
}
Catch(Exception e)
{
}
finally
{
       if(myComp!=null)
           myComp.stopImpersonation();
       Monitor.Exit(someObj;)
}
//
//
//Utility method to read the token for the current user 
//and wraps it in a MWArray private MWNumericArray getToken()
{
     System.Security.Principal.WindowsIdentity myIdentity = 
        System.Security.Principal.WindowsIdentity.GetCurrent();
     MWNumericArray a = null;
    if (Inter.Size == 4) {
         int intToken = myIdentity.Token.ToInt32();
         a = new MWNumericArray(intToken, false);
     }
     else
     {
         Int64 intToken = myIdentity.Token.ToInt64();
```

```
 a = new MWNumericArray(intToken, false);
 }
 return a;
```
# **Enhanced XML Documentation Files**

Every MATLAB Compiler SDK .NET assembly produced is accompanied by a readme.txt file. This file outlines the contents of auto-generated documentation templates included with your built component. The documentation templates are HTML and XML files that can be read and processed by any number of third-party tools.

- MWArray.xml This file describes the MWArray data conversion classes and their associated methods. Documentation for MWArray classes and their methods is available here.
- *component\_name*.xml This file contains the code comments for your component. Using a third party documentation tool, you can combine this file with MWArray.xml to produce a complete documentation file that can be packaged with the component assembly for distribution to end users.
- *component name* overview.html Optionally include this file in the generated documentation file. It contains an overview of the steps needed to access the component and how to use the data conversion classes, contained in the MWArray class hierarchy, to pass arguments to the generated component and return the results.
- • ["Type-Safe Interfaces: An Alternative to MWArray" on page 7-2](#page-149-0)
- • ["Advantages of Implementing a Type-Safe Interface" on page 7-5](#page-152-0)
- • ["How Type-Safe Interfaces Work" on page 7-6](#page-153-0)
- • ["Generate the Type-Safe API with an Assembly" on page 7-9](#page-156-0)
- • ["Implement a Type-Safe Interface" on page 7-11](#page-158-0)
- • ["Create Managed Extensibility Framework \(MEF\) Plug-Ins" on page 7-13](#page-160-0)

# <span id="page-149-0"></span>**Type-Safe Interfaces: An Alternative to MWArray**

The MATLAB data types are incompatible with native .NET types. To send data between your application and .NET, you perform these tasks:

- **1** Marshal data from .NET input data to a deployed function by creating an MWArray object from native .NET data. The public functions in a deployed component return MWArray objects.
- **2** Marshal the output MATLAB data in an MWArray into native .NET data by calling one of the MWArray marshaling methods (ToArray(), for example).

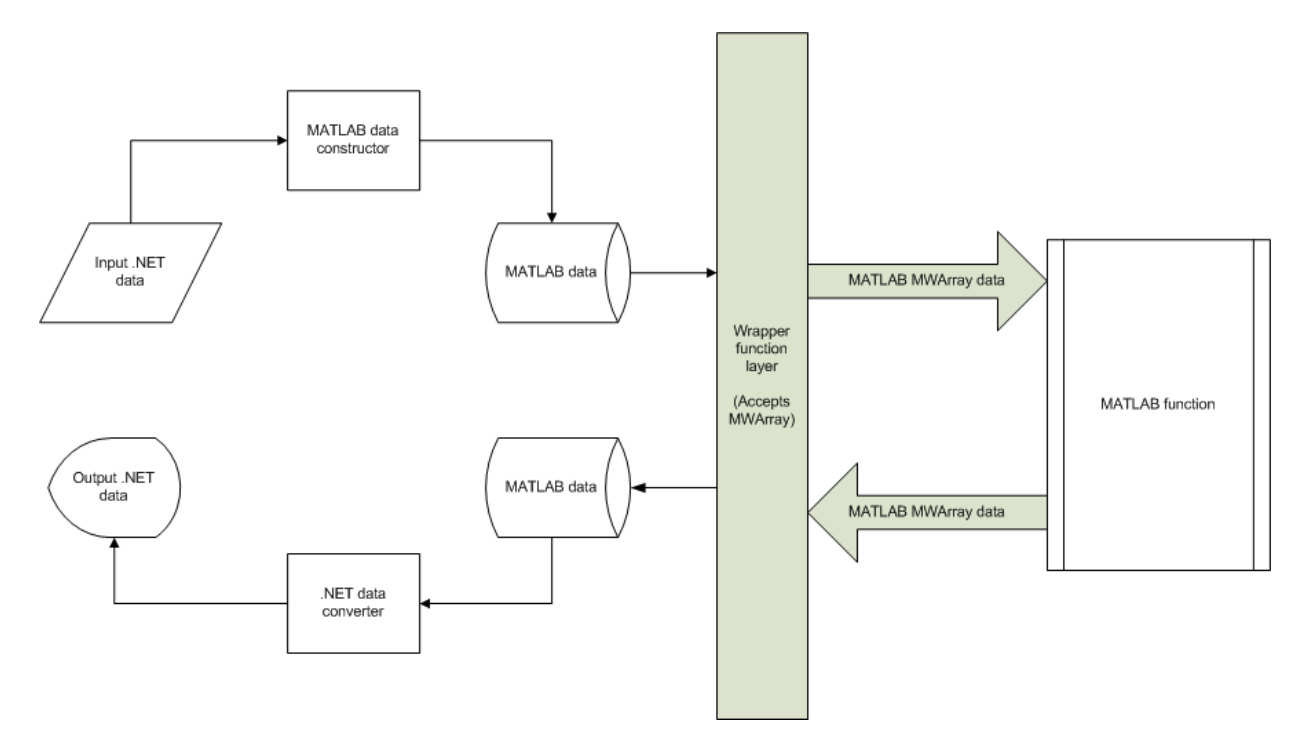

# **Manual Data Marshaling Without a Type-Safe Interface**

As you can see, manually marshaling data adds complexity and potential failure points to the task of integrating deployed components into a .NET application. This is particularly true for these reasons:

- **Your application cannot detect type mismatch errors until run time**. For example, you might accidentally create an MWArray from a string and pass the array to a deployed function that expects a number. Because the wrapper code generated by MATLAB Compiler SDK expects an MWArray, the .NET compiler is unable to detect this error and the deployed function either throws an exception or returns the wrong answer.
- **Your end users must learn how to use the MWArray data type** or alternately mask the MWArray data type behind a manually written (and manually maintained) API. This introduces unwanted training time and places resource demands on a potentially overcommitted staff.

You can avoid performing MWArray data marshaling by using type-safe interfaces. Such interfaces minimize explicit type conversions by hiding the MWArray type from the calling application. Using type-safe interfaces allows .NET developers to work directly with familiar native data types. For more information, see ["Implement a Type-Safe Interface"](#page-158-0) [on page 7-11](#page-158-0).

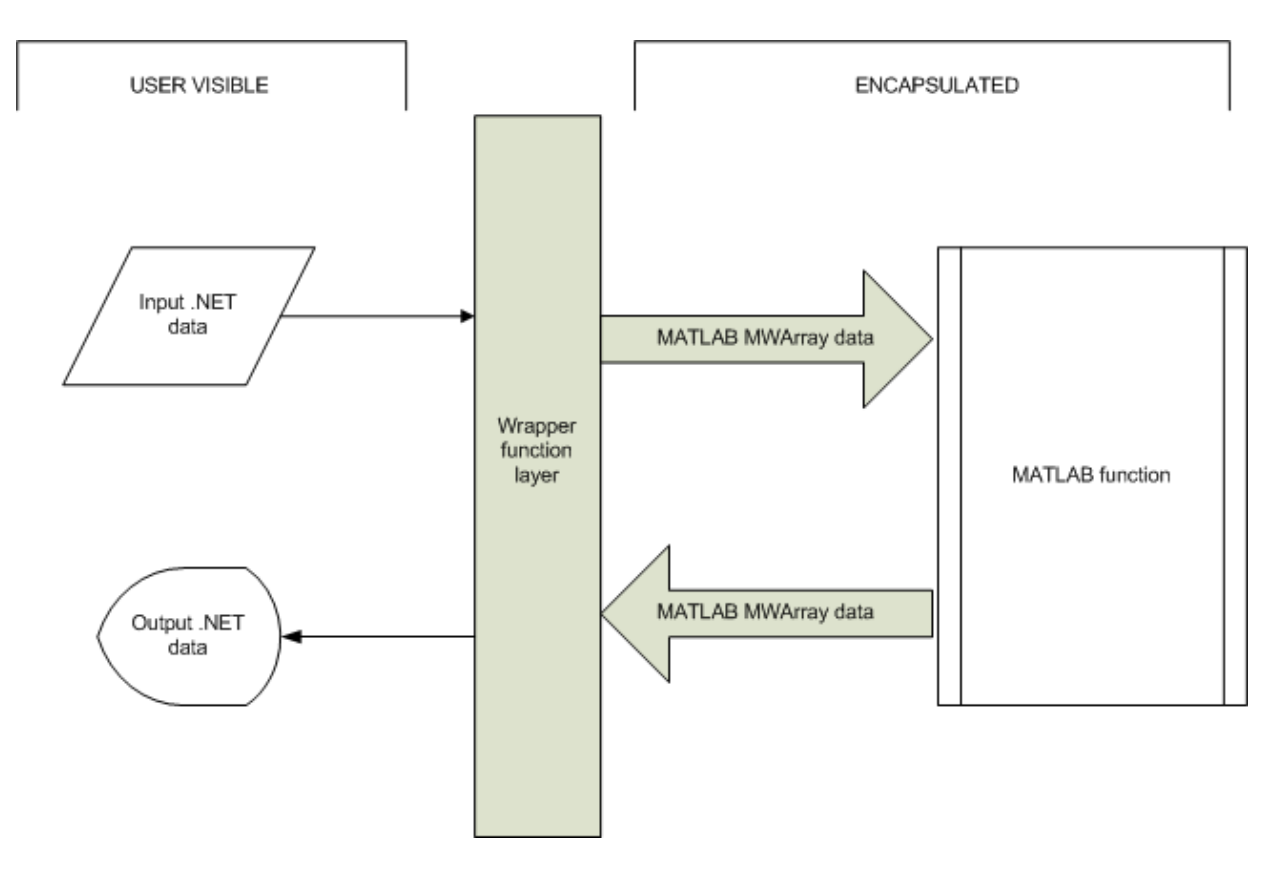

**Simplified Data Marshaling With a Type-Safe Interface** 

# <span id="page-152-0"></span>**Advantages of Implementing a Type-Safe Interface**

Some of the reasons to implement type-safe interfaces include:

- **You avoid training and coding costs** associated with teaching end users to work with the MWArray API.
- **You minimize cost of data you must marshal** by either placing MWArray objects in type-safe interfaces or by calling MWArrayfunctions in the deployed MATLAB code.
- **Flexibility you mix type-safe interfaces with manual data marshaling** to accommodate data of varying sizes and access patterns. For example, you may have a few large data objects (images, for example) that would incur excess cost to your organization if managed with a type-safe interface. By mixing type-safe interfaces and manual marshaling, smaller data types can be managed automatically with the typesafe interface and your large data can be managed on an as-needed basis.

# <span id="page-153-0"></span>**How Type-Safe Interfaces Work**

Every MATLAB Compiler SDK .NET assembly exports one or more public methods that accept and return data using MWArray objects.

Adding a type-safe interface to a MATLAB Compiler SDK assembly creates another set of methods (with the same names) that accept and return native .NET types.

The figure ["Architecture of a Deployed Component with a Type-Safe Interface" on page 7-](#page-154-0) [7](#page-154-0) illustrates the data paths between the .NET host application and the deployed MATLAB function.

<span id="page-154-0"></span>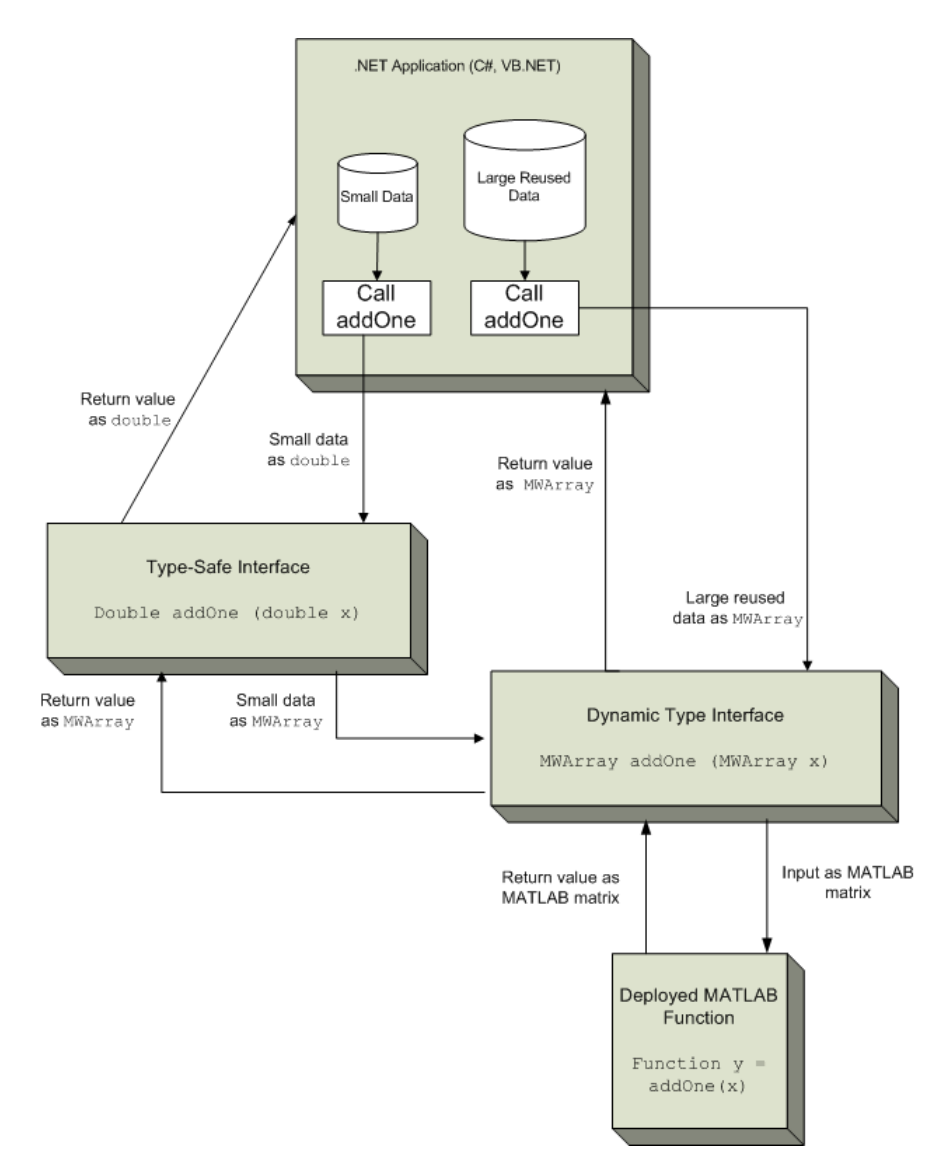

# **Architecture of a Deployed Component with a Type-Safe Interface**

The MATLAB function addOne returns its input plus one.

Deploying addOne with a type-safe interface creates two .NET addOne methods:

- One that accepts and returns .NET double
- One that accepts and returns MWArray.

You may create multiple type-safe interface methods for a single MATLAB function. Typesafe interface methods follow the standard .NET methods for overloading.

Notice that the type-safe methods co-exist with the MWArray methods. Your .NET application may mix and match calls to either type of method, as appropriate.

You may find MWArray methods more efficient when passing large data values in loops to one or more deployed functions. In such cases, creating an MWArray object allows you to marshal the data only once whereas the type-safe interface marshals inputs on every call.

# <span id="page-156-0"></span>**Generate the Type-Safe API with an Assembly**

## **In this section...**

"Use the Library Compiler App" on page 7-9

"Use the Command-Line Tools" on page 7-9

# **Use the Library Compiler App**

The Library Compiler app generates the type-safe API, when you build your assembly, if the correct options are selected.

- **1** Create a Library Compiler project.
- **2** Select **.NET Assembly** from the **Type** list.
- **3** Expand the **Additional Runtime Settings** section.
- **4** In the **Type-Safe** API section, do the following:
	- **1** Select **Enable Type-Safe API**.
	- **2** In the **Interface assembly** field, specify the location of the type-safe/WCF interface assembly that you built.
	- **3** Select the desired interface from the **.NET interface** drop-down box.

**Tip** If the drop-down is blank, the Library Compiler app may have been unable to find any .NET interfaces in the assembly you selected.

**4** Specify the name of the class you want the generated API to wrap, in the **Wrapped Class** field.

**Note** Leave the **Namespace** field blank.

**5** Build the project by clicking the **Package** button.

# **Use the Command-Line Tools**

To generate the type-safe API with your component using mcc, do the following:

**1** Build the component by entering this command from MATLAB:

mcc -v -B 'dotnet:AddOneComp,Mechanism,3.5,private,local' addOne

See the mcc reference page for details on the options specified.

**2** Generate the type-safe API by entering this command from MATLAB:

```
ntswrap -c AddOneComp.Mechanism -i IAddOne -a IAddOne.dll
```
where:

- -c specifies the namespace-qualified name of the .NET assembly to wrap with a type-safe API. If the assembly is scoped to a namespace, specify the full namespace-qualified name (AddOneComp.Mechanism in the example). Because no namespace is specified by ntswrap, the type-safe interface class appears in the global namespace.
- -i specifies the name of the .NET interface that defines the type-safe API. The interface name is usually prefixed by an I.
- -a specifies the absolute or relative path to the assembly containing the .NET statically-typed interface, referenced by the -i switch.

**Tip** If the assembly containing the .NET interface IAddOne is not in the current folder, specify the full path.

**Caution** Not all arguments are compatible with each other. See the [ntswrap](#page-244-0) for details on all command options.

# <span id="page-158-0"></span>**Implement a Type-Safe Interface**

Implementing a type-safe interface usually requires the expertise of a .NET Developer because it requires performing a number of medium-to-advanced programming tasks.

**Tip** Data objects that merely pass through either the target or MATLAB environments may not need to be marshaled, particularly if they do not cross a process boundary. Because marshaling is costly, only marshal on demand.

After you write and test your MATLAB code, develop a .NET interface that supports the native types through the API in either C# or Visual Basic. In this example, the interface, IAddOne, is written in C#.

Each method in the interface must exactly match a deployed MATLAB function.

The IAddOne interface specifies six overload of addOne:

```
using System.ServiceModel;
[ServiceContract]
public interface IAddOne
{
     [OperationContract(Name = "addOne_1")]
     int addOne(int x);
     [OperationContract(Name = "addOne_2")]
     void addOne(ref int y, int x);
     [OperationContract(Name = "addOne_3")]
     void addOne(int x, ref int y);
    [OperationContract(Name = "addOne 4")] System.Double addOne(System.Double x);
    [Operator(Name = "addOne 5")] System.Double[] addOne(System.Double[] x);
    [OperationContract(Name = "addOne 6")] System.Double[][] addOne(System.Double[][] x);
}
```
As you can see, all methods have one input and one output (to match the MATLAB addOne function), though the type and position of these parameters varies.

# **Data Conversion Rules for Using the Type-Safe Interface**

- In a MATLAB function, declaration outputs appear before inputs. For example, in the addOne function, the output y appears before the input x. This ordering is not required for .NET interface functions. Inputs may appear before or after outputs or the two may be mixed together.
- MATLAB Compiler SDK matches .NET interface functions to public MATLAB functions by function name and argument count. In the addOne example, both the .NET interface function and the MATLAB function must be named addOne and both functions must have an equal number of arguments defined.
- The number and relative order of input and output arguments is critical.
	- In evaluating parameter order, only the order of like parameters (inputs or outputs) is considered, regardless of where they appear in the parameter list.
	- A function in the interface may have fewer inputs than its corresponding MATLAB function, but not more.
- Argument mapping occurs according to argument order rather than argument name.
- The function return value, if specified, counts as the first output.
- You must use out parameters for multiple outputs.
	- Alternately, the ref parameter can be used for out. ref and out parameters are synonymous.
- MATLAB does not support overloading of functions. Thus, all user-supplied overloads of a function with a given name will map to a function generated by MATLAB Compiler SDK.

See [".NET Types to MATLAB Types" on page 11-3](#page-228-0) for complete guidelines in managing data conversion with type-safe interfaces.

# <span id="page-160-0"></span>**Create Managed Extensibility Framework (MEF) Plug-Ins**

#### **In this section...**

"What Is MEF?" on page 7-13 ["MEF Prerequisites" on page 7-14](#page-161-0) ["Addition and Multiplication Applications with MEF" on page 7-14](#page-161-0)

# **What Is MEF?**

The Managed Extensibility Framework (MEF) is a library for creating lightweight, extensible applications.

# **Why Use MEF?**

When working with .NET applications, it is typically necessary to specify which .NET components should be loaded.

Keeping the application updated with hard-coded names and locations of .NET components rapidly becomes a maintenance issue, especially if the updating is to be done by an end user who may not be familiar with the technical aspects of the application.

MEF allows you to create a plug-in framework for your application or use an existing framework with no required preconfiguration. It lets you avoid hard-coded dependencies and reuse extensions within and across applications. Using MEF lets you avoid recompiling applications, such as Microsoft Silverlight™, for which source code is generally unavailable.

## **How Does MEF Work?**

MEF provides a way for .NET components to be automatically discovered. It does this by using MEF components called parts. Parts declaratively specify dependencies (imports) and capabilities (exports) through metadata.

An MEF application consists of a host program that invokes functions defined in MEF parts. MEF Parts that implement the same interface export functions with identical names. These parts all participate in a common framework.

Each part implements an interface; often times, many parts implement the same interface. Parts that implement the same interface export functions with identical names

<span id="page-161-0"></span>that can be used over a variety of applications. MEF parts that implement the same interface must have descriptive, unique metadata.

The MEF host examines each part's metadata to determine which to load and invoke.

MEF parts are similar to MATLAB MEX files—each MEX file dynamically extends MATLAB just as parts dynamically extend .NET components.

# **For More information About MEF**

For up-to-date information regarding MEF, refer to the MSDN article ["Managed](https://msdn.microsoft.com/en-us/library/dd460648.aspx) [Extensibility Framework](https://msdn.microsoft.com/en-us/library/dd460648.aspx)."

# **MEF Prerequisites**

Before running this example, keep the following in mind:

- You must be running at least Microsoft Visual Studio 2010 to create MEF applications. If you can't use Microsoft Visual Studio 2010, you can't run this example code, or any other program that uses MEF. End Users do not need Microsoft Visual Studio 2010 to run applications using MEF.
- You must be running at least Microsoft .NET Framework 4.0 to use the MEF feature.
- If you want to use MEF, the easiest way to do so is through the type-safe API.

# **Addition and Multiplication Applications with MEF**

This MEF example application consists of an MEF host and two parts. The parts implement a very simple interface (ICompute) which defines three overloads of a single function (compute).

Each part performs simple arithmetic. In one part, the compute function adds one (1) to its input. In the other part, compute multiplies its input by two (2). The MEF host loads both parts and calls their compute functions twice.

To run this example, you'll create a new solution containing three projects:

- MEF host
- Contract interface assembly
- Strongly-typed metadata attribute assembly

Implementing MEF requires the expertise of a .NET Developer because it requires performing a number of advanced programming tasks.

# **Where To Find Example Code for MEF**

Selected example code can be found, along with some Microsoft Visual Studio projects, in *matlabroot*\toolbox\dotnetbuilder\Examples\VS*Version*\NET. This code has been tested to be compliant with Microsoft Visual Studio 2010 running on Microsoft .NET Framework version 4.0 or higher.

To deploy an MEF-based component, follow this general workflow

- 1. "Create an MEFHost Assembly" on page 7-15
- 2. ["Create a Contract Interface Assembly" on page 7-16](#page-163-0)
- 3. ["Create a Metadata Attribute Assembly" on page 7-17](#page-164-0)
- 4. ["Add Contract and Attributes References to MEFHost" on page 7-18](#page-165-0)
- 5. ["Compile Your Code in Microsoft Visual Studio" on page 7-18](#page-165-0)
- 6. ["Write MATLAB Functions for MEF Parts" on page 7-18](#page-165-0)
- 7. ["Create Metadata Files" on page 7-19](#page-166-0)
- 8. ["Build .NET Components from MATLAB Functions and Metadata" on page 7-19](#page-166-0)
- 9. ["Install MEF Parts" on page 7-20](#page-167-0)
- 10 ["Run the MEF Host Program" on page 7-21](#page-168-0)

# **Create an MEFHost Assembly**

.

- **1** Start Microsoft Visual Studio 2010.
- **2** Click **File > New > Project**.
- **3** In the **Installed Templates** pane, click **Visual C#** to filter the list of available templates.
- **4** Select the **Console Application** template from the list.
- **5** In the **Name** field, enter MEFHost.
- **6** Click **OK**. Your project is created.
- **7** Replace the contents of the default Program.cs with the MEFHost.cs code. For information about locating example code, see "Where to Find Example Code," above.
- **8** In the **Solution Explorer** pane, select the project **MEFHost** and right-click. Select **Add Reference**.
- <span id="page-163-0"></span>**9** Click **Assemblies > Framework** and add a reference to System.ComponentModel.Composition.
- **10** To prevent security errors, particularly if you have a non-local installation of MATLAB, add an application configuration file to the project. This XML file instructs the MEF host to trust assemblies loaded from the network. If your project does not include this configuration file, your application fails at run time.
	- **a** Select the **MEFHost** project in the **Solution Explorer** pane and right-click.
	- **b** Click **Add > New Item**.
	- **c** From the list of available items, select **Application Configuration File**.
	- **d** Name the configuration file App.config and click **Add**.
	- **e** Replace the automatically-generated contents of App.config with this configuration

```
<?xml version="1.0" encoding="utf-8" ?>
<configuration>
     <runtime>
       <loadFromRemoteSources enabled="true" />
    </runtime> </configuration>
```
You have finished building the first project, which builds the MEF host.

Next, you add a C# class library project for the MEF contract interface assembly.

# **Create a Contract Interface Assembly**

- **1** in Visual Studio, click **File > New > Project**.
- **2** In the **Installed Templates** pane, click **Visual C#** to filter the list of available templates.
- **3** Select the **Class Library** template from the list.
- **4** In the **Name** field, enter Contract.

**Note** Ensure Add to solution is selected in the **Solution** drop-down box.

- **5** Click **OK**. Your project is created.
- **6** Replace the contents of the default Class1.cs with the following ICompute interface code:

```
namespace Contract
{
         public interface ICompute
         {
         double compute(double y);
             double[] compute(double[] y);
             double[,] compute(double[,] y);
         }
     }
```
You have finished building the second project, which builds the Contract Interface Assembly.

Since strongly-typed metadata requires that you decorate MEF parts with a custom metadata attribute, in the next step you add a C# class library project. This project builds an attribute assembly to your MEFHost solution.

# **Create a Metadata Attribute Assembly**

- **1** in Visual Studio, click **File > New > Project**.
- **2** In the **Installed Templates** pane, click **Visual C#** to filter the list of available templates.
- **3** Select the **Class Library** template from the list.
- **4** In the **Name** field, enter Attribute.

**Note** Ensure Add to solution is selected in the **Solution** drop-down box.

- **5** Click **OK**. Your project is created.
- **6** In the generated assembly code, change the namespace from Attribute to MEFHost. Your namespace code should now look like the following:

```
□namespace MEFHost
 €
Ė
      public class Class1
      €
      }
 -}
```
**7** In the **MEFHost** namespace, replace the contents of the default class Class1.cs with the following code for the ComputationTypeAttribute class:

```
using System.ComponentModel.Composition;
    [MetadataAttribute]
    [AttributeUsage(AttributeTargets.Class, AllowMultiple=false)]
   public class ComputationTypeAttribute: ExportAttribute
   {
         public ComputationTypeAttribute() : 
                 base(typeof(Contract.ICompute)) { }
         public Operation FunctionType{ get; set; }
         public double Operand { get; set; }
   }
   public enum Operation
   {
        Plus,
        Times
   }
8 Navigate to the .NET tab and add a reference to
   System.ComponentModel.Composition.dll.
```
# **Add Contract and Attributes References to MEFHost**

Before compiling your code in Microsoft Visual Studio:

- **1** In your **MEFHost** project, add references to the **Contract** and **Attribute** projects.
- **2** In your **Attribute** project, add a reference to the **Contract** project.

## **Compile Your Code in Microsoft Visual Studio**

Build all your code by selecting the solution name **MEFHost** in the **Solution Explorer** pane, right-clicking, and selecting **Build Solution**.

In doing so, you create the following binaries in MEFHost/bin/Debug:

- Attribute.dll
- Contract.dll
- MEFHost.exe

# **Write MATLAB Functions for MEF Parts**

Create two MATLAB functions. Each must be named compute and stored in separate folders, within your Microsoft Visual Studio project:

# <span id="page-166-0"></span>**MEFHost/Multiply/compute.m**

function  $y =$  compute(x)  $y = x * 2;$ 

#### **MEFHost/Add/compute.m**

function  $y =$  compute(x)  $y = x + 1;$ 

## **Create Metadata Files**

Create a metadata file for each MATLAB function.

- **1** For MEFHost/Add/compute.m:
	- **a** Name the metadata file MEFHost/Add/Add.metadata.
	- **b** In this file, enter the following metadata on one line:

[MEFHost.ComputationType(FunctionType=MEFHost.Operation.Plus, Operand=1)]

- **2** For MEFHost/Multiply/compute.m:
	- **a** Name the metadata file MEFHost/Multiply/Multiply.metadata.
	- **b** In this file, enter the following metadata on one line:

[MEFHost.ComputationType(FunctionType=MEFHost.Operation.Times, Operand=2)]

## **Build .NET Components from MATLAB Functions and Metadata**

In this step, use the **Library Compiler** app to create .NET components from the MATLAB functions and associated metadata.

Use the information in these tables to create both Addition and Multiplication projects.

**Note** Since you are deploying two functions, you need to run the **Library Compiler** app *twice*, once using the Addition.prj information and once using the following Multiplication.prj information.

# <span id="page-167-0"></span>**Addition.prj**

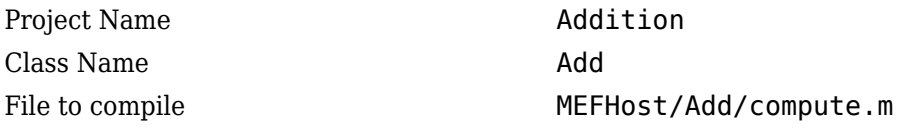

# **Multiplication.prj**

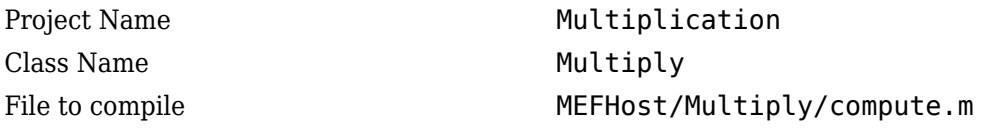

**1** Click the **Library Compiler** app in the apps gallery.

- **2** Create your component, following the instructions in "Generate a .NET Assembly and Build a .NET Application".
- **3** Modify project settings ( **> Settings**) on the **Type Safe API** tab, for whatever project you are building (Addition or Multiplication).

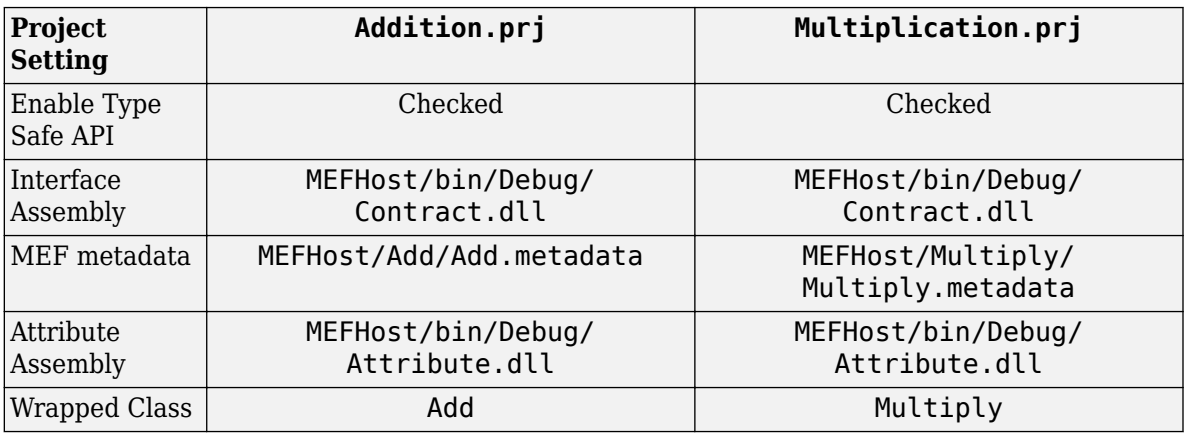

**4** Click the Package button.

# **Install MEF Parts**

The two components you have [built on page 7-19](#page-166-0) are MEF parts. You now need to move the generated parts into the catalog directory so your application can find them:

- <span id="page-168-0"></span>**1** Create a parts folder named MEFHost/Parts.
- **2** If necessary, modify the path argument that is passed to the DirectoryCatalog constructor in your MEF host program. It must match the full path to the Parts folder that you just created.

**Note** If you change the path after building the MEF host a first time, you must rebuild the MEF host again to pick up the new Parts path.

**3** Copy the two *component*Native.dlls (Addition and Multiplication) and AddICompute.dll and MultiplyICompute.dll assemblies from your into MEFHost/Parts.

**Note** You do not need to reference any of your MEF part assemblies in the MEF host program. The host program uses a DirectoryCatalog, which means it automatically searches for (and loads) parts that it finds in the specified folder. You can add parts at any time, without having to recompile or relink the MEF host application. You do not need to copy Addition.dll or Multiplication.dll to the Parts directory.

# **Run the MEF Host Program**

MATLAB-based MEF parts require the MATLAB Runtime, like all deployed MATLAB code.

Before you run your MEF host, ensure that the correct version of the MATLAB Runtime is available and that *matlabroot*/runtime/*arch* is on your path.

**1** From a command window, run the following. This example assumes you are running from c:\Work.

```
c:\Work> MEFHost\bin\Debug\MEFHost.exe
```
**2** Verify you receive the following output:

```
8 Plus 1 = 99 Times 2 = 18
16 Plus 1 = 171.5707963267949 Times 2 = 3.14159265358979
```
## **Troubleshooting the MEF Host Program**

## **Do you receive an exception indicating that a type initializer failed?**

Ensure that you:

- Have *matlabroot*/runtime/*arch* defined to your MATLAB path.
- Have .NET security permissions set to allow applications to load assemblies from a network.
- Rebuilt MEFHost after adding the application configuration file.

# **Do you receive an exception indicating that MWArray.dll cannot be loaded commonly?**

Ensure that you:

- Installed MWArray.dll in the Global Assembly Cache (GAC).
- Match the bit-depth of MWArray.dll to the bit depth of your MEF host application.

Often the default architecture for a C# console application is 32 bits. If you've installed the 64-bit version of MWArray.dll into the GAC, you'll get this error. The easiest correction for this error is to change your console application to 64-bit. To do this in Microsoft Visual Studio, set **Properties > Build > Platform Target** to **x64**.

# **Do you receive an exception that a particular version of mclmcrrt cannot load?**

Ensure that you:

- Do not have more than one instance of MATLAB on your path or installed on your system.
- Have the correct version of MWArray.dll installed in the Global Assembly Cache (GAC).

# **Windows Communications Foundation Based Components**

- • ["What Is Windows Communications Foundation?" on page 8-2](#page-171-0)
- • ["Create Windows Communications Foundation Based Components" on page 8-3](#page-172-0)

# <span id="page-171-0"></span>**What Is Windows Communications Foundation?**

Windows Communication Foundation (WCF) is an application programming interface in the .NET Framework for building service-oriented applications. Servers implement multiple services that can be consumed by multiple clients. Services are loosely coupled to each other.

Services typically have a WSDL interface (Web Services Description Language), which any WCF client can use to consume the service. A WCF client connects to a service via an endpoint. Each service exposes itself via one or more endpoints. An endpoint has an address, which is a URL specifying where the endpoint can be accessed, and binding properties that specify how the data will be transferred.

# **What's the Difference Between WCF and .NET Remoting?**

WCF is an end-to-end web service. Many of the advantages afforded by .NET Remoting—a wide selection of protocol interoperability, for instance—can be achieved with a WCF interface, in addition to having access to a richer, more flexible set of native data types. .NET Remoting can only support native objects.

WCF offers more robust choices in most every aspect of web-based development, even implementation of a Java client, for example.

# **For More information About WCF**

For up-to-date information regarding WCF, see [What Is Windows Communication](https://docs.microsoft.com/en-us/dotnet/framework/wcf/whats-wcf) [Foundation](https://docs.microsoft.com/en-us/dotnet/framework/wcf/whats-wcf) on the Microsoft webpage.

# <span id="page-172-0"></span>**Create Windows Communications Foundation Based Components**

# **In this section...**

"Before Running the Example" on page 8-3

"Deploying a WCF-Based Component" on page 8-3

# **Before Running the Example**

Before running this example, keep the following in mind:

- You must be running at least Microsoft .NET Framework 3.5 to use the WCF feature.
- If you want to use WCF, the easiest way to do so is through the type-safe API.
- WCF and .NET Remoting are not compatible in the same deployment project or component.
- The example in this chapter requires both client and server to use message sizes larger than the WCF defaults. For information about changing the default message size, see the MSDN article regarding setting of the [maxreceivedmessagesize](https://msdn.microsoft.com/en-us/library/system.servicemodel.basichttpbinding.maxreceivedmessagesize.aspx) [property.](https://msdn.microsoft.com/en-us/library/system.servicemodel.basichttpbinding.maxreceivedmessagesize.aspx)

# **Deploying a WCF-Based Component**

Deploying a WCF-based component requires the expertise of a .NET Developer because it requires performing a number of advanced programming tasks.

To deploy a WCF-based component, follow this general workflow

- 1. ["Write and Test Your MATLAB Code" on page 8-4](#page-173-0)
- 2. ["Develop Your WCF Interface" on page 8-4](#page-173-0)
- 3. ["Build Your Component and Generate Your Type-Safe API" on page 8-6](#page-175-0)
- 4. ["Develop Server Program Using the WCF Interface" on page 8-7](#page-176-0)
- 5. ["Compile the Server Program" on page 8-10](#page-179-0)
- 6. ["Run the Server Program" on page 8-10](#page-179-0)
- 7. ["Generate Proxy Code for Clients" on page 8-11](#page-180-0)
- <span id="page-173-0"></span>8. ["Compile the Client Program" on page 8-12](#page-181-0)
- 9. ["Run the Client Program" on page 8-14](#page-183-0)

#### **Write and Test Your MATLAB Code**

Create your MATLAB program and then test the code before implementing a type-safe interface. The functions in your MATLAB program must match the declarations in your native .NET interface.

In the following example, the deployable MATLAB code contains one exported function, addOne. The addOne function adds the value one (1) to the input received. The input must be numeric, either a scalar or a matrix of single or multiple dimensions.

```
function y = addOne(x)% ADDONE Add one to numeric input. Input must be numeric.
    if \simisnumeric(x)
         error('Input must be numeric. Input was %s.', class(x));
     end
   y = x + 1;end
```
**Note** addOne must perform run-time type checking to ensure valid input.

#### **Develop Your WCF Interface**

After you write and test your MATLAB code, develop an interface in either C# or Visual Basic that supports the native types through the API.

#### **Define IAddOne Overloads**

See ["Implement a Type-Safe Interface" on page 7-11](#page-158-0) for complete rules on defining interface overloads.

In addition, when using WCF, your overloaded functions *must* have unique names.

Note that in the WCF implementation of addOne, you decorate the methods with the OperationContract property. You give each method a unique operation name, which you specify with the Name property of OperationContract, as in this example:

using System.ServiceModel;

```
[ServiceContract]
public interface IAddOne
{
     [OperationContract(Name = "addOne_1")]
     int addOne(int x);
     [OperationContract(Name = "addOne_2")]
     void addOne(ref int y, int x);
     [OperationContract(Name = "addOne_3")]
     void addOne(int x, ref int y);
    [OperationContract(Name = "addOne 4")] System.Double addOne(System.Double x);
    [OperationContract(Name = "addOne 5")] System.Double[] addOne(System.Double[] x);
     [OperationContract(Name = "addOne_6")]
     System.Double[][] addOne(System.Double[][] x);
}
```
As you can see, the IAddOne interface specifies six overloads of the addOne function. Also, notice that all have one input and one output (to match the MATLAB addOne function), though the type and position of these parameters varies.

For additional code snippets and data conversion rules regarding type-safe interfaces, see ["Implement a Type-Safe Interface" on page 7-11.](#page-158-0)

For up-to-date information regarding WCF, see [What Is Windows Communication](https://docs.microsoft.com/en-us/dotnet/framework/wcf/whats-wcf) [Foundation](https://docs.microsoft.com/en-us/dotnet/framework/wcf/whats-wcf) on Microsoft webpage.

## **Compile IAddOne into an Assembly**

Compile IAddOne.cs into an assembly using Microsoft Visual Studio.

**Note** This example assumes your assembly contains only IAddOne. Realistically, it is more likely that IAddOne will already be part of a compiled assembly. The assembly may be complete even before the MATLAB function is written.

# <span id="page-175-0"></span>**Build Your Component and Generate Your Type-Safe API**

Use either the Library Compiler on page 8-6 app or the [deployment command line tools](#page-176-0) [on page 8-7](#page-176-0) to generate the type-safe API.

#### **Using the Library Compiler**

The Library Compiler app generates the type-safe API, when you build your component, if the correct options are selected.

**1** Create your project.

When defining your project, use these values:

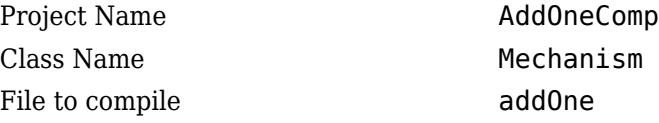

**Note** *Do not* click the **Package** button at this time.

- **2** Expand the **Additional Runtime Settings** section.
- **3** On the **Type-Safe** API tab, do the following:
	- **a** Select **Enable Type-Safe API**.
	- **b** In the **Interface assembly** field, specify the location of the type-safe/WCF interface assembly that you built.
	- **c** Select IAddOne from the **.NET interface** drop-down box. The interface name is usually prefixed by an I.

**Tip** If the drop-down is blank, the Library Compiler app may have been unable to find any .NET interfaces in the assembly you selected. Select another assembly.

**d** Specify Mechanism, as the class name you want the generated API to wrap, in the **Wrapped Class** field.

**Note** Leave the **Namespace** field blank.

**4** Build the project as usual by clicking the **Package** button.

#### <span id="page-176-0"></span>**Using the Deployment Command-Line Tools**

To generate the type-safe API with your component build (compilation) using mcc, do the following:

**1** Build the component by entering this command from MATLAB:

```
mcc -v -B 'dotnet:AddOneComp,Mechanism,3.5,private,local'
 addOne
```
See the mcc reference page in this for details on the options specified.

**2** Generate the type-safe API by entering this command from MATLAB:

ntswrap -c AddOneComp.Mechanism -i IAddOne -a IAddOne.dll

where:

- -c specifies the namespace-qualified name of the MATLAB Compiler SDK assembly to wrap with a type-safe API. If the component is scoped to a namespace, specify the full namespace-qualified name (AddOneComp.Mechanism in the example). Because no namespace is specified by ntswrap, the type-safe interface class appears in the global namespace.
- -i specifies the name of the .NET interface that defines the type-safe API. The interface name is usually prefixed by an I.
- -a specifies the absolute or relative path to the assembly containing the .NET statically-typed interface, referenced by the -i switch.

**Tip** If the assembly containing the .NET interface IAddOne is not in the current folder, specify the full path.

**Caution** Not all arguments are compatible with each other. See the [ntswrap](#page-244-0) reference page for details on all command options.

# **Develop Server Program Using the WCF Interface**

You have now built your component and generated a WCF-compliant type-safe API.

Next, develop a server program that provides access (via the WCFServiceContract) to the overloads of addOne defined by the WCF IAddOne interface. The program references an App.config XML configuration file.

The WCF server program loads the WCF-based addOne. Mechanism component and makes it available to SOAP clients via the type-safe mechanismIAddOne interface.

**About Jagged Array Processing** When writing your interface, you will be coding to handle jagged arrays, as opposed to rectangular arrays. For more information about jagged arrays, see ["Jagged Array Processing" on page 2-23](#page-38-0) in this documentation.

#### **WCF Server Program**

```
using System;
using System.Text;
using System.ServiceModel;
namespace AddMasterServer
{
    class AddMasterServer
     {
        static void Main(string[] args)
        {
            try
\{ using (ServiceHost host = 
                    new ServiceHost(typeof(MechanismIAddOne)))
\overline{\mathcal{L}} host.Open();
                    Console.WriteLine("
                       AddMaster Server is up running......");
                    Console.WriteLine("
                       Press any key to close the service.");
                    Console.ReadLine();
                    Console.WriteLine("Closing service...");
 }
 }
            catch (Exception ex)
\{ Console.WriteLine(ex.Message);
 } 
        }
    }
}
```
#### **App.config XML file**

```
<?xml version="1.0" encoding="utf-8" ?>
<configuration>
  <system.web>
     <compilation debug="true" />
   </system.web>
   <system.serviceModel>
     <services>
       <service behaviorConfiguration=
        "AddMaster.ServiceBehavior" name="MechanismIAddOne">
         <endpoint
           address=""
           binding="wsHttpBinding"
           contract="IAddOne"
           name="HttpBinding" />
         <endpoint
         address=""
         binding="netTcpBinding"
         contract="IAddOne"
         name="netTcpBinding" />
         <endpoint
           address="mex"
           binding="mexHttpBinding"
           contract="IMetadataExchange"
           name="MexHtppBinding"/>
         <endpoint
         address="mex"
         binding="mexTcpBinding"
         contract="IMetadataExchange"
         name="MexTCPBinding"/>
         <host>
           <baseAddresses>
           <add baseAddress=
                  "http://localhost:8001/AddMaster/" />
           <add baseAddress=
                  "net.tcp://localhost:8002/AddMaster/" />
           </baseAddresses>
         </host>
       </service>
     </services>
     <behaviors>
       <serviceBehaviors>
         <behavior name="AddMaster.ServiceBehavior">
```

```
 <serviceMetadata httpGetEnabled="True" httpGetUrl=
                       "http://localhost:8001/AddMaster/mex" />
           <!-- To receive exception details in faults for
           <!-- debugging purposes, 
           set the value below to true. Set to false before
           deployment to avoid disclosing exception 
           information -->
           <serviceDebug includeExceptionDetailInFaults="True" />
         </behavior>
       </serviceBehaviors>
     </behaviors>
   </system.serviceModel>
</configuration>
```
# **Compile the Server Program**

Compile the server program using Microsoft Visual Studio by doing the following:

- **1** Create a Microsoft Visual Studio project named AddMaster.
- **2** Add AddMasterServer.cs and App.config (the configuration file created in the [previous step on page 8-7\)](#page-176-0) to your project.
- **3** Add references in the project to the following files.

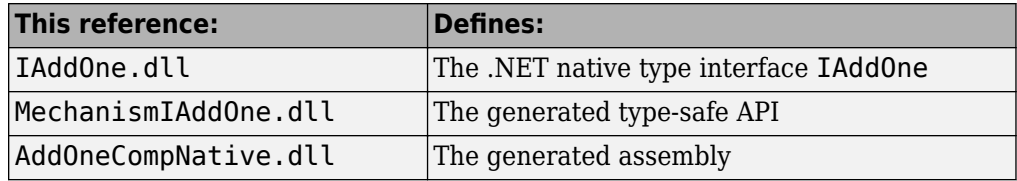

**Note** Unlike other .NET deployment scenarios, you do not need to reference MWArray.dll in the server program source code. The MWArray data types are hidden behind the type-safe API in MechanismIAddOne.

- **4** If you are not already referencing System.ServiceModel, add it to your Visual Studio project.
- **5** Compile the program with Microsoft Visual Studio.

## **Run the Server Program**

Run the server program from a command line.

The output should look similar to the following.
AddMaster Server is up running...... Press any key to close the service.

Pressing a key results in the following.

Closing service....

#### **Generate Proxy Code for Clients**

Configure your clients to communicate with the server by running the automatic proxy generation tool, svcutil.exe. Most versions of Microsoft Visual Studio can automatically generate client proxy code from server metadata.

**Caution** Before you generate your client proxy code using this step, the server *must* be available and running. Otherwise, the client will not find the server.

- **1** Create a client project in Microsoft Visual Studio.
- **2** Add references by using either of these two methods. See ["Port Reservations and](#page-181-0) [Using localhost 8001" on page 8-12](#page-181-0) for information about modifying port configurations.

<span id="page-181-0"></span>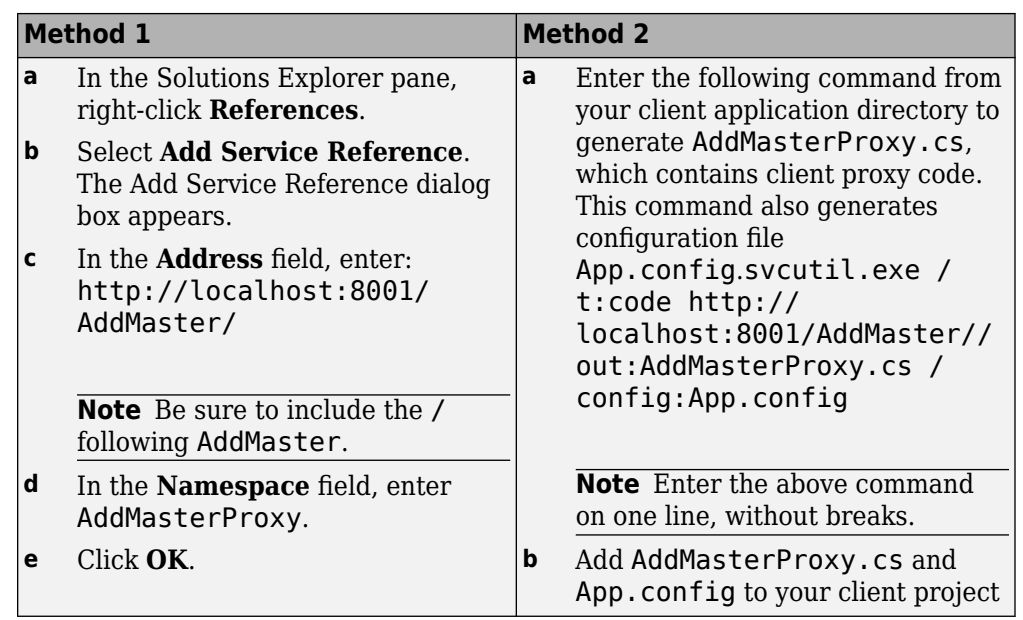

#### **Port Reservations and Using localhost 8001**

When running a self-hosted application, you may encounter issues with port reservations. Use one of the tools below to modify your port configurations, as necessary.

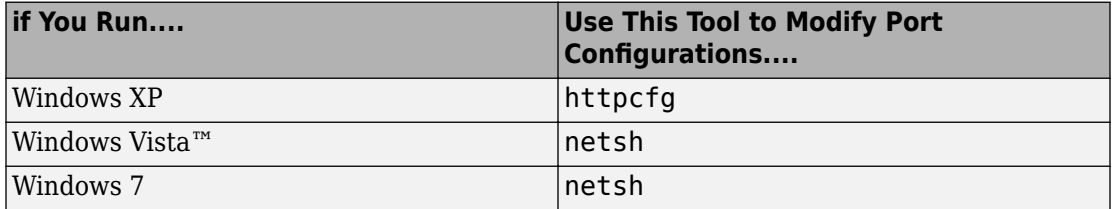

#### **Compile the Client Program**

The client program differs from the AddMaster.cs server program as follows:

- At start-up, this program connects to the AddMasterService provided by the AddMaster WCF service.
- Instead of directly invoking the methods of the type-safe mechanism IAddOne interface, the WCF client uses the method names defined in the [OperationContract](#page-173-0) [attributes of](#page-173-0) IAddOne on page 8-4.

Compile the client program by doing the following:

- **1** Add the client code (AddMasterClient.cs) to your Microsoft Visual Studio project.
- **2** If you are not already referencing System.ServiceModel, add it to your Visual Studio project.
- **3** Compile the WCF client program in Visual Studio.

#### **WCF Client Program**

```
using System;
using System.Text;
using System.ServiceModel;
namespace AddMasterClient
{
     class AddMasterClient
     {
         static void Main(string[] args)
         {
             try
\{ // Connect to AddMaster Service
                 Console.WriteLine("Conntecting to 
                          AddMaster Service through 
                          Http connection...");
                 AddOneClient AddMaster = 
                          new AddOneClient("HttpBinding");
                 Console.WriteLine("Conntected to 
                                     AddMaster Service...");
                 // Output as return value
                int one = 1;
                int two = AddMaster.addOne 1(one);Console.WriteLine("addOne(\{0\}) = \{1\}",
                                                   one, two);
                 // Output: first parameter
                int i16 = 16;
                int o17 = 0:
                AddMaster.addOne 2(ref o17, i16);
                Console.WriteLine("addOne(\{0\}) = \{1\}",
                                                  i16, o17);
                 // Output: second parameter
```

```
int three = 0;
                 AddMaster.addOne_3(two, ref three);
                Console.WriteLine("addOne({0}) = {1}",
                                                two, three);
                 // Scalar doubles
                System.Double i495 = 495.0;
                 System.Double third = 
                                  AddMaster.addOne 4(i495);
                Console.WriteLine("addOne(\{0\}) = \overline{\{1\}}",
                                              i495, third);
                 // Vector addition
                System.Double[] i = \{ 30, 60, 88 \};
                System.Double[] o = AddMaster.addOne 5(i); Console.WriteLine(
                      "addOne([{0} {1} {2}]) = [{3} {4} {5}]",
                          i[0], i[1], i[2], o[0], o[1], o[2]);
 }
             catch (Exception ex)
\{ Console.WriteLine(ex.Message);
 }
             Console.WriteLine("Press any key to close 
                                the client application.");
             Console.ReadLine();
             Console.WriteLine("Closing client..."); 
         }
     }
}
```
#### **Run the Client Program**

Run the client program from a command line.

The output should be similar to the following:

```
Conntecting to AddMaster Service through Http connection...
Conntected to AddMaster Service...
addOne(1) = 2addOne(16) = 17add0ne(2) = 3addOne(495) = 496addOne([30 60 88]) = [31 61 89]
```
addOne([0 2; 3 1]) = [1 3; 4 2] Press any key to close the client application.

Pressing a key results in the following.

Closing client....

# **.NET Remoting**

- • ["What Is .NET Remoting?" on page 9-2](#page-187-0)
- • [".NET Remoting Prerequisites" on page 9-4](#page-189-0)
- • ["Select How to Access an Assembly" on page 9-5](#page-190-0)
- • ["Create a Remotable .NET Assembly" on page 9-7](#page-192-0)
- • ["Access a Remotable .NET Assembly Using MWArray" on page 9-10](#page-195-0)
- • ["Access a Remotable .NET Assembly Using the Native .NET API: Magic Square"](#page-201-0) [on page 9-16](#page-201-0)
- • ["Access a Remotable .NET Assembly Using the Native .NET API: Cell and Struct"](#page-208-0) [on page 9-23](#page-208-0)

# <span id="page-187-0"></span>**What Is .NET Remoting?**

#### **In this section...**

"What Are Remotable Components?" on page 9-2 "Benefits of Using .NET Remoting" on page 9-2

"What's the Difference Between WCF and .NET Remoting?" on page 9-2

### **What Are Remotable Components?**

Remotable .NET components allow you to access MATLAB functionality remotely, as part of a distributed system consisting of multiple applications, domains, browsers, or machines.

### **Benefits of Using .NET Remoting**

There are many reasons to create remotable components:

- **Cost savings** Changes to business logic do not require you to roll out new software to every client. Instead, you can confine new updates to a small set of business servers.
- **Increased security for web applications** Implementing .NET Remoting allows your database, for example, to reside safely behind one or more firewalls.
- **Software Compatibility** Using remotable components, which employ standard formatting protocols like SOAP (Simple Object Access Protocol), can significantly enhance the compatibility of the component with libraries and applications.
- **Ability to run applications as Windows services** To run as a Windows service, you must have access to a remotable component hosted by the service. Applications implemented as a Windows service provide many benefits to application developers who require an automated server running as a background process independent of a particular user account.
- **Flexibility to isolate native code binaries that were previously incompatible** Mix native and managed code without restrictions.

### **What's the Difference Between WCF and .NET Remoting?**

WCF is an end-to-end web service. Many of the advantages afforded by .NET Remoting—a wide selection of protocol interoperability, for instance—can be achieved with a WCF

interface, in addition to having access to a richer, more flexible set of native data types. .NET Remoting can only support native objects.

WCF offers more robust choices in most every aspect of web-based development, even implementation of a Java client, for example.

# <span id="page-189-0"></span>**.NET Remoting Prerequisites**

Before you enable .NET Remoting for your deployable component, be aware of the following:

- You cannot enable both .NET Remoting and Windows Communication Foundation.
- It is important to determine if you derive more benefit and cost savings by using the MWArray API or the native .NET API. Evaluate if .NET Remoting is appropriate for your deployable component by reading ["Select How to Access an Assembly" on page](#page-190-0) [9-5](#page-190-0).

# <span id="page-190-0"></span>**Select How to Access an Assembly**

There are two data conversion API's that are available to marshal and format data across the managed (.NET) and unmanaged (MATLAB) code boundary. In addition to the previously available MWArray API, the Native API is available. Each API has advantages and limitations and each has particular applications for which it is best suited.

The MWArray API, which consists of the MWArray class and several derived types that map to MATLAB data types, is the standard API that has been used since the introduction of MATLAB Compiler SDK. It provides full marshaling and formatting services for all basic MATLAB data types including sparse arrays, structures, and cell arrays. This API requires the MATLAB Runtime to be installed on the target machine as it makes use of several primitive MATLAB functions. For information about using this API, see ["Access a](#page-195-0) [Remotable .NET Assembly Using MWArray" on page 9-10.](#page-195-0)

The Native API was designed especially, though not exclusively, to support .NET remoting. It allows you to pass arguments and return values using standard .NET types when calling the deployed MATLAB function. Here, data marshaling is still used but it is not explicit in the client code. This feature is especially useful for clients that access a remotable component using the native interface API, as it does not require the client machine to have the MATLAB Runtime installed. In addition, as only native .NET types are used in this API, there is no need to learn the semantics of a new set of data conversion classes. This API does not directly support .NET analogs for the MATLAB structure and cell array types. For information about using this API, see ["Access a](#page-201-0) [Remotable .NET Assembly Using the Native .NET API: Magic Square" on page 9-16.](#page-201-0)

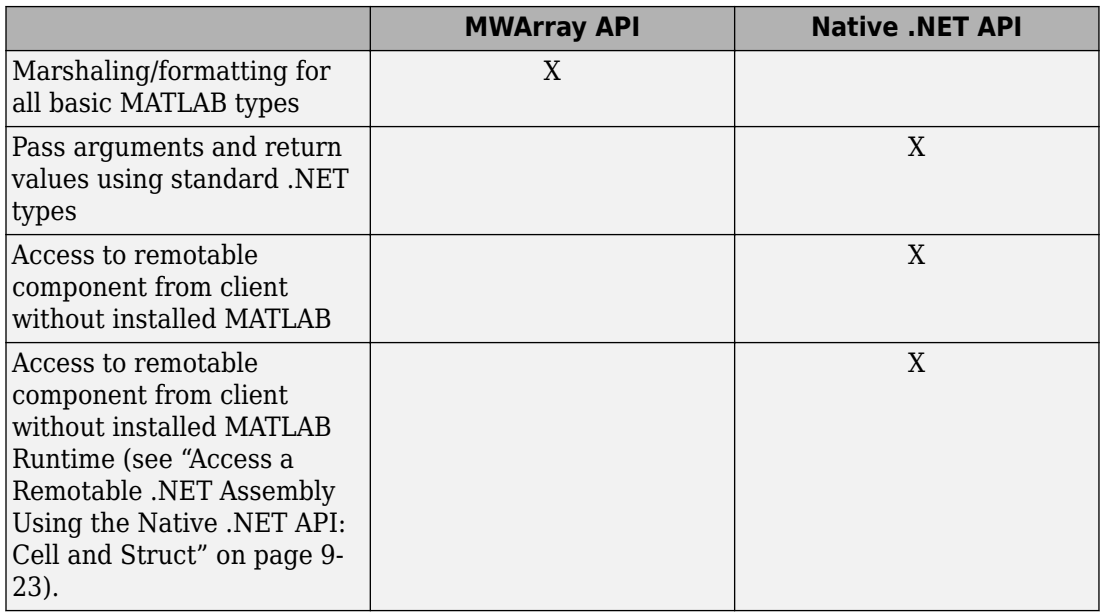

#### **Features of the MWArray API Compared With the Native .NET API**

### **Using Native .NET Structure and Cell Arrays**

The MATLAB Compiler SDK native .NET API accepts standard .NET data types for inputs and outputs to MATLAB function calls.

These standard .NET data types are wrapped by the Object class—the base class for all .NET data types. This object representation is sufficient as long as the MATLAB functions have numeric, logical, or string inputs or outputs. It does not work well for MATLAB data types like structure (struct) and cell arrays, since the native representation of these array types results in a multi-dimensional Object array that is difficult to comprehend or process. Instead, MATLAB Compiler SDK provides a special class hierarchy for struct and cell array representation designed to easily interface with the native .NET API. See ["Access a Remotable .NET Assembly Using the Native .NET API:](#page-208-0) [Cell and Struct" on page 9-23](#page-208-0) for details.

# <span id="page-192-0"></span>**Create a Remotable .NET Assembly**

#### **In this section...**

"Building a Remotable Component Using the Library Compiler App" on page 9-7

["Building a Remotable Component Using the mcc Command" on page 9-8](#page-193-0)

["Files Generated by the Compilation Process" on page 9-9](#page-194-0)

### **Building a Remotable Component Using the Library Compiler App**

- **1** Copy the example files as follows depending on whether you plan to use the MWArray API or the native .NET API:
	- **If using the MWArray API**, copy the following folder that ships with the MATLAB product to your working folder:

matlabroot\toolbox\dotnetbuilder\Examples\VSVersion\NET\MagicRemoteExample\MWArr

After you copy the files, at the MATLAB command prompt, change the working directory (cd) to the new MagicSquareRemoteComp subfolder in your working folder.

• **If using the native .NET API**, copy the following folder that ships with the MATLAB product to your working folder:

matlabroot\toolbox\dotnetbuilder\Examples\VSVersion\NET\MagicRemoteExample\Nativ

After you copy the file, at the MATLAB command prompt, change the working directory (cd) to the new MagicSquareRemoteComp subfolder in your working folder.

**2** Write the MATLAB function Your MATLAB code does not require any additions to support .NET Remoting. The following code for the makesquare function is in the file makesquare.m in the MagicSquareRemoteComp subfolder:

function  $y =$  makesquare(x)

 $y = magic(x)$ ;

- **3** Click the **Library Compiler** app in the apps gallery.
- **4** In the Additional Runtime Settings area, select **Enable .NET Remoting**.

<span id="page-193-0"></span>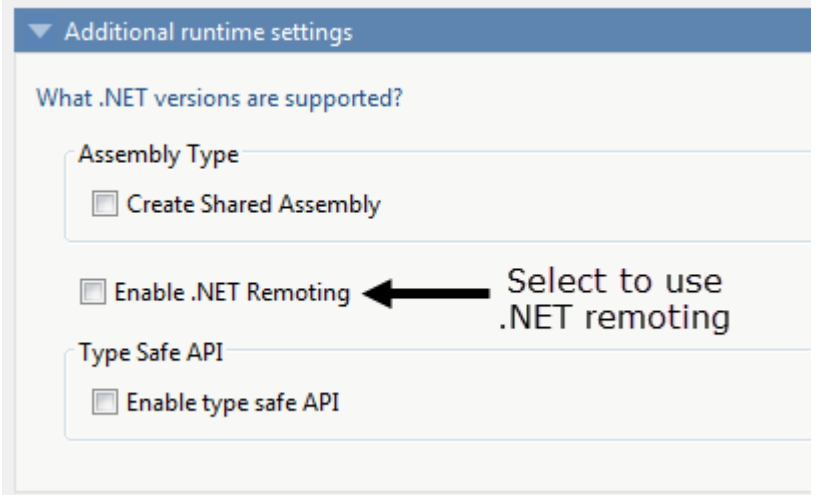

**5** Build the .NET component. See the instructions in "Generate a .NET Assembly and Build a .NET Application" for more details.

### **Building a Remotable Component Using the mcc Command**

From the MATLAB prompt, issue the following command:

```
mcc -B "dotnet:CompName,ClassName,
FrameworkVersion,ShareFlag,
RemoteFlag"
```
where:

- *CompName* is the name of the component you want to create.
- *ClassName* is the name of the C# class to which the component belongs.
- *FrameworkVersion* is the version of .NET Framework for the component you are building. For example, 2.0 would denote .NET Framework 2.0.
- *ShareFlag* designates access to the component. Values are either private or shared. Default is private.
- *RemoteFlag* designates either a remote or local component. Values are either remote or local. Default is local.

To build a private remotable component, the mcc command to build the component for the .NET 2.0 Framework will look similar to:

<span id="page-194-0"></span>mcc -B "dotnet:MagicSquareComp,MagicSquareClass,2.0, private, remote"

### **Files Generated by the Compilation Process**

After compiling the components, ensure you have the following files in your for redistribution files only folder:

- MagicSquareComp.dll The MWArray API component implementation assembly used by the server.
- IMagicSquareComp.dll The MWArray API component interface assembly used by the client .
- MagicSquareCompNative.dll The native .NET API component implementation assembly used by the server.
- IMagicSquareCompNative.dll The native .NET API component interface assembly used by the client. You do not need to install a MATLAB Runtime on the client when using this interface.

# <span id="page-195-0"></span>**Access a Remotable .NET Assembly Using MWArray**

### **Why Use MWArray API?**

After you create the remotable component, you can set up a console server and client using the MWArray API. For more information on choosing the right API for your access needs, see ["Select How to Access an Assembly" on page 9-5](#page-190-0).

Some reasons you might use the MWArray API instead of the native .NET API are:

- You are working with data structure arrays, which the native .NET API does not support.
- You or your users work extensively with many MATLAB data types.
- You or your users are familiar and comfortable using the MWArray API.

For information on accessing your component using the native .NET API, see ["Access a](#page-201-0) [Remotable .NET Assembly Using the Native .NET API: Magic Square" on page 9-16.](#page-201-0)

### **Coding and Building the Hosting Server Application and Configuration File**

The server application hosts the remote component built in ["Create a Remotable .NET](#page-192-0) [Assembly" on page 9-7](#page-192-0). You can also perform these steps using the native .NET API as discussed in ["Access a Remotable .NET Assembly Using the Native .NET API: Magic](#page-201-0) [Square" on page 9-16](#page-201-0).

Build the server using the Microsoft Visual Studio project file MagicSquareServer \MagicSquareMWServer.csproj:

- **1** Change the references for the generated component assembly to MagicSquareComp \for\_redistribution\_files\_only\MagicSquareComp.dll.
- **2** Select the appropriate build platform.
- **3** Select **Debug** or **Release** mode.
- **4** Build the MagicSquareMWServer project.
- **5** Supply the configuration file for the MagicSquareMWServer.

#### **MagicSquareServer Code**

Use the C# code for the server located in the file MagicSquareServer \MagicSquareServer.cs:

```
 using System;
     using System.Runtime.Remoting;
      namespace MagicSquareServer
          {
             class MagicSquareServer
                 {
                     static void Main(string[] args)
\overline{a} ( \overline{a} ) and \overline{a} ( \overline{a} ) and \overline{a} ( \overline{a} ) and \overline{a} ( \overline{a} ) and \overline{a} ( \overline{a} ) and \overline{a} ( \overline{a} ) and \overline{a} ( \overline{a} ) and \overline{a} ( \overline{a} ) and \overline{a} ( \ RemotingConfiguration.Configure
                                 (@"..\..\..\..\MagicSquareServer.exe.config");
                             Console.WriteLine("Magic Square Server started...");
                             Console.ReadLine();
 }
                 }
         }
```
This code does the following processing:

- Reads the associated configuration file to determine
	- The name of the component that it will host
	- The remoting protocol and message formatting to use
	- The lease time for the remote component
- Signals that the server is active and waits for a carriage return to be entered before terminating.

#### **MagicSquareServer Configuration File**

The configuration file for the MagicSquareServer is in the file MagicSquareServer \MagicSquareServer.exe.config. The entire configuration file, written in XML, follows:

```
<?xml version="1.0" encoding="utf-8" ?>
<configuration>
  <system.runtime.remoting>
     <application>
       <service>
         <wellknown mode="SingleCall" 
                     type="MagicSquareComp.MagicSquareClass, MagicSquareComp" 
                     objectUri="MagicSquareClass.remote" />
       </service>
```

```
 <lifetime leaseTime= "5M" renewOnCallTime="2M"
                  leaseManagerPollTime="10S" />
       <channels>
         <channel ref="tcp" port="1234"> 
           <serverProviders> 
             <formatter ref="binary" typeFilterLevel="Full" />
           </serverProviders>
         </channel> 
       </channels> 
     </application>
     <debug loadTypes="true"/>
   </system.runtime.remoting>
</configuration>
```
This code specifies

- The mode in which the remote component will be accessed—in this case, single call mode
- The name of the remote component, the component assembly, and the object URI (uniform resource identifier) used to access the remote component
- The lease time for the remote component
- The remoting protocol (TCP/IP) and port number
- The message formatter (binary) and the permissions for the communication channel (full trust)
- The server debugging option

### **Coding and Building the Client Application and Configuration File**

The client application, running in a separate process, accesses the remote component running in the server application you built previously. (See ["Coding and Building the](#page-195-0) [Hosting Server Application and Configuration File" on page 9-10.](#page-195-0)

Next build the remote client using the Microsoft Visual Studio project file MagicSquareClient\MagicSquareMWClient.csproj. This file references both the shared data conversion assembly *matlabroot*\toolbox\dotnetbuilder\bin \win64\v4.0\ MWArray.dll and the generated component interface assembly MagicSquareComp\for redistribution files only\IMagicSquareComp.

To create the remote client using Microsoft Visual Studio:

**1** Select the appropriate build platform.

- **2** Select **Debug** or **Release** mode.
- **3** Build the MagicSquareMWClient project.
- **4** Supply the configuration file for the MagicSquareMWServer.

#### **MagicSquareClient Code**

Use the C# code for the client located in the file MagicSquareClient \MagicSquareClient.cs. The client code is shown here:

```
using System;
using System.Configuration;
using System.Runtime.Remoting;
using System.Runtime.Remoting.Channels;
using System.Runtime.Remoting.Channels.Http;
using System.Collections;
using System.Runtime.Serialization.Formatters;
using System.Runtime.Remoting.Channels.Tcp;
using MathWorks.MATLAB.NET.Utility;
using MathWorks.MATLAB.NET.Arrays;
using IMagicSquareComp;
namespace MagicSquareClient
{
   class MagicSquareClient
     {
       static void Main(string[] args)
\overline{\mathcal{A}} try
\{ RemotingConfiguration.Configure
                                        (@"MagicSquareClient.exe.config");
               String urlServer=
                    ConfigurationSettings.AppSettings["MagicSquareServer"];
               IMagicSquareClass magicSquareComp=
                 (IMagicSquareClass)Activator.GetObject
                                       (typeof(IMagicSquareClass),
                                        urlServer);
               // Get user specified command line arguments or set default
               double arraySize= (0 != args.Length) 
                                  ? Double.Parse(args[0]) : 4;
               // Compute the magic square and print the result
               MWNumericArray magicSquare=
                 (MWNumericArray)magicSquareComp.makesquare
                                    (arraySize);
```
}

```
 Console.WriteLine("Magic square of order {0}\n\n{1}",
                             arraySize, magicSquare);
 }
         catch (Exception exception)
\{ Console.WriteLine(exception.Message);
 }
         Console.ReadLine();
       }
    }
```
This code does the following:

- The client reads the associated configuration file to get the name and location of the remotable component.
- The client instantiates the remotable object using the static Activator.GetObject method
- From this point, the remoting client calls methods on the remotable component exactly as it would call a local component method.

#### **MagicSquareClient Configuration File**

The configuration file for the magic square client is in the file MagicSquareClient \MagicSquareClient.exe.config. The configuration file, written in XML, is shown here:

```
<?xml version="1.0" encoding="utf-8" ?>
<configuration>
   <appSettings>
     <add key="MagicSquareServer"
      value="tcp://localhost:1234/MagicSquareClass.remote"/> 
   </appSettings>
  <system.runtime.remoting>
     <application>
       <channels>
         <channel name="MagicSquareChannel" ref="tcp" port="0"> 
           <clientProviders> 
             <formatter ref="binary" />
           </clientProviders>
           <serverProviders> 
             <formatter ref="binary" typeFilterLevel="Full" />
           </serverProviders> 
         </channel>
       </channels>
     </application>
   </system.runtime.remoting>
</configuration>
```
This code specifies

- The name of the remote component server and the remote component URI (uniform resource identifier)
- The remoting protocol (TCP/IP) and port number
- The message formatter (binary) and the permissions for the communication channel (full trust)

### **Starting the Server Application**

Starting the server by doing the following:

- **1** Open a DOS or UNIX command window and cd to MagicSquareServer\bin \x86\v4.0\Debug.
- **2** Run MagicSquareServer.exe. You will see the message:

Magic Square Server started...

### **Starting the Client Application**

Start the client by doing the following:

- **1** Open a DOS or UNIX command window and cd to MagicSquareClient\bin  $\x86\v4.0\Debug.$
- **2** Run MagicSquareClient.exe. After the MATLAB Runtime initializes, you should see the following output:

Magic square of order 4 162313 511108 97612 414151

# <span id="page-201-0"></span>**Access a Remotable .NET Assembly Using the Native .NET API: Magic Square**

### **Why Use the Native .NET API?**

After the remotable component has been created, you can set up a server application and client using the native .NET API. For more information on choosing the right API for your access needs, see ["Select How to Access an Assembly" on page 9-5](#page-190-0).

Some reasons you might use the native .NET API instead of the MWArray API are:

- You want to pass arguments and return values using standard .NET types, and you or your users don't work extensively with data types specific to MATLAB.
- You want to access your component from a client machine without an installed version of MATLAB.

For information on accessing your component using the MWArray API, see ["Access a](#page-195-0) [Remotable .NET Assembly Using MWArray" on page 9-10.](#page-195-0)

### **Coding and Building the Hosting Server Application and Configuration File**

The server application will host the remote component you built in ["Create a](#page-192-0) [Remotable .NET Assembly" on page 9-7](#page-192-0).

The client application, running in a separate process, will access the remote component hosted by the server application. Build the server with the Microsoft Visual Studio project file MagicSquareServer\MagicSquareServer.csproj:

- **1** Change the reference for the generated component assembly to MagicSquareComp \for\_redistribution\_files\_only\MagicSquareCompNative.dll.
- **2** Select the appropriate build platform.
- **3** Select **Debug** or **Release** mode.
- **4** Build the MagicSquareServer project.
- **5** Supply the configuration file for the MagicSquareServer.

#### **MagicSquareServer Code**

The C# code for the server is in the file MagicSquareServer \MagicSquareServer.cs. The MagicSquareServer.cs server code is shown here:

```
using System;
      using System.Runtime.Remoting;
      namespace MagicSquareServer
          {
              class MagicSquareServer
                  {
                      static void Main(string[] args)
\overline{a} ( \overline{a} ) and \overline{a} ( \overline{a} ) and \overline{a} ( \overline{a} ) and \overline{a} ( \overline{a} ) and \overline{a} ( \overline{a} ) and \overline{a} ( \overline{a} ) and \overline{a} ( \overline{a} ) and \overline{a} ( \overline{a} ) and \overline{a} ( \ RemotingConfiguration.Configure
                                 (@"..\..\..\..\MagicSquareServer.exe.config");
                             Console.WriteLine("Magic Square Server started...");
                             Console.ReadLine();
 }
                  }
          }
```
This code does the following:

- Reads the associated configuration file to determine the name of the component that it will host, the remoting protocol and message formatting to use, as well as the lease time for the remote component.
- Signals that the server is active and waits for a carriage return to be entered before terminating.

#### **MagicSquareServer Configuration File**

The configuration file for the MagicSquareServer is in the file MagicSquareServer \MagicSquareServer.exe.config. The entire configuration file, written in XML, is shown here:

```
<?xml version="1.0" encoding="utf-8" ?>
<configuration>
  <system.runtime.remoting>
     <application>
       <service>
         <wellknown mode="SingleCall"
                    type="MagicSquareCompNative.MagicSquareClass, 
                           MagicSquareCompNative" 
                    objectUri="MagicSquareClass.remote" />
       </service>
       <lifetime leaseTime= "5M" renewOnCallTime="2M"
                 leaseManagerPollTime="10S" />
```

```
 <channels>
       <channel ref="tcp" port="1234"> 
         <serverProviders> 
           <formatter ref="binary" typeFilterLevel="Full" />
         </serverProviders>
       </channel> 
     </channels> 
   </application>
   <debug loadTypes="true"/>
 </system.runtime.remoting>
 </configuration>
```
This code specifies

- The mode in which the remote component will be accessed—in this case, single call mode
- The name of the remote component, the component assembly, and the object URI (uniform resource identifier) used to access the remote component
- The lease time for the remote component
- The remoting protocol (TCP/IP) and port number
- The message formatter (binary) and the permissions for the communication channel (full trust)
- The server debugging option

### **Coding and Building the Client Application and Configuration File**

The client application, running in a separate process, accesses the remote component running in the server application built in ["Coding and Building the Hosting Server](#page-201-0) [Application and Configuration File" on page 9-16](#page-201-0). Build the remote client using the Microsoft Visual Studio project file MagicSquareClient \MagicSquareClient.csproj. To create the remote client using Microsoft Visual Studio:

- **1** Change the reference for the generated component assembly to MagicSquareComp \for\_redistribution\_files\_only\MagicSquareCompNative.dll.
- **2** Change the reference for the generated interface assembly to MagicSquareComp \for\_redistribution\_files\_only\IMagicSquareCompNative.dll.
- **3** Select the appropriate build platform.
- **4** Select **Debug** or **Release** mode.
- **5** Build the MagicSquareClient project.
- **6** Supply the configuration file for the MagicSquareServer.

#### **MagicSquareClient Code**

{

The C# code for the client is in the file MagicSquareClient\MagicSquareClient.cs. The client code is shown here:

```
using System;
using System.Configuration;
using System.Runtime.Remoting;
using System.Runtime.Remoting.Channels;
using System.Runtime.Remoting.Channels.Http;
using System.Collections;
using System.Runtime.Serialization.Formatters;
using System.Runtime.Remoting.Channels.Tcp;
using IMagicSquareCompNative;
namespace MagicSquareClient
   class MagicSquareClient
     {
       static void Main(string[] args)
         {
           try
\{ RemotingConfiguration.Configure
                 (@"MagicSquareClient.exe.config");
               String urlServer=
                 ConfigurationSettings.AppSettings["MagicSquareServer"];
               IMagicSquareClassNative magicSquareComp=
                 (IMagicSquareClassNative)Activator.GetObject
                   (typeof(IMagicSquareClassNative), urlServer);
               // Get user specified command line arguments or set default
               double arraySize= (0 != args.Length) 
                                 ? Double.Parse(args[0]) : 4;
               // Compute the magic square and print the result
               double[,] magicSquare=
                           (double[,])magicSquareComp.makesquare(arraySize);
               Console.WriteLine("Magic square of order {0}\n", arraySize);
               // Display the array elements:
              for (int i = 0; i < (int)arraySize; i++)for (int j = 0; j < (int)arraySize; j++) Console.WriteLine
                              ("Element({0},{1})= {2}", i, j, magicSquare[i, j]);
```

```
 }
          catch (Exception exception)
\overline{\mathcal{L}} Console.WriteLine(exception.Message);
 }
          Console.ReadLine();
        }
    }
}
```
This code does the following:

- The client reads the associated configuration file to get the name and location of the remotable component.
- The client instantiates the remotable object using the static Activator.GetObject method
- From this point, the remoting client calls methods on the remotable component exactly as it would call a local component method.

#### **MagicSquareClient Configuration File**

The configuration file for the magic square client is in the file MagicSquareClient \MagicSquareClient.exe.config. The configuration file, written in XML, is shown here:

```
<?xml version="1.0" encoding="utf-8" ?>
<configuration>
   <appSettings>
     <add key="MagicSquareServer" 
             value="tcp://localhost:1234/MagicSquareClass.remote"/> 
   </appSettings>
  <system.runtime.remoting>
     <application>
       <channels>
         <channel name="MagicSquareChannel" ref="tcp" port="0"> 
           <clientProviders> 
             <formatter ref="binary" />
           </clientProviders>
           <serverProviders> 
              <formatter ref="binary" typeFilterLevel="Full" />
           </serverProviders> 
         </channel>
       </channels>
     </application>
   </system.runtime.remoting>
</configuration>
```
This code specifies

- The name of the remote component server and the remote component URI (uniform resource identifier)
- The remoting protocol (TCP/IP) and port number
- The message formatter (binary) and the permissions for the communication channel (full trust)

### **Starting the Server Application**

Start the server by doing the following:

- **1** Open a DOS or UNIX command and cd to MagicSquareServer\bin \x86\v4.0\Debug.
- **2** Run MagicSquareServer.exe. You will see the message:

Magic Square Server started...

### **Starting the Client Application**

Start the client by doing the following:

- **1** Open a DOS or UNIX command window and cdto MagicSquareClient\bin  $\x86\v4.0\Debug.$
- **2** Run MagicSquareClient.exe. After the MATLAB Runtime initializes you should see the following output:

Magic square of order 4

```
Element(0, 0) = 16Element(0,1)=2Element(0,2)= 3
Element(0,3)= 13
Element(1, 0)= 5
Element(1,1)=11Element(1, 2) = 10Element(1,3)=8Element(2, 0)= 9
Element(2,1)=7Element(2,2)= 6
Element(2,3)=12Element(3,0)=4Element(3,1)=14
```
Element(3,2)= 15 Element $(3,3)=1$ 

# <span id="page-208-0"></span>**Access a Remotable .NET Assembly Using the Native .NET API: Cell and Struct**

### **Why Use the .NET API With Cell Arrays and Structs?**

Using .NET representations of MATLAB struct and cell arrays is recommended if both of these are true:

- You have MATLAB functions on a server with MATLAB struct or cell data types as inputs or outputs
- You do not want or need to install a MATLAB Runtime on your client machines

The native MWArray, MWStructArray, and MWCellArray classes are members of the MathWorks.MATLAB.NET.Arrays.native namespace.

The class names in this namespace are identical to the class names in MathWorks.MATLAB.NET.Arrays. The difference is that the native representations of struct and cell arrays have no methods or properties that require a MATLAB Runtime.

The *matlabroot*\toolbox\dotnetbuilder\Examples\VS*Version*\NET folder has example solutions you can practice building. The NativeStructCellExample folder contains native struct and cell examples.

### **Building Your Component**

This example demonstrates how to deploy a remotable component using native struct and cell arrays. Before you set up the remotable client and server code, build a remotable component.

If you have not yet built the component you want to deploy, see the instructions in ["Building a Remotable Component Using the Library Compiler App" on page 9-7](#page-192-0) or ["Building a Remotable Component Using the mcc Command" on page 9-8](#page-193-0).

### **The Native .NET Cell and Struct Example**

The server application hosts the remote component.

The client application, running in a separate process, accesses the remote component hosted by the server application. Build the server with the Microsoft Visual Studio project file NativeStructCellServer.csproj:

- **1** Change the references for the generated component assembly to *component\_name* \for\_redistribution\_files\_only\*component\_name*Native.dll.
- **2** Select the appropriate build platform.
- **3** Select **Debug** or **Release** mode.
- **4** Build the NativeStructCellServer project.
- **5** Supply the configuration file for the NativeStructCellServer. The C# code for the server is in the file NativeStructCellServer.cs:

```
using System;
using System.Collections.Generic;
using System.Text;
using System.Runtime.Remoting;
namespace NativeStructCellServer
{
   class NativeStructCellServer
      {
        static void Main(string[] args)
         {
            RemotingConfiguration.Configure(
                               @"NativeStructCellServer.exe.config");
            Console.WriteLine("NativeStructCell Server started...");
            Console.ReadLine();
         }
      }
}
```
This code reads the associated configuration file to determine:

- Name of the component to host
- Remoting protocol and message formatting to use
- Lease time for the remote component

In addition, the code also signals that the server is active and waits for a carriage return before terminating.

### **Coding and Building the Client Application and Configuration File**

The client application, running in a separate process, accesses the remote component running in the server application built in ["The Native .NET Cell and Struct Example" on](#page-208-0) [page 9-23](#page-208-0). Build the remote client using the Microsoft Visual Studio project file NativeStructCellClient\NativeStructCellClient.csproj. To create the remote client using Microsoft Visual Studio:

- **1** Change the references for the generated component assembly to *component\_name* \for\_redistribution\_files\_only\*component\_name*Native.dll.
- **2** Change the references for the generated interface assembly to *component\_name* \for\_redistribution\_files\_only\I*component\_name*Native.dll.
- **3** Select the appropriate build platform.
- **4** Select **Debug** or **Release** mode.
- **5** Build the NativeStructCellClient project.
- **6** Supply the configuration file for the NativeStructCellClient.

#### **NativeStructCellClient Code**

The C# code for the client is in the file NativeStructCellClient \NativeStructCellClient.cs:

```
using System;
using System.Collections.Generic;
using System.Text;
using System.Runtime.Remoting;
using System.Configuration;
using MathWorks.MATLAB.NET.Arrays.native;
using INativeStructCellCompNative;
// This is a simple example that demonstrates the use 
// of MathWorks.MATLAB.NET.Arrays.native package. 
namespace NativeStructCellClient
{
     class NativeStructCellClient
     {
         static void Main(string[] args)
         {
             try
\{ RemotingConfiguration.Configure(
                                         @"NativeStructCellClient.exe.config");
                 String urlServer =
```

```
 ConfigurationSettings.AppSettings["NativeStructCellServer"];
                INativeStructCellClassNative nativeStructCell = 
                    (INativeStructCellClassNative)Activator.GetObject(typeof
                                     (INativeStructCellClassNative), urlServer);
               MWCellArray field names = new MWCellArray(1, 2);
                field names[1, 1] = "Name"; field_names[1, 2] = "Address"; 
               Object[] o = nativeStructCell.createEmptyStruct(1,field_names);
                MWStructArray S1 = (MWStructArray)o[0];
                Console.WriteLine("\nEVENT 2: Initialized structure as 
                              received in client applications:\n\n{0}" , S1);
                //Convert "Name" value from char[,] to a string since there's
                       no MWCharArray constructor on server that accepts
                //char[,] as input.
                char c = ((char[,])S1["Name"])[0, 0];S1['Name"] = c.ToString();
               MWStructArray address = new MWStructArray(new int[] \{1, 1\},
                              new String[] { "Street", "City", "State", "Zip" });
                address["Street", 1] = "3, Apple Hill Drive";
                address["City", 1] = "Natick";
                 address["State", 1] = "MA";
                address["Zip", 1] = "01760";
                Console.WriteLine("\nUpdating the 'Address' field to 
                                                        :\n\n{0}", address);
                Console.WriteLine("\n###############################\n");
                S1["Address",1] = address;
                Object[] o1 = nativeStructCell.updateField(1, S1, "Name");
                MWStructArray S2 = (MWStructArray)o1[0];
                Console.WriteLine("\nEVENT 5: Final structure as 
                                         received by client:\n\ln\{0\}", S2);
                Console.WriteLine("\nAddress field: \n\n{0}" , S2["Address",1]);
                Console.WriteLine("\n#################################\n");
 }
            catch (Exception exception)
\{ Console.WriteLine(exception.Message);
 }
            Console.ReadLine();
        }
    }
```
This code does the following:

• The client reads the associated configuration file to get the name and location of the remotable component.

}

- The client instantiates the remotable object using the static Activator.GetObject method
- From this point, the remoting client calls methods on the remotable component exactly as it would call a local component method.

#### **NativeStructCellClient Configuration File**

The configuration file for the NativeStructCellClient is in the file NativeStructCellClient\NativeStructCellClient.exe.config:

```
<?xml version="1.0" encoding="utf-8" ?>
<configuration>
   <appSettings>
     <add key="NativeStructCellServer" value=
                "tcp://localhost:1236/NativeStructCellClass.remote"/> 
   </appSettings>
   <system.runtime.remoting>
     <application>
       <channels>
         <channel name="NativeStructCellChannel" ref="tcp" port="0"> 
           <clientProviders> 
             <formatter ref="binary" />
           </clientProviders>
           <serverProviders> 
             <formatter ref="binary" typeFilterLevel="Full" />
           </serverProviders> 
         </channel>
       </channels>
     </application>
   </system.runtime.remoting>
</configuration>
```
This code specifies

- Name of the remote component server and the remote component URI (uniform resource identifier)
- Remoting protocol (TCP/IP) and port number
- Message formatter (binary) and the permissions for the communication channel (full trust)

### **Starting the Server Application**

Start the server by doing the following:

**1** Open a DOS or UNIX command window and cd to NativeStructCellServer\bin  $\x86\v4.0\Debug.$ 

```
2 Run NativeStructCellServer.exe. The following output appears:
   EVENT 1: Initializing the structure on server and sending 
              it to client:
             Initialized empty structure:
           Name: ' '
        Address: []
   ##################################
   EVENT 3: Partially initialized structure as 
              received by server:
           Name: ' '
        Address: [1x1 struct]
   Address field as initialized from the client:
        Street: '3, Apple Hill Drive'
          City: 'Natick'
         State: 'MA'
           Zip: '01760'
   ##################################
   EVENT 4: Updating 'Name' field before sending the 
              structure back to the client:
           Name: 'The MathWorks'
        Address: [1x1 struct]
```
##################################

### **Starting the Client Application**

Start the client by doing the following:

**1** Open a DOS or UNIX command window and cd to NativeStructCellClient\bin \x86\v4.0\Debug.

- **2** Run NativeStructCellClient.exe. After the MATLAB Runtime initializes, the following output appears:
	- EVENT 2: Initialized structure as received in client applications:
	- 1x1 struct array with fields: Name Address

Updating the 'Address' field to :

1x1 struct array with fields: Street City State Zip

#### #################################

EVENT 5: Final structure as received by client: 1x1 struct array with fields: Name Address Address field: 1x1 struct array with fields: Street City State Zip

#################################

### **Coding and Building the Client Application and Configuration File with the Native MWArray, MWStructArray, and MWCellArray Classes**

#### **createEmptyStruct.m**

Initialize the structure on the server and send it to the client with the following MATLAB code:

function PartialStruct = createEmptyStruct(field names) fprintf('EVENT 1: Initializing the structure on server and sending it to client:\n'); PartialStruct = struct(field\_names{1},' ',field\_names{2},[]); fprintf(' Initialized empty structure:\n\n'); disp(PartialStruct); fprintf('\n##################################\n');

#### **updateField.m**

Receive the partially updated structure from the client and add more data to it, before passing it back to the client, with the following MATLAB code:

```
function FinalStruct = updateField(st,field_name)
fprintf('\nEVENT 3: Partially initialized structure as 
                               received by server:\n\n');
disp(st);
fprintf('Address field as initialized from the client:\n\n');
disp(st.Address);
fprintf('##################################\n');
fprintf(['\nEVENT 4: Updating ''', field_name, ''' 
    field before sending the structure back to the client:\n\n']);
st.(field name) = 'The MathWorks':
FinalStruct = st:
disp(FinalStruct);
fprintf('\n################################\n'):
```
#### **NativeStructCellClient.cs**

Create the client C# code:

**Note** In this case, you do not need the MATLAB Runtime on the system path.
```
using System;
using System.Collections.Generic;
using System.Text;
using System.Runtime.Remoting;
using System.Configuration;
using MathWorks.MATLAB.NET.Arrays.native;
using INativeStructCellCompNative;
// This is a simple example that demonstrates the use of 
// MathWorks.MATLAB.NET.Arrays.native package. 
namespace NativeStructCellClient
{
     class NativeStructCellClient
     {
         static void Main(string[] args)
         {
             try
\{ RemotingConfiguration.Configure
                       (@"NativeStructCellClient.exe.config");
                 String urlServer =
                       ConfigurationSettings.AppSettings[
                                                        "NativeStructCellServer"];
                 INativeStructCellClassNative nativeStructCell = 
                       (INativeStructCellClassNative)Activator.GetObject(typeof
                            (INativeStructCellClassNative), 
                            urlServer);
                MWCellArray field names = new MWCellArray(1, 2);
                field names[1, 1] = "Name";
                 field_names[1, 2] = "Address"; 
                Object[] o = nativeStructCell.createEmptyStruct(1,field names);
                 MWStructArray S1 = (MWStructArray)o[0];
                 Console.WriteLine("\nEVENT 2: Initialized structure as received 
                                      in client applications:\n\n{0}" , S1);
                 //Convert "Name" value from char[,] to a string since 
                 // there's no MWCharArray constructor 
                 // on server that accepts char[,] as input.
                char c = ((char[,])S1["Name"])[0, 0]; S1["Name"] = c.ToString(); 
                 MWStructArray address = 
                      want new MWStructArray(new int[] \{ 1, 1 \},
                              new String[] { "Street", "City", "State", "Zip" });
                 address["Street", 1] = "3, Apple Hill Drive";
                 address["City", 1] = "Natick";
                 address["State", 1] = "MA";
                address['Zip", 1] = "01760": Console.WriteLine("\nUpdating the 
                                     'Address' field to :\n\n{0}", address);
                Console.WriteLine("\n################################\n");
```

```
 S1["Address",1] = address;
                 Object[] o1 = nativeStructCell.updateField(1, S1, "Name");
                 MWStructArray S2 = (MWStructArray)o1[0];
                 Console.WriteLine("\nEVENT 5: Final structure as received by 
                                      client:\n\n{0}" , S2); 
                 Console.WriteLine("\nAddress field: \n\n{0}" , S2["Address",1]);
                Console.WriteLine("\n##################################\n");
 }
             catch (Exception exception)
             {
                 Console.WriteLine(exception.Message);
 }
             Console.ReadLine();
        }
    }
}
```
#### **NativeStructCellServer.cs**

Create the server C# code:

```
using System;
using System.Collections.Generic;
using System.Text;
using System.Runtime.Remoting;
namespace NativeStructCellServer
{
     class NativeStructCellServer
     {
         static void Main(string[] args)
         {
             RemotingConfiguration.Configure(
                                @"NativeStructCellServer.exe.config");
             Console.WriteLine("NativeStructCell Server started...");
             Console.ReadLine();
         }
     }
}
```
# **10**

# **Troubleshooting**

- • ["Failure to Find MATLAB Runtime Files" on page 10-2](#page-219-0)
- • ["Failure to Find MATLAB Classes" on page 10-3](#page-220-0)
- • ["Diagnostic Messages" on page 10-4](#page-221-0)

# <span id="page-219-0"></span>**Failure to Find MATLAB Runtime Files**

If your application generates a diagnostic message indicating that a module cannot be found, it could be that the MATLAB Runtime is not properly located on your path. You fix this problem by ensuring that the MATLAB Runtime files are on your application path.

On a system with MATLAB installed, *matlabroot*\runtime\*arch* must be on your system path ahead of any other MATLAB installations.

- *matlabroot* is your root MATLAB folder.
- *arch* is the architecture of your computer such as win64 for a 64-bit Windows computer.

On a system with MATLAB Runtime installed, *mcr\_root*\*ver*\runtime\*arch* is on your system path.

- *mcr\_root* is your root MATLAB Runtime folder. *ver* is the version number of the MATLAB Runtime.
- *arch* is the architecture of your computer such as win64 for a 64-bit Windows computer.

# <span id="page-220-0"></span>**Failure to Find MATLAB Classes**

If your application generates a diagnostic message indicating that Mathworks.MATLAB.NET.*name* cannot be found, it could be that you need to reference the MWArray.dll assembly in your Visual Studio project.

The MWArray.dll assembly is located at *matlabroot*\toolbox\dotnetbuilder\bin \*arch*\v4.0.

- *matlabroot* is your root MATLAB or MATLAB Runtime folder.
- *arch* is the architecture of your computer such as win64 for a 64-bit Windows computer.

# <span id="page-221-0"></span>**Diagnostic Messages**

The following table shows diagnostic messages you might encounter, probable causes for the message, and suggested solutions.

See the following table for information about some diagnostic messages.

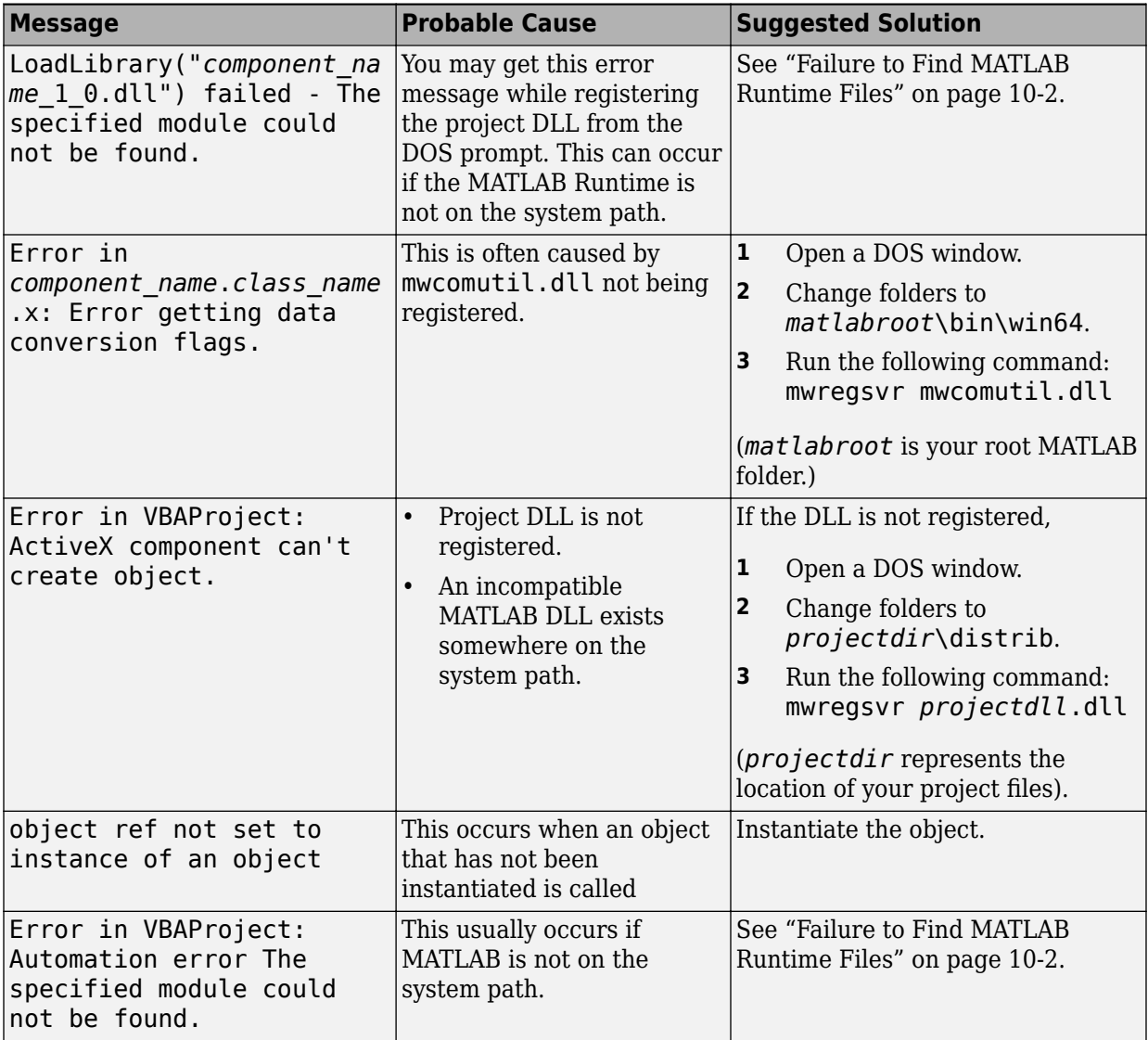

### **Diagnostic Messages and Suggested Solutions**

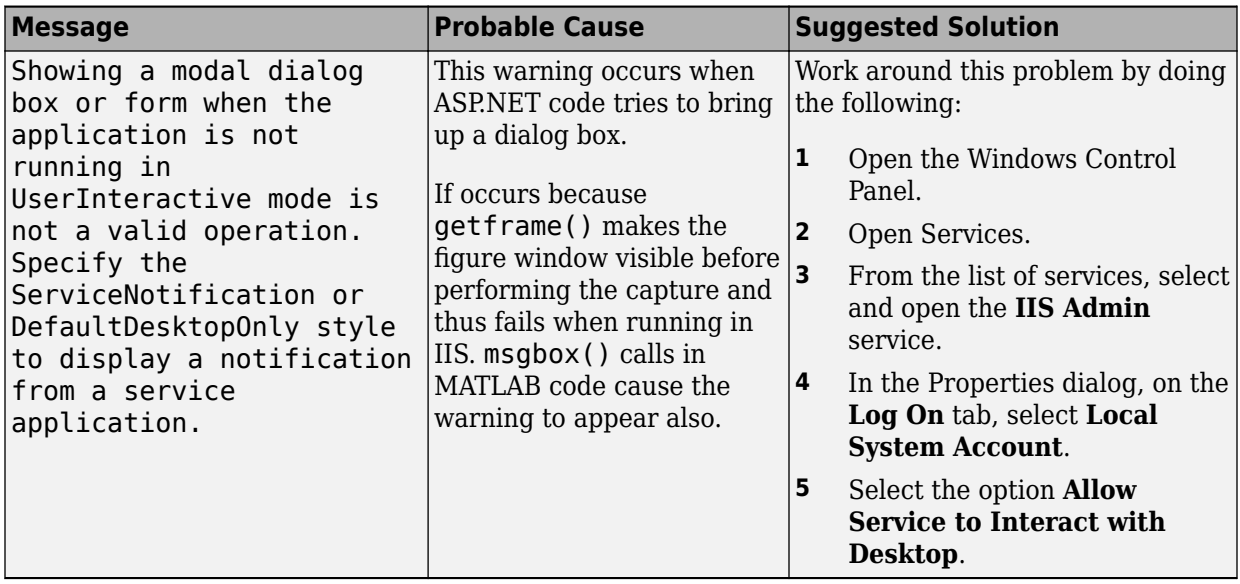

## **Enhanced Error Diagnostics Using mstack Trace**

Use this enhanced diagnostic feature to troubleshoot problems that occur specifically during MATLAB code execution.

To implement this feature, use .NET exception handling to invoke the MATLAB function inside of the .NET application, as demonstrated in this try-catch code block:

```
try 
{ 
Magic magic = new Magic();
magic.callmakeerror(); 
} 
catch(Exception ex) 
{ 
Console.WriteLine("Error: {0}", exception); 
}
```
When an error occurs, the MATLAB code stack trace is printed before the Microsoft .NET application stack trace, as follows:

... MATLAB code Stack Trace ... at

file C:\work\MagicDemoCSharpApp\bin\Debug\ CalldmakeerrComp\_mcr\compiler\g388611\ca thy\MagicDemoComp\dmakeerror.m,name dmakeerror error2, line at 14. at file C:\work\MagicDemoCSharpApp\bin\Debug\ CalldmakeerrComp\_mcr\compiler\work\MagicDemoComp\dmakeerror.m,name dmakeerror error $\overline{1}$ , line at 11. at file C:\work\MagicDemoCSharpApp\bin\Debug\ CalldmakeerrComp\_mcr\compiler\work\MagicDemoComp\dmakeerror.m,name dmakeerror,line at 4 at file C:\work\MagicDemoCSharpApp\bin\Debug\ CalldmakeerrComp\_mcr\compiler\work\MagicDemoComp\calldmakeerror.m,name calldmakeerror,line at 2. ... .Application Stack Trace ... at MathWorks.MATLAB.NET.Utility.MWMCR.EvaluateFunction (String functionName, Int32 numArgsOut, Int 32 numArgsIn, MWArray[] argsIn) at MathWorks.MATLAB.NET.Utility.MWMCR.EvaluateFunction (Int32 numArgsOut, String functionName, MWA rray[] argsIn) at CalldmakeerrComp.Calldmakeerr.calldmakeerror() in C:\work\MagicDemoComp\src\ Calldmakeerr.cs:line 140 at MathWorks.Demo.MagicSquareApp.MagicDemoApp.Main(String[] args) in C:\work\Ma gicDemoCSharpApp\MagicDemoApp.cs:line 52

# **Reference Information**

- • ["Rules for Data Conversion Between .NET and MATLAB" on page 11-2](#page-227-0)
- • ["Data Conversion Classes and MATLAB Compiler SDK Interface" on page 11-11](#page-236-0)

## <span id="page-227-0"></span>**Rules for Data Conversion Between .NET and MATLAB**

#### **In this section...**

"Managed Types to MATLAB Arrays" on page 11-2

"MATLAB Arrays to Managed Types" on page 11-2

[".NET Types to MATLAB Types" on page 11-3](#page-228-0)

["Character and String Conversion" on page 11-9](#page-234-0)

["Unsupported MATLAB Array Types" on page 11-10](#page-235-0)

## **Managed Types to MATLAB Arrays**

The following table lists the data conversion rules used when converting native .NET types to MATLAB arrays.

**Note** The conversion rules listed in these tables apply to scalars, vectors, matrices, and multidimensional arrays of the native types listed.

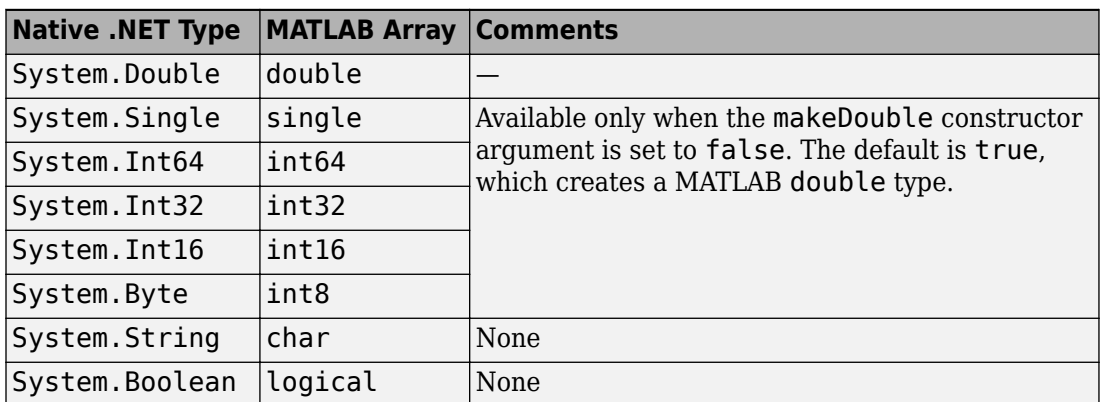

#### **Conversion Rules: Managed Types to MATLAB Arrays**

## **MATLAB Arrays to Managed Types**

The following table lists the data conversion rules used when converting MATLAB arrays to native .NET types.

<span id="page-228-0"></span>**Note** The conversion rules apply to scalars, vectors, matrices, and multidimensional arrays of the listed MATLAB types.

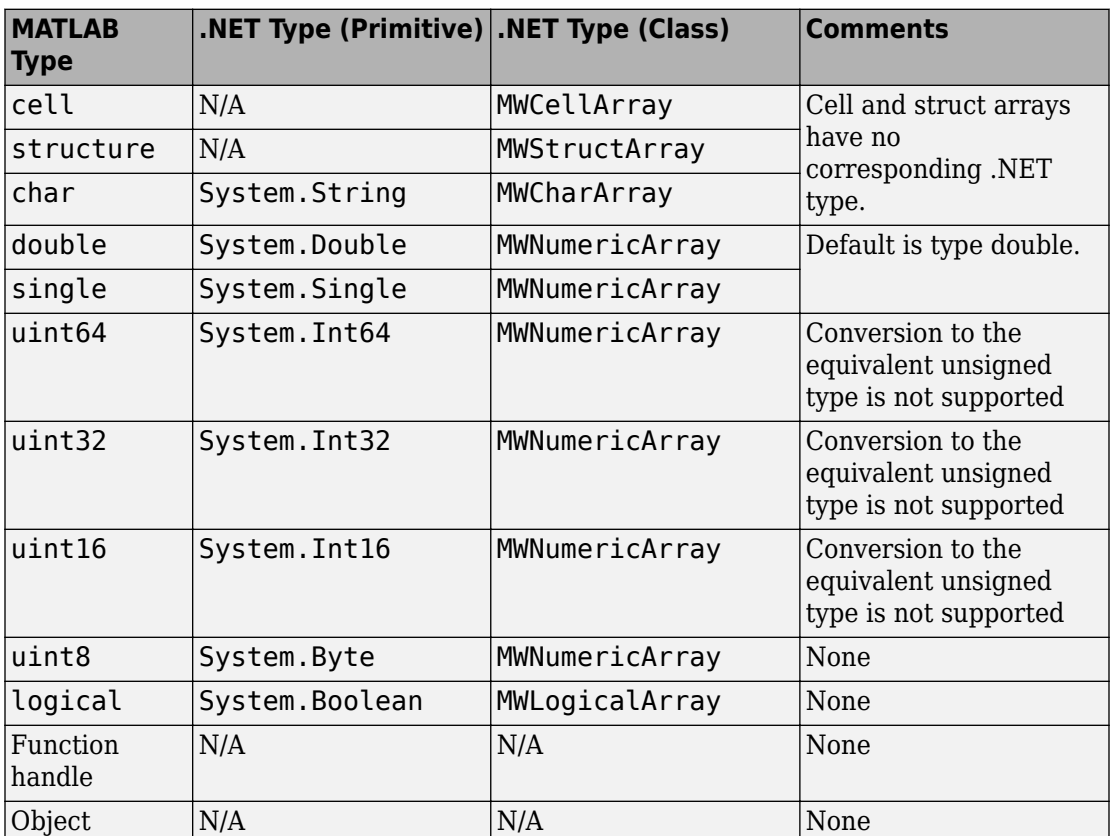

#### **Conversion Rules: MATLAB Arrays to Managed Types**

## **.NET Types to MATLAB Types**

In order to create .NET interfaces that describe the type-safe API of a MATLAB Compiler SDK generated component, you must decide on the .NET types used for input and output parameters.

When choosing input types, consider how .NET inputs become MATLAB types. When choosing output types, consider the inverse conversion

The following tables list the data conversion results and rules used to convert .NET types to MATLAB arrays and MATLAB arrays to .NET types.

**Note** Invalid conversions result in a thrown ArgumentException

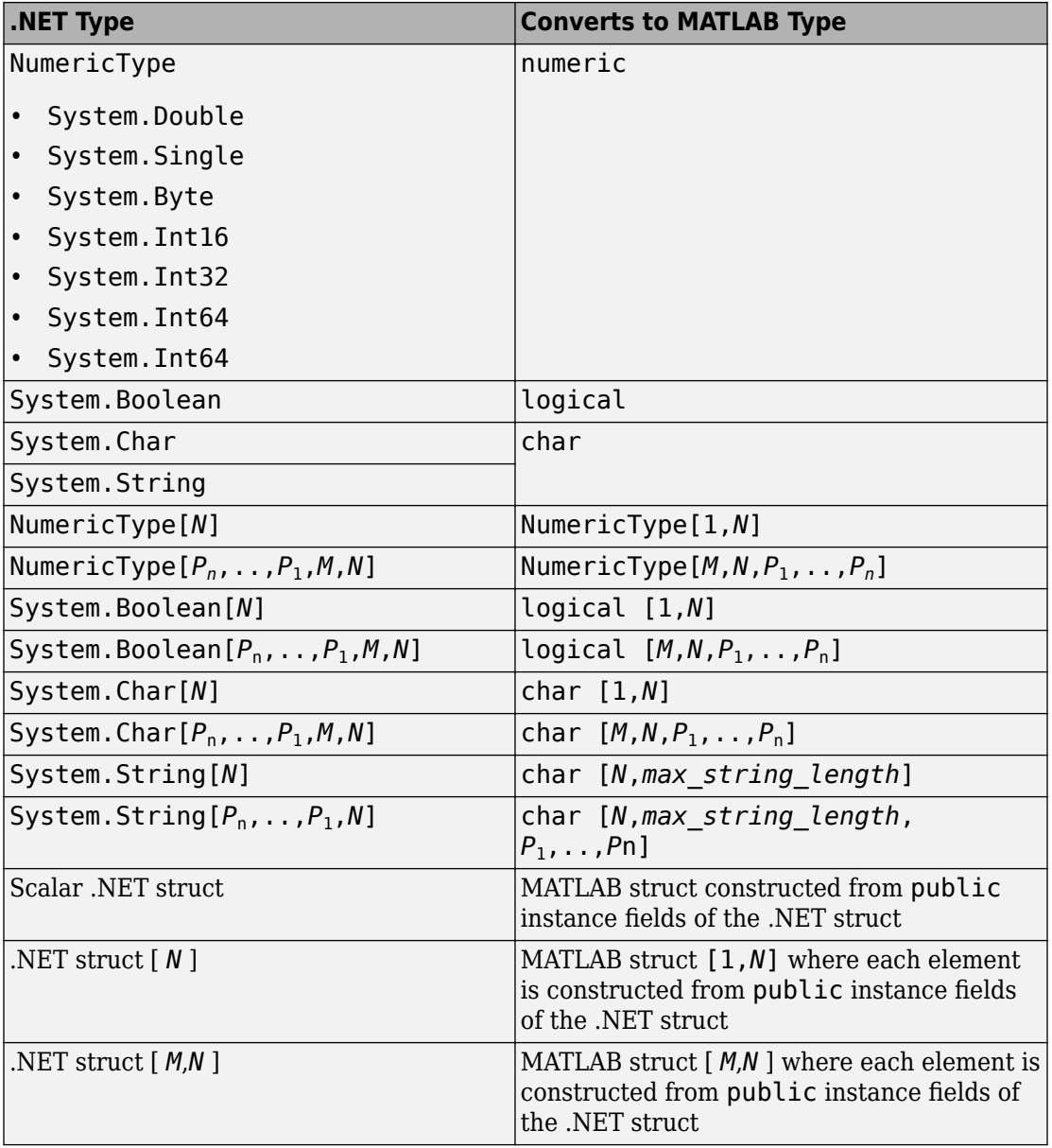

### **Conversion Results: .NET Types to MATLAB Types**

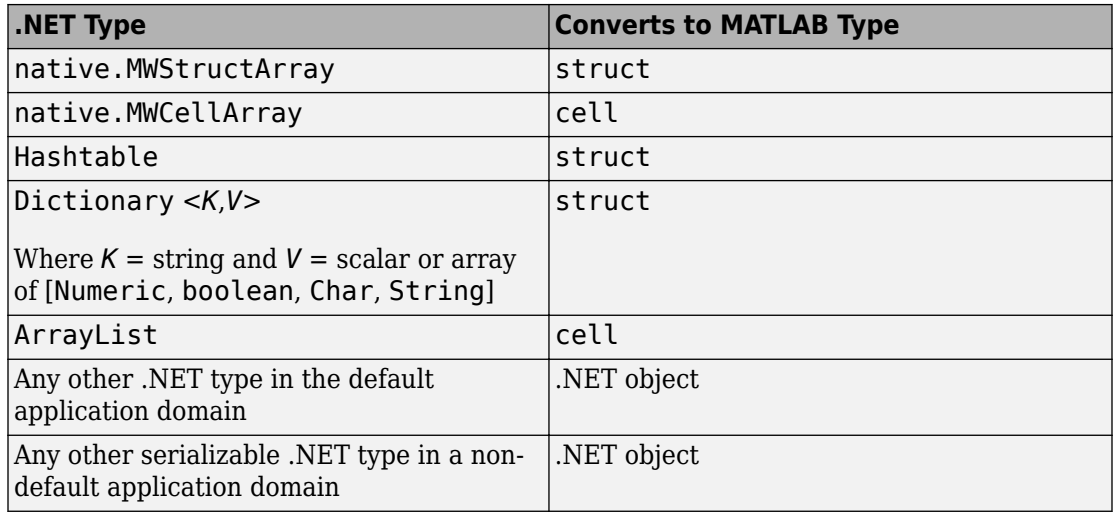

#### **Conversion Rules: MATLAB Numeric Types to .NET Types**

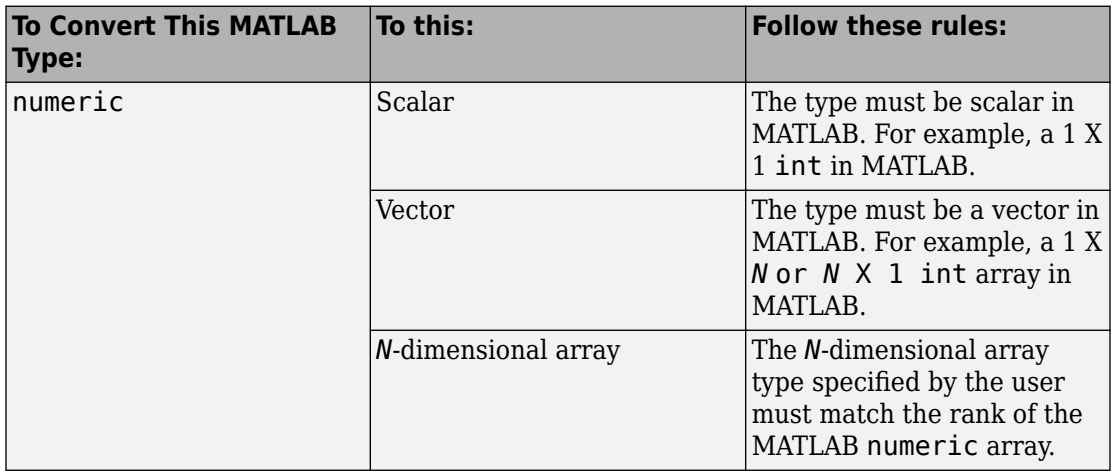

**Tip** When converting MATLAB numeric arrays, widening conversions are allowed. For example, an int can be converted to a double. The type specified must be a numeric type that is equal or wider. Narrowing conversions throw an ArgumentException.

**Caution** .NET types are not as flexible as MATLAB types. Take care and test appropriately with .NET outputs before integrating data into your applications.

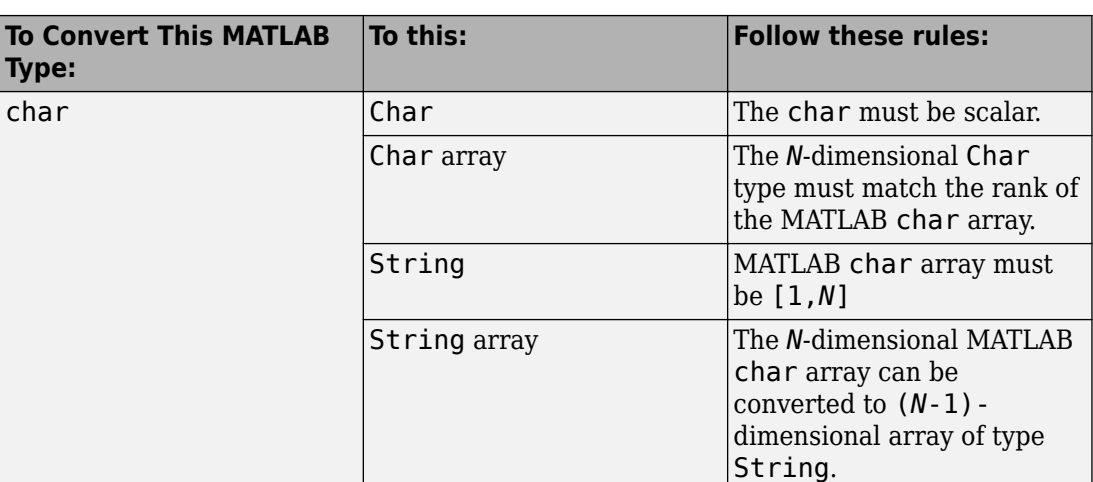

#### **Conversion Rules: MATLAB Char Arrays to .NET Types**

#### **Conversion Rules: MATLAB Logical Arrays to .NET Types**

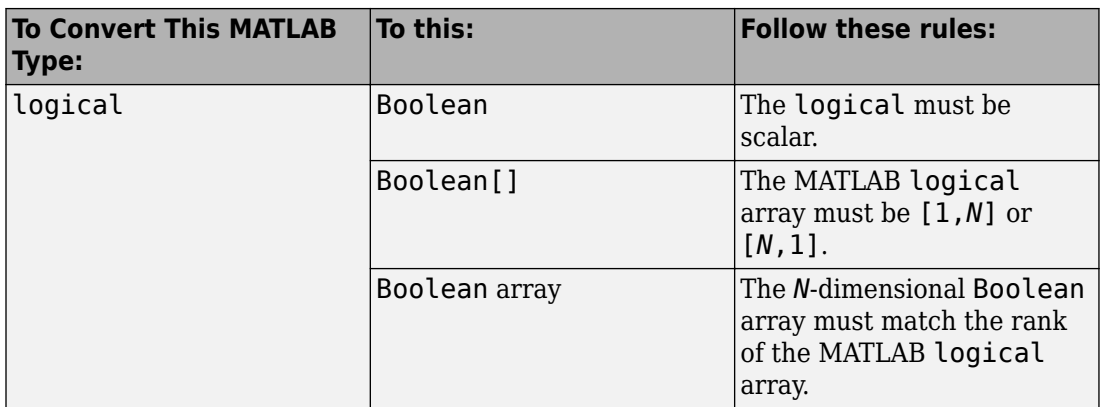

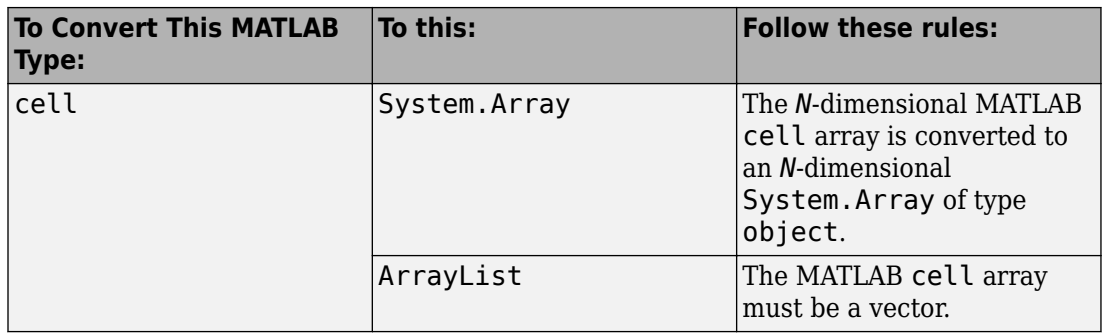

#### **Conversion Rules: Cell Array to .NET Types**

**Caution** If the MATLAB cell array contains a struct, it is left unchanged. All other types are converted to native types. Any nested cell array is converted to a System.Array matching the dimension of the cell array, as illustrated in this code snippet:

```
Let C = \{ [1,2,3], \{ [1,2,3] \}, \text{ 'Hello world'} \}% be a cell
```
C can be converted to an object  $[1,3]$  where  $object[1,1]$  contains  $int[,],$ object[1,2] contains an object[1,1] whose first element is an int[,], and  $object[1,3]$  contains char[,].

**Note** Any nested cell array is converted to a System.Array that matches the dimension of the cell array

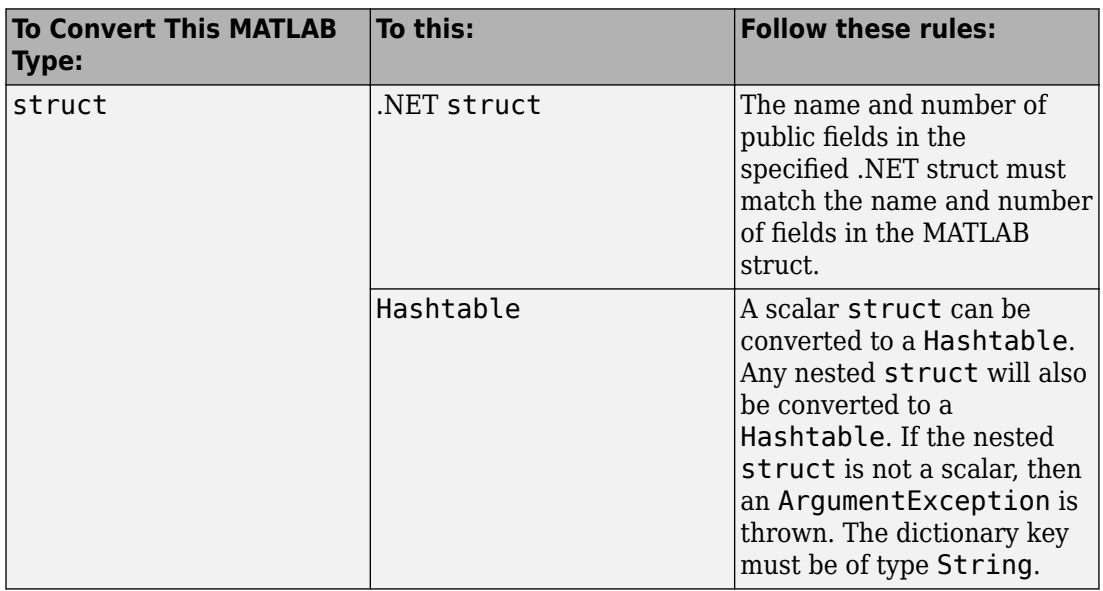

#### <span id="page-234-0"></span>**Conversion Rules: Struct to .NET Types**

#### **Conversion Rules: .NET Objects in MATLAB to .NET Native Objects**

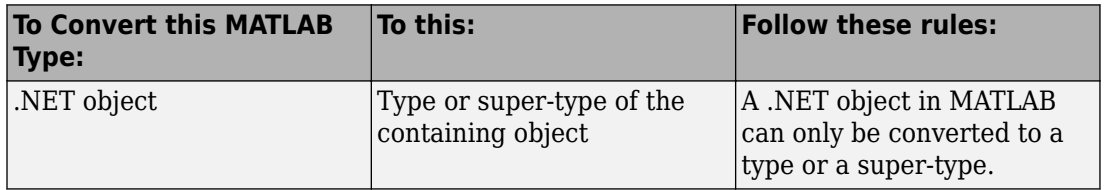

## **Character and String Conversion**

A native .NET string is converted to a 1-by-*N* MATLAB character array, with *N* equal to the length of the .NET string.

An array of .NET strings (string[]) is converted to an *M*-by-*N* character array, with *M* equal to the number of elements in the string ([]) array and *N* equal to the maximum string length in the array.

Higher dimensional arrays of String are similarly converted.

<span id="page-235-0"></span>In general, an *N*-dimensional array of String is converted to an *N*+1 dimensional MATLAB character array with appropriate zero padding where supplied strings have different lengths.

## **Unsupported MATLAB Array Types**

The MATLAB Compiler SDK product does not support returning the following MATLAB array types because they are not CLS-compliant:

- int8
- uint16
- uint32
- uint64

However, it is permissible to pass these types as arguments to a MATLAB Compiler SDK component.

# <span id="page-236-0"></span>**Data Conversion Classes and MATLAB Compiler SDK Interface**

#### **In this section...**

"Overview" on page 11-11

"Returning Data from MATLAB to Managed Code" on page 11-11

["Example of MWNumericArray in a .NET Application" on page 11-12](#page-237-0)

["Interfaces Generated by the MATLAB Compiler SDK .NET Target" on page 11-12](#page-237-0)

## **Overview**

The data conversion classes are

- MWArray
- MWIndexArray
- MWCellArray
- MWCharacterArray
- MWLogicalArray
- MWNumericArray
- MWStructArray

MWArray and MWIndexArray are abstract classes. The other classes represent the standard MATLAB array types: cell, character, logical, numeric, and struct. Each class provides constructors and a set of properties and methods for creating and accessing the state of the underlying MATLAB array.

There are some data types (cell arrays, structure arrays, and arrays of complex numbers) commonly used in the MATLAB product that are not available as native .NET types. To represent these data types, you must create an instance of eitherMWCellArray, MWStructArray, or MWNumericArray.

## **Returning Data from MATLAB to Managed Code**

All data returned from a MATLAB function to a .NET method is represented as an instance of the appropriate MWArray subclass. For example, a MATLAB cell array is returned as an MWCellArray object.

<span id="page-237-0"></span>Return data is *not* automatically converted to a native array. If you need to get the corresponding native array type, call the ToArray method, which converts a MATLAB array to the appropriate native data type, except for cell and struct arrays.

## **Example of MWNumericArray in a .NET Application**

Here is a code fragment that shows how to convert a double value (5.0) to a MWNumericArray type:

```
MWNumericArray arraySize = 5.0;
magicSquare = magic.MakeSqr(arraySize);
```
After the double value is converted and assigned to the variable arraySize, you can use the arraySize argument with the MATLAB based method without further conversion. In this example, the MATLAB based method is magic.MakeSqr(arraySize).

## **Interfaces Generated by the MATLAB Compiler SDK .NET Target**

For each MATLAB function that you specify as part of a .NET assembly, the MATLAB Compiler SDK product generates an API based on the MATLAB function signature, as follows:

- A single output on page 11-12 signature that assumes that only a single output is required and returns the result in a single MWArray rather than an array of MWArray.
- A [standard on page 11-13](#page-238-0) signature that specifies inputs of type MWArray and returns values as an array of MWArray.
- A [feval on page 11-15](#page-240-0) signature that includes both input and output arguments in the argument list rather than returning outputs as a return value. Output arguments are specified first, followed by the input arguments.

#### **Single Output API**

**Note** Typically you use the single output interface for MATLAB functions that return a single argument. You can also use the single output interface when you want to use the output of a function as the input to another function.

<span id="page-238-0"></span>For each MATLAB function, the MATLAB Compiler SDK product generates a wrapper class that has overloaded methods to implement the various forms of the generic MATLAB function call. The single output API for a MATLAB function returns a single MWArray.

For example, the following table shows a generic function foo along with the single output API that the compiler generates for its several forms.

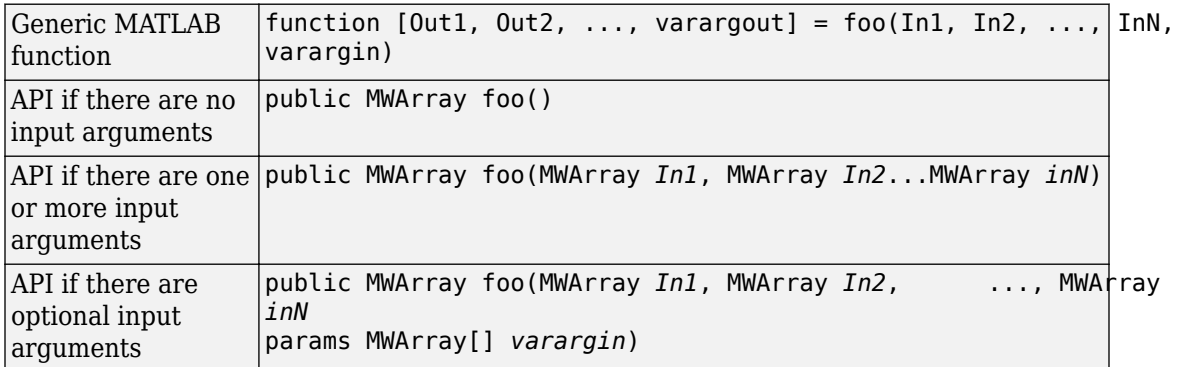

In the example, the input arguments *In1, In2*, and *inN* are of type MWArray.

Similarly, in the case of optional arguments, the params arguments are of type MWArray. (The varargin argument is similar to the varargin function in MATLAB — it allows the user to pass a variable number of arguments.)

**Note** When you call a class method in your .NET application, specify all required inputs first, followed by any optional arguments.

Functions having a single integer input require an explicit cast to type MWNumericArray to distinguish the method signature from a standard interface signature that has no input arguments.

#### **Standard API**

Typically you use the standard interface for MATLAB functions that return multiple output values.

The standard calling interface returns an array of MWArray rather than a single array object.

The standard API for a generic function with none, one, more than one, or a variable number of arguments, is shown in the following table.

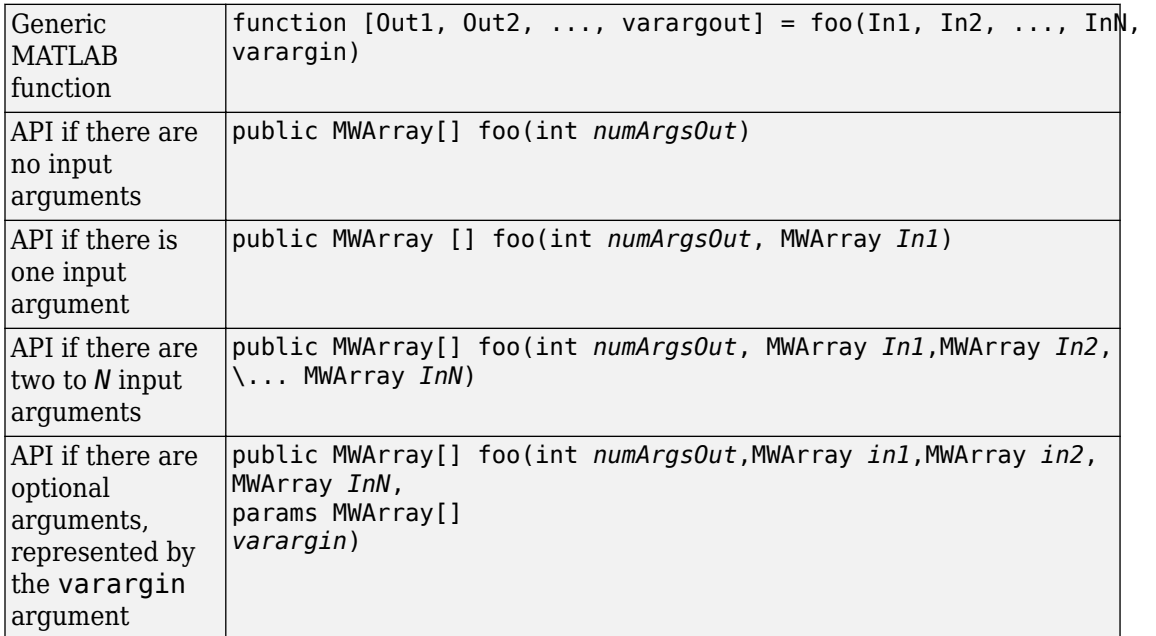

Details about the arguments for these samples of standard signatures are shown in the following table.

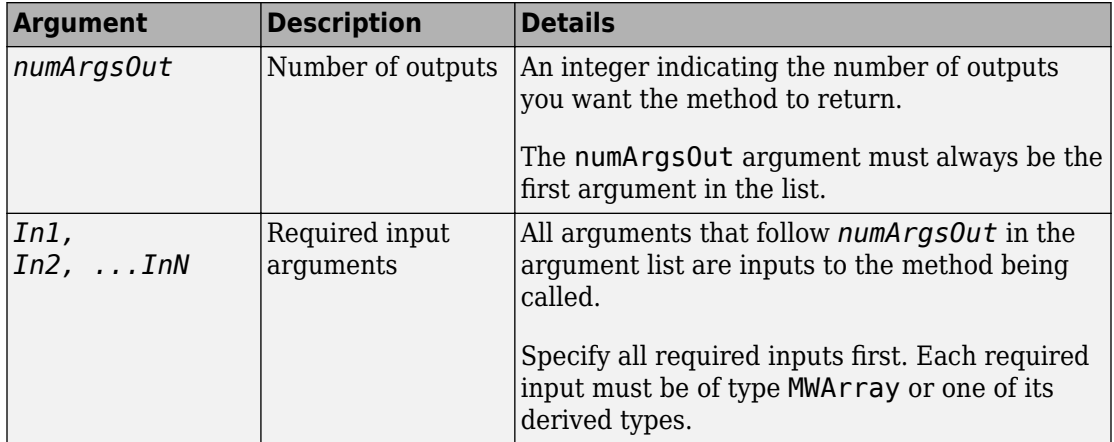

<span id="page-240-0"></span>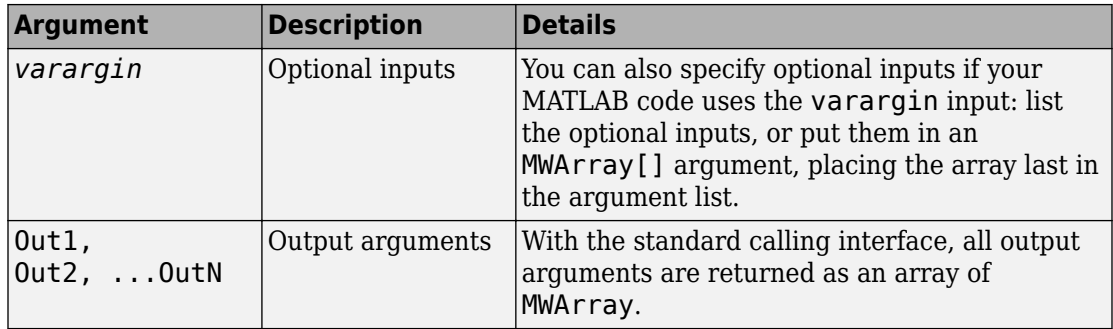

#### **feval API**

In addition to the methods in the single API and the standard API, in most cases, the MATLAB Compiler SDK product produces an additional overloaded method. If the original MATLAB code contains no output arguments, then the compiler will not generate the feval method interface.

Consider a function with the following structure:

```
function [0ut1, 0ut2, ..., varargout] = foo(In1, In2, ..., InN,
varargin)
```
The compiler generates the following API, known as the feval interface,

```
public void foo 
              (int numArgsOut,
               ref MWArray [] ArgsOut, 
               MWArray[] ArgsIn)
```
where the arguments are as follows:

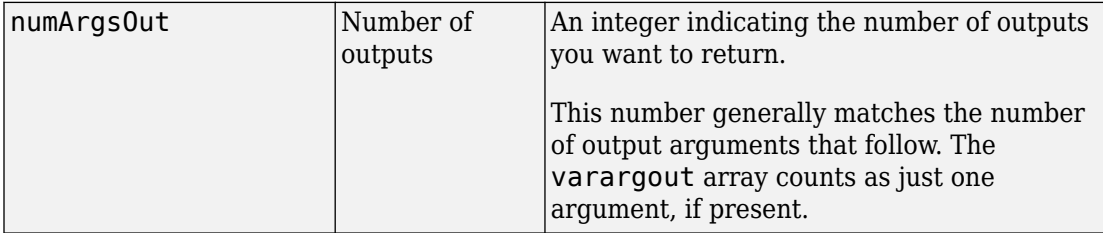

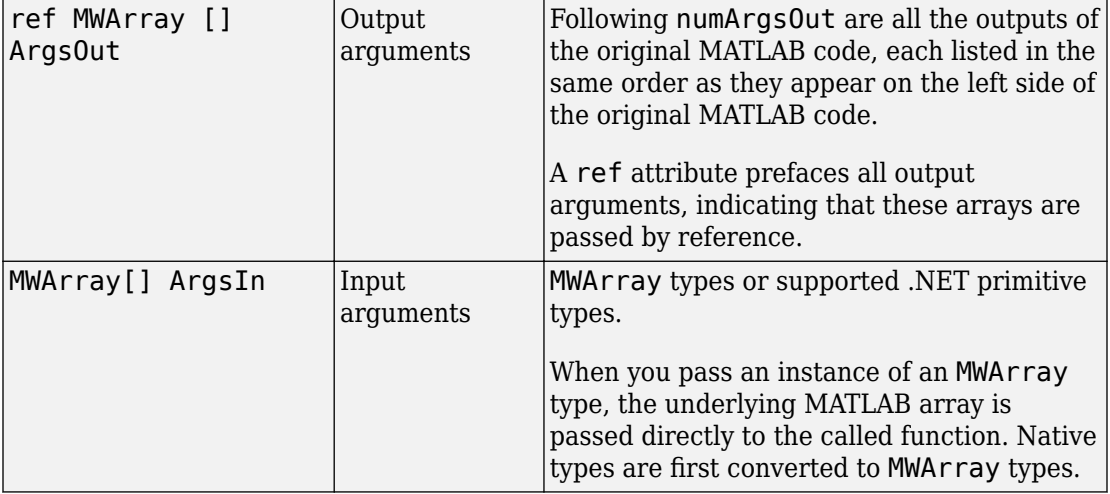

# **Function Reference**

# **enableTSUtilsfromNetworkDrive**

Sets the trust setting to load .NET assemblies from network drive

# **Syntax**

enableTSUtilsfromNetworkDrive

# **Description**

enableTSUtilsfromNetworkDrive sets the trust setting so that the MATLAB Compiler SDK module can load .NET assemblies from remote drives.

**Note** This is only required when using .NET 2.0 or 3.5.

# **Tips**

• Administrator privileges are required to run this command.

# **Examples**

To enable use of MATLAB Compiler SDK on a system, enter the following on the MATLAB command line after logging in with Administrator privileges:

enableTSUtilsfromNetworkDrive

#### **Introduced in R2013a**

# **ntswrap**

Generates type-safe API

# **Syntax**

```
ntswrap.exe [-c namespace.class] [-i interface_name] [-a
assembly_name]
```
# **Description**

Available as a MATLAB function or Windows console executable.

```
ntswrap.exe [-c namespace.class] [-i interface_name] [-a
assembly_name] accepts command line switches in any order.
```
Run ntswrap for ["Generate the Type-Safe API with an Assembly" on page 7-9](#page-156-0) with a MATLAB Compiler SDK generated assembly.

# **Arguments**

## **Inputs**

-a *.NET\_native\_interface*.dll

Absolute or relative path to assembly containing .NET statically-typed interface, referenced by -i switch.

```
-b MATLAB_NET_assembly.dll
```
Path to folder containing .NET assembly that defines component referenced by -c switch

-c *component\_class\_name*

Namespace-qualified name of assembly identified by path in -b switch

-d

Enables debugging of the type-safe API assembly

Incompatible with -s.

-i *interface\_name*

Namespace-qualified name of user-supplied interface in assembly identified by path in -a switch

-k

Keep generated type safe API source code; do not delete after processing

```
-n namespace_containing_generated_type-safe_API_class
```
Optional. If specified, places generated type-safe API in specified namespace

```
-o output_folder
```
Optional. If specified, all output files will be written to specified, preallocated folder

-s

Generate source code only; do not compile type-safe API source into an assembly

-v v*x.x*

Version of Microsoft .NET Framework (csc compiler) used to generate type-safe API assembly (for example v4.0)

Incompatible with -s.

```
-w name_of_generated_type-safe_API_wrapper_class_and_assembly
```
Optional. If specified, overrides default name of generated type-safe API class and assembly

## **Outputs**

ComponentInterface.dll

.NET binary containing type-safe API class. Requires ComponentNative.dll,Interface.dll and MWArray.dll

ComponentInterface.cs

Optional output, produced by -s and -k

# **Examples**

ntswrap.exe -c AddOneComp.Mechanism

- -i IAddOne
- -a IAddOne.dll

Issuing this command generates a type-safe API for the MATLAB Compiler SDK class Mechanism in the namespace AddOneCompNative. By default, ntswrap compiles the source code into an assembly MechanismIAddOne.dll.

If ntswrap is called as a MATLAB function, all the input arguments should be specified as character arrays or string type. For example,

```
ntswrap('-c', 'AddOneComp.Mechanism', ...
 '-a', 'IAddOne.dll', ...
 '-i', 'IAddOne');
```
**Introduced in R2011a**

# **Deploying .NET Components With the F# Programming Language**

## **Integrate a .NET Assembly Into an F# Application**

The F# programming language offers the opportunity to implement the same solutions you usually implement using C#, but with less code. This can be helpful when scaling a deployment solution across an enterprise-wide installation, or in any situation where code efficiency is valued. The brevity of F# programs can also make them easier to maintain.

The following example summarizes how to integrate the deployable MATLAB magic function from "Generate a .NET Assembly and Build a .NET Application".

You must be running Microsoft Visual Studio 2010 or higher to use this example.

### **Prerequisites**

If you build this example on a system running 64-bit Microsoft Visual Studio, you must add a reference to the 32-bit MWArray DLL due to a current imitation of Microsoft's F# compiler.

### **Step 1: Build the Component**

Build the makeSqr component using the instructions in "Generate a .NET Assembly and Build a .NET Application".

### **Step 2: Integrate the Component Into an F# Application**

- **1** Using Microsoft Visual Studio 2010 or higher, create an F# project.
- **2** Add references to your component and MWArray in Visual Studio.
- **3** Make the .NET namespaces available for your component and MWArray libraries:

```
open makeSqr
open MathWorks.MATLAB.NET.Arrays
```
**4** Define the Magic Square function with an initial let statement, as follows:

```
let magic n =
```
Then, add the following statements to complete the function definition.

**a** Instantiate the Magic Square component:

```
use magicComp = new makeSqr.MLTestClass()
```
**b** Define the input argument:

use inarg = new MWNumericArray((int) n)

**c** Call MATLAB, get the output argument cell array, and extract the first element as a two–dimensional float array:

```
(magicComp.makesquare(1, inarg).[0].ToArray() :?> float[,])
```
The complete function definition looks like this:

```
let magic n = // Instantiate the magic square component
     use magicComp = new makeSqr.MLTestClass()
     // Define the input argument
    use inarg = new MWNumericArray((int) n)
     // Call MATLAB, get the output argument cell array,
     // extract the first element as a 2D float array
     (magicComp.makesquare(1, inarg).[0].ToArray() 
                                       :?> float[,])
```
**5** Add another let statement to define the output display logic:

```
let printMagic n = 
   let numArray = magic n
   // Display the output
   printfn "Number of [rows,cols]: [%d,%d]" 
       (numArray.GetLength(0)) (numArray.GetLength(1))
   printfn ""
   for i in 0 .. numArray.GetLength(0)-1 do
     for j in 0 .. numArray.GetLength(1)-1 do
       printf "%3.0f " numArray.[i,j]
     printfn ""
   printfn "=========================\n"
ignore(List.iter printMagic [1..19])
// Pause until keypress
ignore(System.Console.ReadKey())
```
The complete program listing follows:

#### **The F# Magic Square Program**

```
open makeSqr
open MathWorks.MATLAB.NET.Arrays
let magic n =
```

```
 // Instantiate the magic square component
     use magicComp = new makeSqr.MLTestClass()
     // Define the input argument
    use inarg = new MWNumericArray((int) n)
     // Call MATLAB, get the output argument cell array,
     // extract the first element as a 2D float array
     (magicComp.makesquare(1, inarg).[0].ToArray() :?> float[,])
let printMagic n =
     let numArray = magic n
     // Display the output
     printfn "Number of [rows,cols]: [%d,%d]"
         (numArray.GetLength(0)) (numArray.GetLength(1))
     printfn ""
     for i in 0 .. numArray.GetLength(0)-1 do
         for j in 0 .. numArray.GetLength(1)-1 do
             printf "%3.0f " numArray.[i,j]
         printfn ""
     printfn "=========================\n"
ignore(List.iter printMagic [1..19])
// Pause until keypress
ignore(System.Console.ReadKey())
```
## **Step 3: Deploy the Component**

See ["MATLAB Runtime" on page 6-2](#page-131-0) for information about deploying your component to end users.